# Adobe® Photoshop® Camera Raw 4.5 Read Me

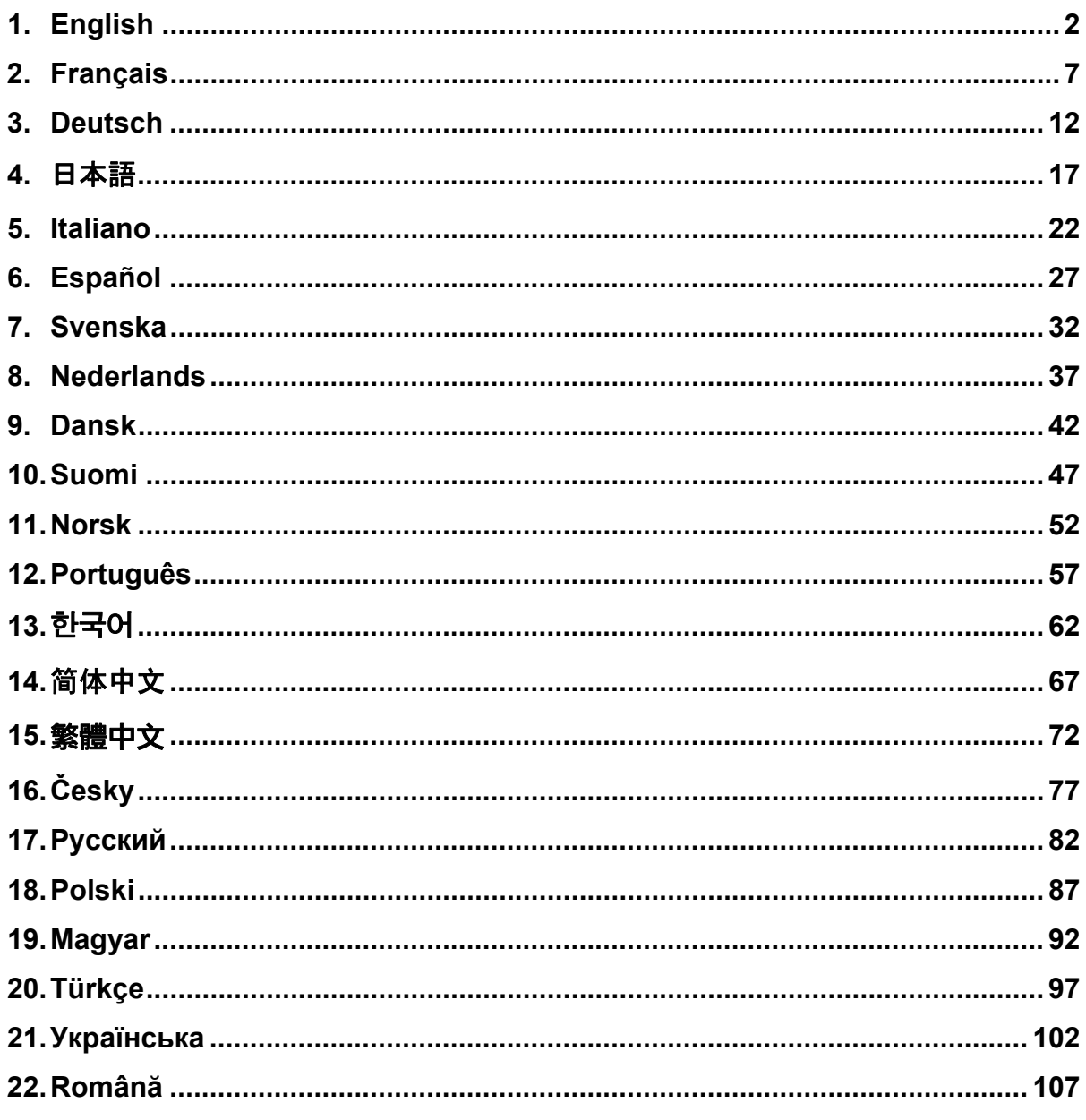

# <span id="page-1-0"></span>**English**

# **Adobe® Photoshop® Camera Raw 4.5 Read Me**

#### **Working with Lightroom 2 and Adobe Photoshop Camera Raw**

Lightroom and Photoshop Camera Raw share the same image processing technology to ensure consistent and compatible results across applications that support raw processing. These applications include Photoshop CS3, Photoshop Elements 6.0 and Premiere Elements 4.0.

#### **Photoshop Camera Raw 4.5**

Adobe applications must be updated with the Camera Raw 4.5 plug-in in order to ensure compatibility with Lightroom 2 develop module settings. Photoshop CS3 users can update the Camera Raw plug-in automatically using the Update tool listed under the Help menu. The Camera Raw 4.5 plug-in can also be downloaded and installed manually by visiting the Adobe web site:

[www.adobe.com/products/photoshop/cameraraw.html](http://www.adobe.com/products/photoshop/cameraraw.html). Please follow the installation instructions carefully.

#### **Sharing Lightroom Settings with Camera Raw 4.5**

By default, Lightroom's develop module settings are stored in Lightroom's database. In order to ensure that Lightroom develop settings can be viewed by Camera Raw 4.5 the settings must be written to the XMP metadata block for that file. This metadata is stored in an XMP sidecar file (Imagename.xmp) in the current image directory of proprietary raw files or stored directly within DNG files. To update images with the latest develop settings, choose the library module and select the group of target images. Choose the "Export XMP Metadata to File" option in the Metadata:XMP file menu. Note: This menu option is only available in the Lightroom Library.

#### **Viewing Lightroom settings in Camera Raw 4.5**

Before working in conjunction with Lightroom and Camera Raw please set the Camera Raw preference to: Save image settings in: Sidecar ".xmp" files. By default Camera Raw will display the image adjustments exactly as performed in Lightroom's develop module. However, at this time Camera Raw 4.5 is unable to support further adjustments to the following settings or tools:

- Clone/Heal Opacity
- Post Crop Vignette
- Graduated Filter Adjustment
- Local Adjustment Brush

The controls currently available in Camera Raw 4.5 will continue to function normally and provide incremental edits beyond those performed in Lightroom. The Lightroom adjustments that are not available in Camera Raw 4.5 can be cleared by choosing the "Clear Imported Settings" option in the Camera Raw settings menu.

#### **Viewing Camera Raw settings in Lightroom**

Raw files edited by previous versions of Camera Raw files will maintain their previous appearance when imported into Lightroom. Note: Those files must have been edited with the preference set to Save image settings in: Sidecar ".xmp" files in order for Lightroom to respect the previous edit. Files edited in Camera Raw after importation into Lightroom can be updated in Lightroom by choosing the "Read Metadata from File" from the Metadata file menu. Note: This menu option is only available in the Lightroom Library.

#### **Installation**

This new version of the Camera Raw plug-in replaces the original Camera Raw plug-in that was installed with Photoshop CS3, Photoshop Elements 6.0 and Premiere Elements 4.0.

The Camera Raw 4.5 plug-in is not compatible with versions of Photoshop earlier than Photoshop CS3 or versions of Photoshop Elements earlier than Photoshop Elements 5.0 for Windows and Photoshop Elements 4.01 for Mac.

The latest version of the Camera Raw plug-in available for Photoshop Elements 3.0 customers is Camera Raw 3.6. The latest version of the Camera Raw plug-in available for Photoshop Elements 4.0 (Windows) is Camera Raw 3.7.

#### **Photoshop CS3 and Adobe Creative Suite 3:**

Automated installation on Mac or Windows<sup>®</sup>:

- 1. Select "Updates…" from the Help menu
- 2. Follow the on-screen dialogs to download and install the latest available Camera Raw update

Manual installation on Mac or Windows<sup>®</sup>: Windows<sup>®</sup>:

- 1. Exit Photoshop CS3 and Adobe Bridge.
- 2. Open My Computer.
- 3. Double-click Local Disk (C:).
- 4. Navigate to Program Files\Common Files\Adobe\Plug-Ins\CS3\File Formats.
- 5. Move the existing Camera Raw.8bi plug-in to another location (for example, a new folder on your desktop). Ensure you keep this version in case you need to revert back.
- 6. Copy the Camera Raw plug-in, Camera Raw.8bi, from the download into the same folder as Step 4.
- 7. Launch Photoshop CS3 or Adobe Bridge.

#### Mac:

- 1. Exit Photoshop CS3 and Adobe Bridge.
- 2. Open the Finder.
- 3. Navigate to the root of the local disk (not the user's home folder).
- 4. Navigate to Library/Application Support/Adobe/Plug-Ins/CS3/File Formats.
- 5. Move the existing plug-in to another location (for example, a new folder on your desktop). Ensure you keep this version in case you need to revert back.
- 6. Copy the Camera Raw plug-in, Camera Raw, from the download into the same folder as in Step 4.
- 7. Launch Photoshop CS3 or Adobe Bridge.

#### **Photoshop Elements:**

Windows® :

- 1. Exit Photoshop Elements.
- 2. Open My Computer.
- 3. Double-click Local Disk (C:).
- 4. Navigate to Program Files\Adobe\Photoshop Elements 6.0\Plug-Ins\File Formats
- 5. Move the existing Camera Raw.8bi plug-in to another location (for example, a new folder on your desktop). Ensure you keep this version in case you need to revert back.
- 6. Copy the Camera Raw plug-in, Camera Raw.8bi, from the download into the same folder as Step 4.
- 7. Launch Photoshop Elements

#### Mac:

Photoshop Elements

- 1. Exit Photoshop Elements and Adobe Bridge.
- 2. Open the Finder.
- 3. Navigate to the root of the local disk (not the user's home folder).
- 4. Navigate to location designated by your version of Photoshop Elements:
	- a. Photoshop Elements 4.01: Library/Application Support/Adobe/Plug-Ins/CS2/File Formats
	- b. Photoshop Elements 6: Library/Application Support/Adobe/Plug-Ins/CS3/File Formats
- 5. Move the existing plug-in to another location (for example, a new folder on your desktop). Ensure you keep this version in case you need to revert back.
- 6. Copy the Camera Raw plug-in, Camera Raw, from the download into the same folder as in Step 4.
- 7. Launch Photoshop Elements or Adobe Bridge.

#### **Premiere Elements:**

- 1. Exit Premiere Elements.
- 2. Open My Computer.
- 3. Double-click Local Disk (C:).
- 4. Navigate to location designated by your version of Premiere Elements:
	- a. Premiere Elements 3.0: Program Files\Adobe\Adobe Premiere Elements 3.0\Plug-Ins\ Common\PSA
	- b. Premiere Elements 4.0: Program Files\Adobe\Adobe Premiere Elements 4.0\Plug-Ins\ Common\PSA
- 5. Move the existing Camera Raw.8bi plug-in to another location (for example, a new folder on your desktop). Ensure you keep this version in case you need to revert back.
- 6. Copy the Camera Raw plug-in, Camera Raw.8bi, from the download into the folder designated in Step 4.
- 7. Launch Premiere Elements

#### **New Supported Cameras**

Support for the following cameras has been added in this update.

Olympus E 420<br>Olympus E 520  $Olympus$ 

Below is a complete list of supported cameras and raw formats included in Camera Raw 4.5. The new cameras are highlighted in red.\*

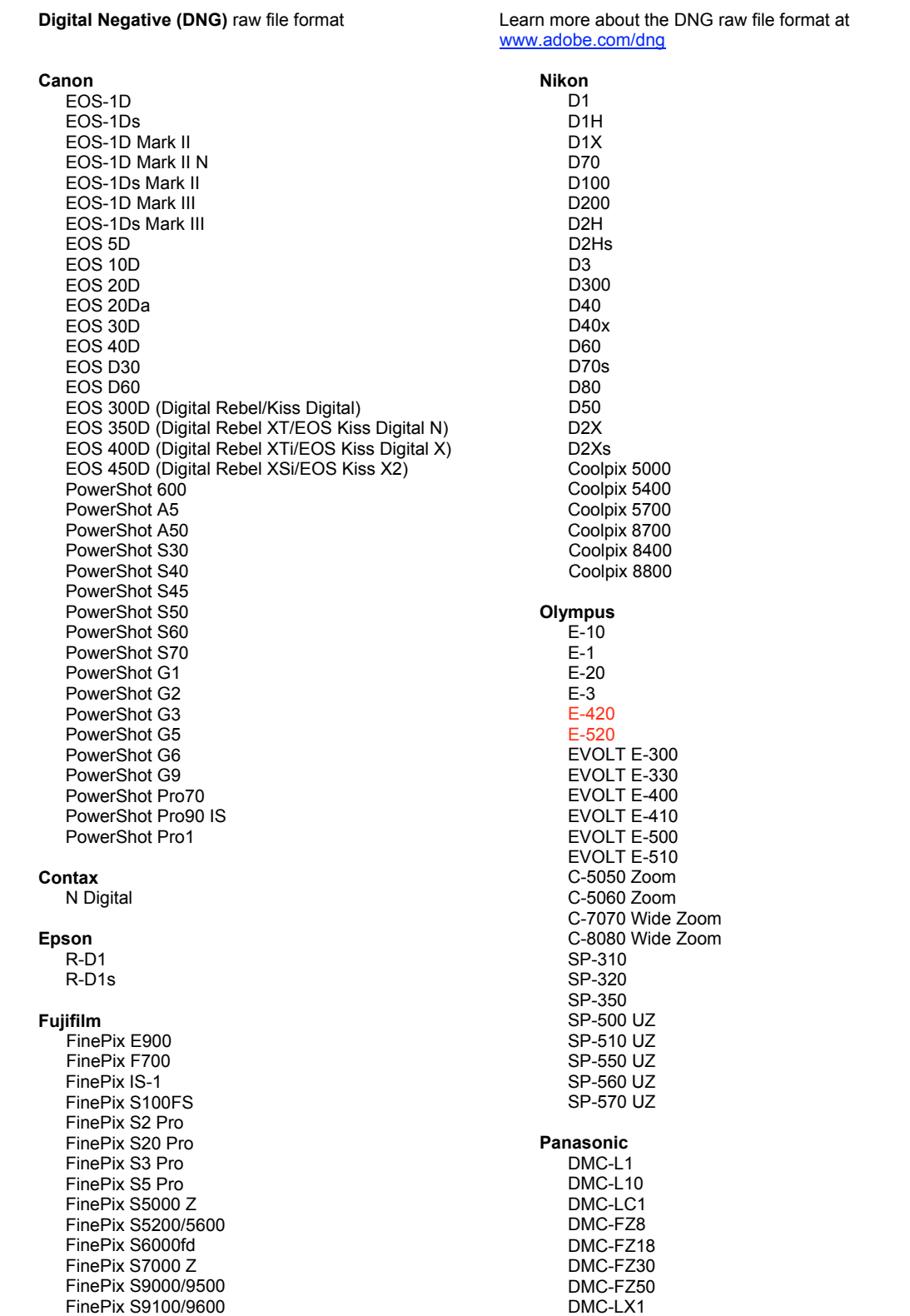

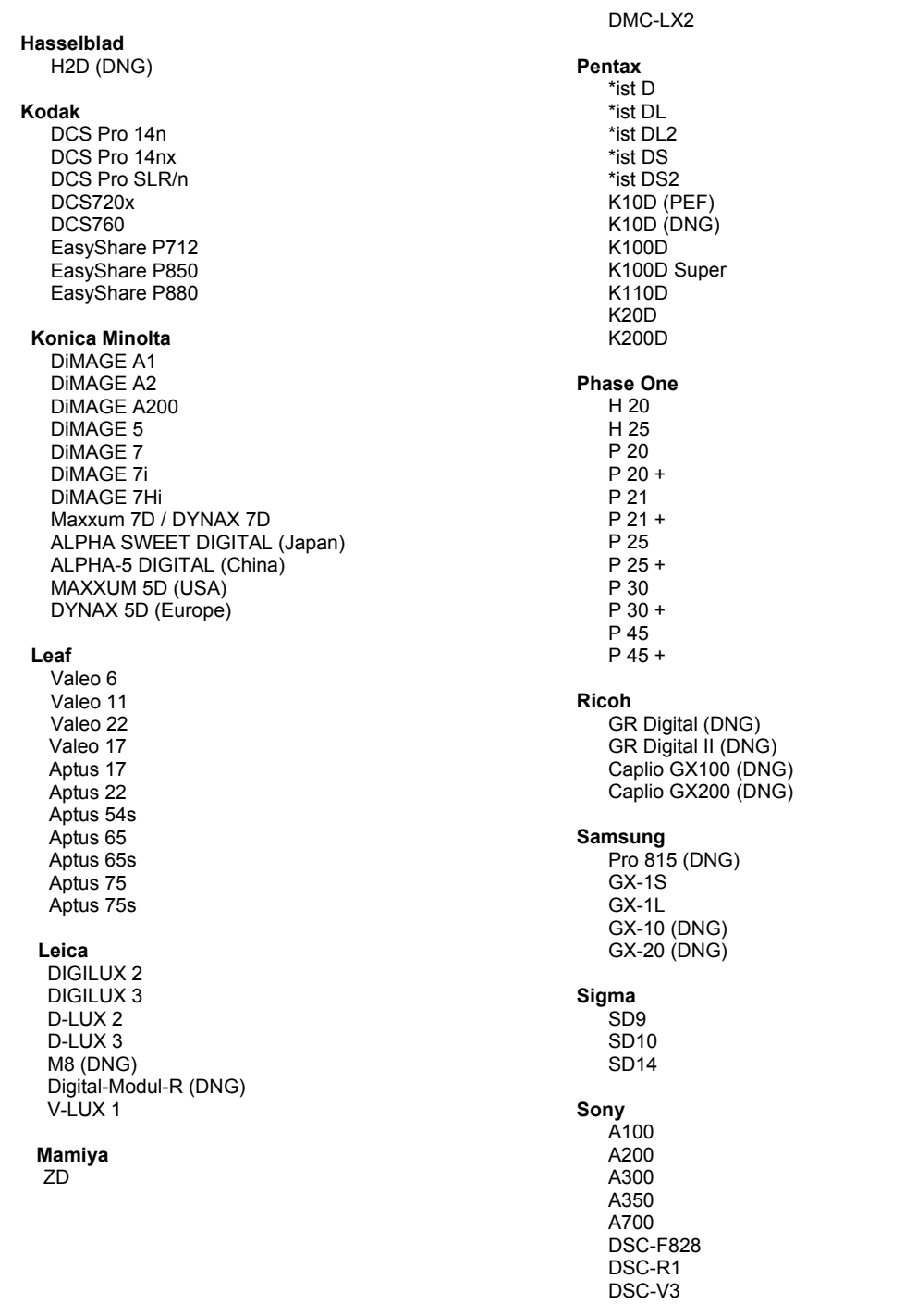

\*Note: Adobe is often able to provide preliminary support for raw files from new camera models not listed<br>above. The Camera Raw plug-in will read these images but profiling and testing is not complete.

If you have any problems with this update, please refer to the support Web site at http://www.adobe.com/support/.

# <span id="page-6-0"></span>**Français**

# **Lisez-moi Adobe® Photoshop® Camera Raw 4.5**

#### **Utilisation de Lightroom 2 et d'Adobe Photoshop Camera Raw**

Lightroom et Photoshop Camera Raw partagent la même technologie de traitement des images pour garantir l'obtention de résultats cohérents et compatibles dans les applications qui prennent en charge le traitement des images brutes. Ces applications incluent Photoshop CS3, Photoshop Elements 6.0 et Premiere Elements 4.0.

#### **Photoshop Camera Raw 4.5**

Les applications Adobe doivent être mises à jour à l'aide du module externe Camera Raw 4.5 afin d'assurer la compatibilité avec les paramètres du module de développement Lightroom 2. Les utilisateurs de Photoshop CS3 peuvent automatiquement mettre à jour le module externe Camera Raw à l'aide de l'outil de mise à jour répertorié dans le menu Aide. Le module externe Camera Raw 4.5 peut également être téléchargé et installé manuellement depuis le site web Adobe :

[www.adobe.com/fr/products/photoshop/cameraraw.html](http://www.adobe.com/fr/products/photoshop/cameraraw.html). Suivez les instructions d'installation à la lettre.

#### **Partage des paramètres de Lightroom avec Camera Raw 4.5**

Par défaut, les paramètres du module de développement de Lightroom sont stockés dans la base de données de Lightroom. Pour que les paramètres de développement de Lightroom soient disponibles pour Camera Raw 4.5, ils doivent être écrits dans le bloc de métadonnées XMP de ce fichier. Ces métadonnées sont stockées dans un fichier annexe XMP (Nomimage.xmp), situé dans le répertoire des images courant des fichiers bruts propriétaires, ou directement au sein des fichiers DNG. Pour mettre à jour les images avec les paramètres de développement les plus récents, choisissez le module de bibliothèque et sélectionnez le groupe d'images cibles. Choisissez l'option « Export XMP Metadata to File » (Exporter les métadonnées XMP vers le fichier) dans le menu de fichier Metadata:XMP. Remarque : Cette option de menu n'est disponible que dans la bibliothèque Lightroom.

#### **Affichage des paramètres de Lightroom dans Camera Raw 4.5**

Avant d'utiliser Lightroom conjointement avec Camera Raw, définissez la préférence de Camera Raw sur : Enregistrer les paramètres de l'image dans : Fichiers « .xmp » annexes. Par défaut, Camera Raw affiche les réglages appliqués aux images tels qu'ils sont effectués dans le module de développement de Lightroom. Toutefois, à ce stade, Camera Raw 4.5 n'est pas en mesure de prendre en charge des réglages supplémentaires appliqués aux paramètres ou aux outils suivants :

- Dupliquer/corriger l'opacité
- Vignette après recadrage
- Réglage du filtre gradué
- Pinceau de retouche locale

Les commandes actuellement disponibles dans Camera Raw 4.5 fonctionnent toujours normalement et apportent des modifications incrémentielles au-delà de celles effectuées dans Lightroom. Les réglages de Lightroom non disponibles dans Camera Raw 4.5 peuvent être supprimés en sélectionnant l'option « Effacer les paramètres importés » du menu Paramètres de Camera Raw.

#### **Affichage des paramètres de Camera Raw 4.5 dans Lightroom**

Les fichiers bruts modifiés dans des versions précédentes de fichiers Camera Raw conservent leur ancienne apparence après leur importation dans Lightroom. Remarque : La modification de ces fichiers a dû être effectuée en définissant la préférence Enregistrer les paramètres de l'image dans sur : Fichiers « .xmp » annexes, afin que Lightroom respecte la modification précédente. Il est possible de mettre à jour les fichiers modifiés dans Camera Raw après leur importation dans Lightroom en sélectionnant « Read Metadata from File » (Lire les métadonnées à partir du fichier) dans le menu de fichier Métadonnées. Remarque : Cette option de menu n'est disponible que dans la bibliothèque Lightroom.

#### **Installation**

Cette nouvelle version du module externe Camera Raw remplace le module externe d'origine installé avec Photoshop CS3, Photoshop Elements 6.0 et Premiere Elements 4.0.

Le module externe Camera Raw 4.5 est incompatible avec les versions de Photoshop antérieures à Photoshop CS3 ou les versions de Photoshop Elements antérieures à Photoshop Elements 5.0 pour Windows et Photoshop Elements 4.01 pour Mac.

La dernière version du module externe Camera Raw disponible pour les utilisateurs de Photoshop Elements 3.0 est Camera Raw 3.6. La dernière version du module externe Camera Raw disponible pour les utilisateurs de Photoshop Elements 4.0 pour Windows est Camera Raw 3.7.

#### **Photoshop CS3 et Adobe Creative Suite 3 :**

Installation automatique sur Mac ou Windows® :

- 1. Choisissez la fonction Mises à jour… dans le menu Aide.
- 2. Suivez les indications des boîtes de dialogue à l'écran pour télécharger et installer la dernière mise à jour disponible de Camera Raw.

Installation manuelle sur Mac ou Windows® : Windows $^{\circledR}$  :

- 1. Quittez Photoshop CS3 et Adobe Bridge.
- 2. Ouvrez votre Poste de Travail.
- 3. Cliquez deux fois sur Disque local (C:).
- 4. Naviguez jusqu'au dossier Program Files\Fichiers communs\Adobe\Plug-Ins\CS3\File Formats.
- 5. Déplacez le module externe Camera Raw.8bi existant vers un autre emplacement (par exemple, dans un nouveau dossier sur votre bureau). Assurez-vous de conserver ce module externe d'origine, au cas où vous devriez revenir à cette ancienne version.
- 6. Copiez le module externe de Camera Raw, nommé Camera Raw.8bi, à partir du dossier de téléchargement vers le dossier dont le chemin est décrit à l'étape 4.
- 7. Lancez Photoshop CS3 ou Adobe Bridge.

Macintosh :

- 1. Quittez Photoshop CS3 et Adobe Bridge.
- 2. Ouvrez le Finder.
- 3. Naviguez jusqu'à la racine du disque local (distincte du dossier de départ de l'utilisateur).
- 4. Naviguez jusqu'à Bibliothèque/Application Support/Adobe/Plug-Ins/CS3/File Formats.
- 5. Déplacez le module externe existant vers un autre emplacement (par exemple, dans un nouveau dossier sur votre bureau). Assurez-vous de conserver ce module externe d'origine, au cas où vous devriez revenir à cette ancienne version.
- 6. Copiez le module externe de Camera Raw, nommé Camera Raw, à partir du dossier de téléchargement vers le dossier dont le chemin est décrit à l'étape 4.
- 7. Lancez Photoshop CS3 ou Adobe Bridge.

#### **Photoshop Elements :**

Windows® :

- 1. Quittez Photoshop Elements.
- 2. Ouvrez votre Poste de Travail.
- 3. Cliquez deux fois sur Disque local (C:).
- 4. Naviguez jusqu'au dossier Program Files\Adobe\Photoshop Elements 6.0\Plug-Ins\File Formats.
- 5. Déplacez le module externe Camera Raw.8bi existant vers un autre emplacement (par exemple, dans un nouveau dossier sur votre bureau). Assurez-vous de conserver ce module externe d'origine, au cas où vous devriez revenir à cette ancienne version.
- 6. Copiez le module externe de Camera Raw, nommé Camera Raw.8bi, à partir du dossier de téléchargement vers le dossier dont le chemin est décrit à l'étape 4.
- 7. Lancez Photoshop Elements.

#### Macintosh :

#### Photoshop Elements

- 1. Quittez Photoshop Elements et Adobe Bridge.
- 2. Ouvrez le Finder.
- 3. Naviguez jusqu'à la racine du disque local (distincte du dossier de départ de l'utilisateur).
- 4. Naviguez jusqu'à l'emplacement suivant, selon votre version de Photoshop Elements :
	- a. Photoshop Elements 4.01 : Bibliothèque/Application Support/Adobe/Plug-Ins/CS2/File Formats
	- b. Photoshop Elements 6 : Bibliothèque/Application Support/Adobe/Plug-Ins/CS3/File Formats
- 5. Déplacez le module externe existant vers un autre emplacement (par exemple, dans un nouveau dossier sur votre bureau). Assurez-vous de conserver ce module externe d'origine, au cas où vous devriez revenir à cette ancienne version.
- 6. Copiez le module externe de Camera Raw, nommé Camera Raw, à partir du dossier de téléchargement vers le dossier dont le chemin est décrit à l'étape 4.
- 7. Lancez Photoshop Elements ou Adobe Bridge.

#### **Premiere Elements :**

Windows $^{\circledR}$ 

- 1. Quittez Premiere Elements.
- 2. Ouvrez votre Poste de Travail.
- 3. Cliquez deux fois sur Disque local (C:).
- 4. Naviguez jusqu'à l'emplacement suivant, selon votre version de Premiere Elements :
	- a. Premiere Elements 3.0 : Program Files\Adobe\Adobe Premiere Elements 3.0\Plug-Ins\ Common\PSA
		- b. Premiere Elements 4.0 : Program Files\Adobe\Adobe Premiere Elements 4.0\Plug-Ins\ Common\PSA
- 5. Déplacez le module externe Camera Raw.8bi existant vers un autre emplacement (par exemple, dans un nouveau dossier sur votre bureau). Assurez-vous de conserver ce module externe d'origine, au cas où vous devriez revenir à cette ancienne version.
- 6. Copiez le module externe de Camera Raw, nommé Camera Raw.8bi, à partir du dossier de téléchargement vers le dossier décrit à l'étape 4.
- 7. Lancez Premiere Elements.

#### **Nouveaux appareils photo pris en charge**

Les appareils photo suivants ont été ajoutés à cette mise à jour.

Olympus E 420 Olympus E 520

Consultez ci-dessous la liste complète des appareils photo et formats bruts inclus dans Camera Raw 4.5. Les nouveaux appareils photo figurent en rouge.\*

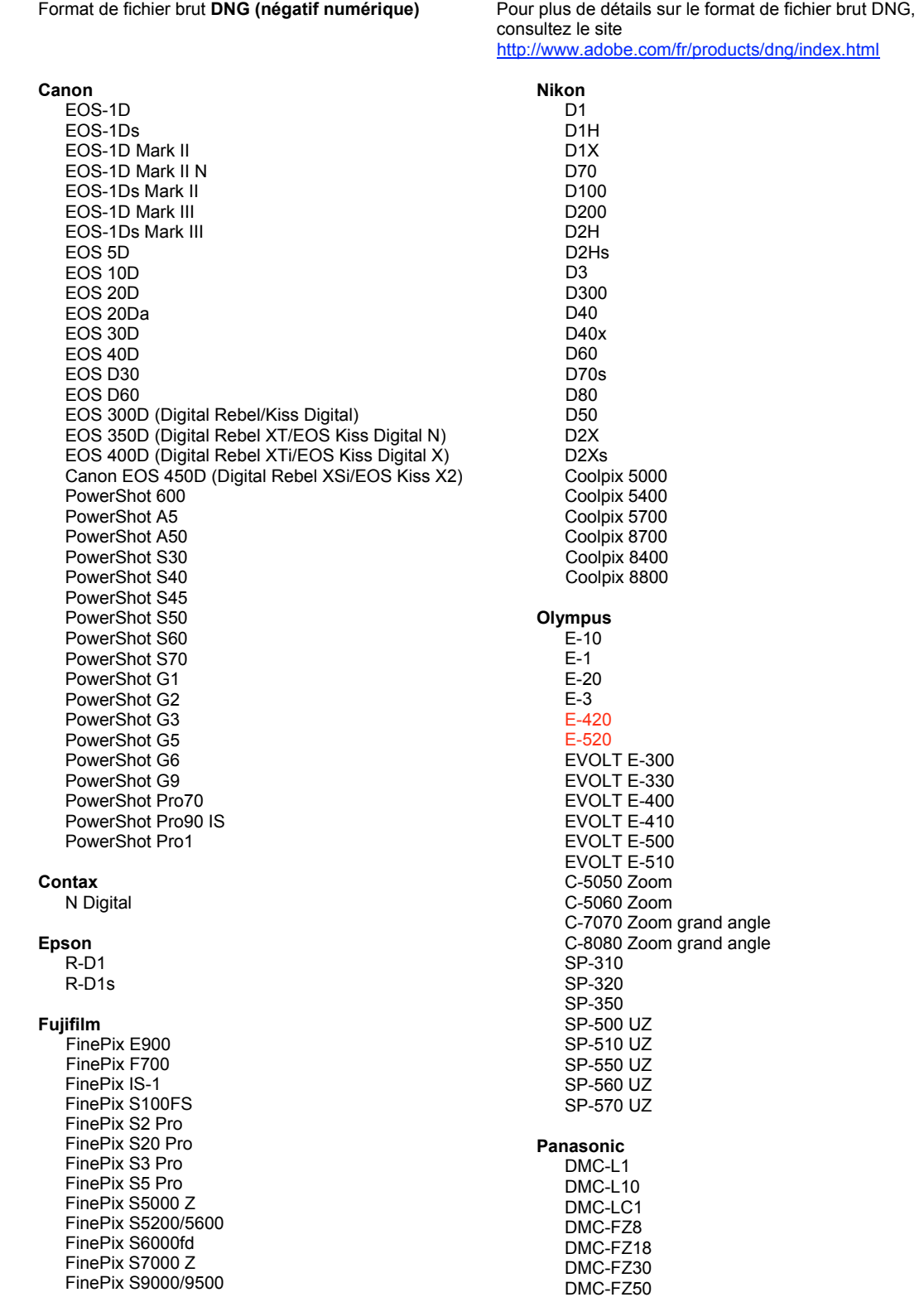

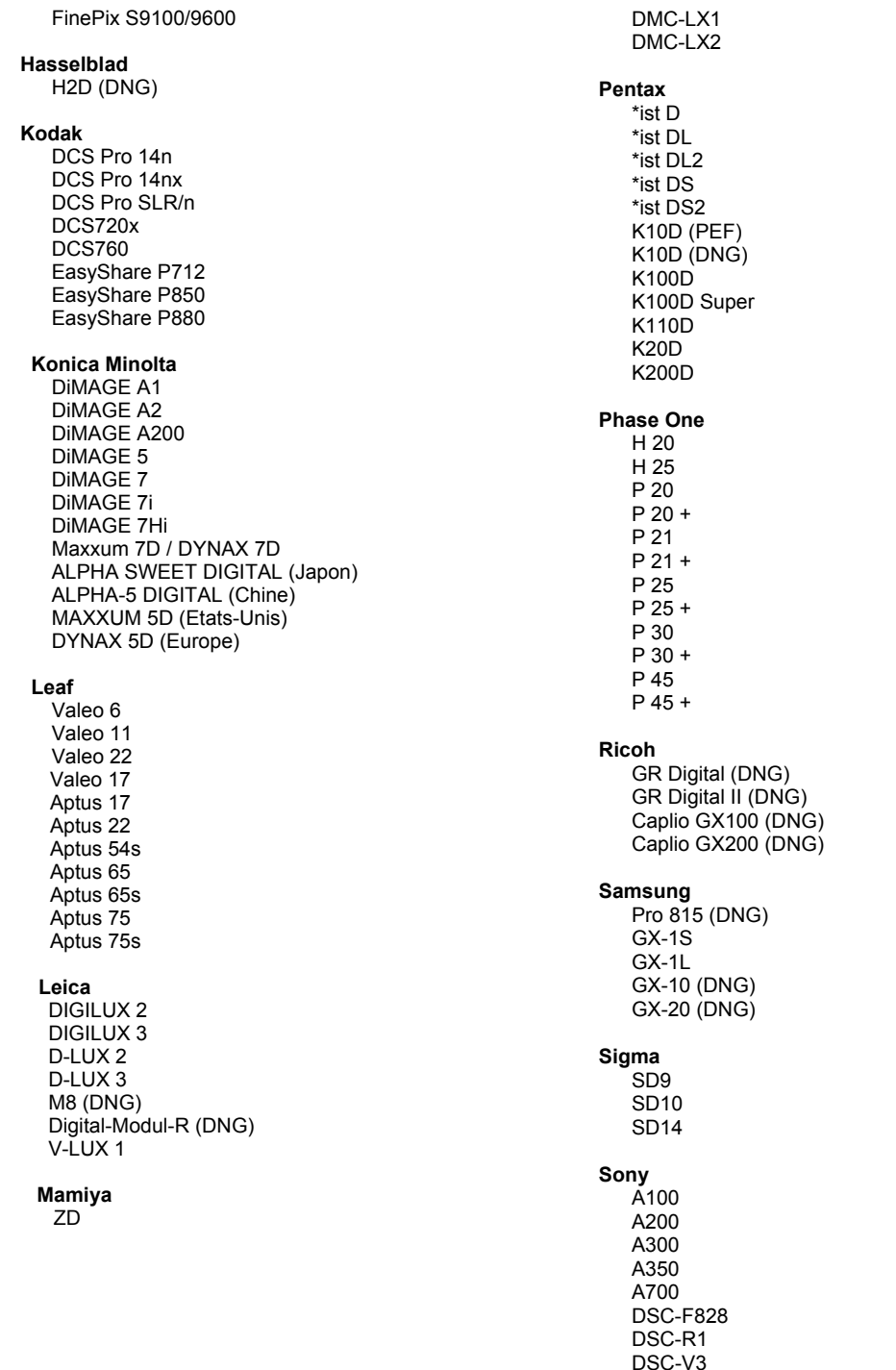

\*Remarque : Adobe propose souvent un traitement préalable des fichiers bruts provenant de nouveaux<br>modèles d'appareils photo ne figurant pas dans la liste ci-dessus. Le module externe Camera Raw lit ces images, mais les processus de profilage et de test ne sont pas complets.

Pour tout problème concernant cette mise à jour, consultez le site Web de support, à l'adresse http://www.adobe.com/fr/support/

### <span id="page-11-0"></span>**Deutsch**

# **Adobe® Photoshop® Camera Raw 4.5 – Bitte lesen**

#### **Arbeiten mit Lightroom 2 und Adobe Photoshop Camera Raw**

Lightroom und Photoshop Camera Raw verwenden dieselbe Bildverarbeitungstechnologie, um einheitliche, kompatible Ergebnisse mit unterschiedlichen Anwendungen zu erzielen, die Raw-Formate verarbeiten. Dazu gehören Photoshop CS3, Photoshop Elements 6.0 und Premiere Elements 4.0.

#### **Photoshop Camera Raw 4.5**

Anwendungen von Adobe müssen mit dem Camera Raw 4.5-Zusatzmodul aktualisiert werden, um die Kompatibilität mit den Einstellungen des Entwicklungsmoduls von Lightroom 2 sicherzustellen. Photoshop CS3-Benutzer können das Camera Raw-Zusatzmodul automatisch über die Funktion "Aktualisieren" im Menü "Hilfe" aktualisieren lassen. Das Camera Raw 4.5-Zusatzmodul kann auch von der folgenden Adobe-Website heruntergeladen und manuell installiert werden:

<http://www.adobe.com/de/products/photoshop/cameraraw.html>. Halten Sie sich genau an die Installationsanweisungen.

#### **Freigeben der Lightroom-Einstellungen für Camera Raw 4.5**

Standardmäßig werden die Einstellungen des Entwicklungsmoduls von Lightroom in der Lightroom-Datenbank gespeichert. Um sicherzustellen, dass die Entwicklungseinstellungen von Lightroom für Camera Raw 4.5 verfügbar sind, müssen sie in den XMP-Medatenblock für die jeweilige Datei geschrieben werden. Diese Metadaten werden in einem XMP-Filialdokument (Bildname.xmp) im aktuellen Bildverzeichnis mit den proprietären Raw-Dateien oder direkt in den DNG-Dateien abgelegt. Zum Aktualisieren der Bilder mit den aktuellen Entwicklungseinstellungen wählen Sie im Bibliothekmodul die gewünschte Bildergruppe aus. Wählen Sie im Dateimenü "Metadaten: XMP" die Option "XMP-Metadaten in Datei exportieren". Hinweis: Diese Menüoption ist nur in der Lightroom-Bibliothek verfügbar.

#### **Anzeigen von Lightroom-Einstellungen in Camera Raw 4.5**

Bevor Sie mit Lightroom und Camera Raw gemeinsam arbeiten, wählen Sie folgende Voreinstellung in Camera Raw: Bildeinstellungen speichern in: Filialdokumente "xmp" Standardmäßig werden die Bildanpassungen in Camera Raw genau so angezeigt, wie sie im Entwicklungsmodul von Lightroom durchgeführt wurden. Camera Raw 4.5 unterstützt allerdings derzeit keine weiteren Anpassungen an den folgenden Einstellungen oder Werkzeugen:

- Deckkraft kopieren/reparieren
- Vignettierung nach Freistellen
- Verlaufsfilteranpassung
- Pinsel für lokale Anpassungen

Die Steuerelemente, die aktuell in Camera Raw 4.5 verfügbar sind, funktionieren weiter wie gewohnt und ermöglichen zusätzlich zu den Anpassungen in Lightroom inkrementelle Bearbeitungen. Die Lightroom-Anpassungen, die in Camera Raw 4.5 nicht verfügbar sind, können über die Option "Importierte Einstellungen löschen" im Menü "Einstellungen" von Camera Raw entfernt werden.

#### **Anzeigen von Camera Raw-Einstellungen in Lightroom**

Das Aussehen von Raw-Dateien, die mit früheren Versionen von Camera Raw bearbeitet wurden, verändert sich nach dem Import in Lightroom nicht. Hinweis: Bei der Bearbeitung dieser Dateien muss die Einstellung "Bildeinstellungen speichern in: Filialdokumente "xmp" aktiviert sein, damit Lightroom die frühere Bearbeitung beibehält. Nach dem Import in Lightroom in Camera Raw bearbeitete Dateien können über die Option "Metadaten aus Datei lesen" im Dateimenü "Metadaten" in Lightroom aktualisiert werden. Hinweis: Diese Menüoption ist nur in der Lightroom-Bibliothek verfügbar.

#### **Installation**

Diese neue Version des Camera Raw-Zusatzmoduls ersetzt das gleichnamige Original-Camera Raw-Zusatzmodul, das mit Photoshop CS3 bzw. Photoshop Elements 6.0 und Premiere Elements 4.0 installiert wurde.

Das Camera Raw 4.5-Zusatzmodul ist nur mit Photoshop ab CS3 und Photoshop Elements ab Version 5.0 (Windows) bzw. Version 4.01 (Mac) kompatibel.

Die neueste Version des Camera Raw-Zusatzmoduls für Photoshop Elements 3.0-Kunden ist Camera Raw 3.6. Die neueste Version des Camera Raw-Zusatzmoduls für Photoshop Elements 4.0 (Windows) ist Camera Raw 3.7.

#### **Photoshop CS3 und Adobe Creative Suite 3:**

Automatische Installation auf Mac oder Windows® :

- 1. Wählen Sie im Menü "Hilfe" "Neue Funktionen"
- 2. Folgen Sie den Anweisungen auf dem Bildschirm, um das neueste Camera Raw-Update herunterzuladen und zu installieren.

Manuelle Installation auf Mac oder Windows<sup>®</sup>: Windows<sup>®</sup>:

- 1. Beenden Sie Photoshop CS3 und Adobe Bridge.
- 2. Öffnen Sie den Arbeitsplatz.
- 3. Doppelklicken Sie auf das Symbol für die lokale Festplatte (C:).
- 4. Wechseln Sie zu "Programme\Gemeinsame Dateien\Adobe\Plug-Ins\CS3\File Formats".
- 5. Verschieben Sie das in diesem Ordner vorhandene Zusatzmodul "Camera Raw.8bi" an einen anderen Speicherort (beispielsweise in einen neuen Ordner auf dem Desktop). Sie sollten diese Version für den Fall behalten, dass Sie den Vorgang rückgängig machen müssen.
- 6. Kopieren Sie das Camera Raw-Zusatzmodul "Camera Raw.8bi" von seinem derzeitigen Speicherplatz in den in Schritt 4 angegebenen Ordner.
- 7. Starten Sie Photoshop CS3 oder Adobe Bridge.

#### Mac:

- 1. Beenden Sie Photoshop CS3 und Adobe Bridge.
- 2. Öffnen Sie den Finder.
- 3. Wechseln Sie zum Stammordner der lokalen Festplatte (nicht zum Home-Ordner des Benutzers).
- 4. Wechseln Sie zu "Library/Application Support/Adobe/Plug-Ins/CS3/File Formats".
- 5. Verschieben Sie das in diesem Ordner vorhandene Zusatzmodul an einen anderen Speicherort (beispielsweise in einen neuen Ordner auf dem Desktop). Sie sollten diese Version für den Fall behalten, dass Sie den Vorgang rückgängig machen müssen.
- 6. Kopieren Sie das Camera Raw-Zusatzmodul "Camera Raw" von seinem derzeitigen Speicherplatz in den in Schritt 4 angegebenen Ordner.
- 7. Starten Sie Photoshop CS3 oder Adobe Bridge.

#### **Photoshop Elements:**

- 1. Schließen Sie Photoshop Elements.
- 2. Öffnen Sie den Arbeitsplatz.
- 3. Doppelklicken Sie auf das Symbol für die lokale Festplatte (C:).
- 4. Wechseln Sie zu "Programme\Adobe\Photoshop Elements 6.0\Plug-Ins\File Formats".
- 5. Verschieben Sie das in diesem Ordner vorhandene Zusatzmodul "Camera Raw.8bi" an einen anderen Speicherort (beispielsweise in einen neuen Ordner auf dem Desktop). Sie sollten diese Version für den Fall behalten, dass Sie den Vorgang rückgängig machen müssen.
- 6. Kopieren Sie das Camera Raw-Zusatzmodul "Camera Raw.8bi" von seinem derzeitigen Speicherplatz in den in Schritt 4 angegebenen Ordner.
- 7. Starten Sie Photoshop Elements.

#### Mac:

Photoshop Elements

- 1. Beenden Sie Photoshop Elements und Adobe Bridge.
- 2. Öffnen Sie den Finder.
- 3. Wechseln Sie zum Stammordner der lokalen Festplatte (nicht zum Home-Ordner des Benutzers).
- 4. Wechseln Sie zum von Ihrer Photoshop Elements-Version definierten Ordner.
	- a Photoshop Elements 4.01: Library/Application Support/Adobe/Plug-Ins/CS2/File Formats
	- b Photoshop Elements 6: Library/Application Support/Adobe/Plug-Ins/CS3/File Formats
- 5. Verschieben Sie das in diesem Ordner vorhandene Zusatzmodul an einen anderen Speicherort (beispielsweise in einen neuen Ordner auf dem Desktop). Sie sollten diese Version für den Fall behalten, dass Sie den Vorgang rückgängig machen müssen.
- 6. Kopieren Sie das Camera Raw-Zusatzmodul "Camera Raw" von seinem derzeitigen Speicherplatz in den in Schritt 4 angegebenen Ordner.
- 7. Starten Sie Photoshop Elements oder Adobe Bridge.

#### **Premiere Elements:**

- 1. Beenden Sie Premiere Elements.
- 2. Öffnen Sie den Arbeitsplatz.
- 3. Doppelklicken Sie auf das Symbol für die lokale Festplatte (C:).
- 4. Wechseln Sie zum von Ihrer Premiere Elements-Version definierten Ordner.
	- a Premiere Elements 3.0: Program Files\Adobe\Adobe Premiere Elements 3.0\Plug-Ins\ Common\PSA
	- b Premiere Elements 4.0: Program Files\Adobe\Adobe Premiere Elements 4.0\Plug-Ins\ Common\PSA
- 5. Verschieben Sie das in diesem Ordner vorhandene Zusatzmodul "Camera Raw.8bi" an einen anderen Speicherort (beispielsweise in einen neuen Ordner auf dem Desktop). Sie sollten diese Version für den Fall behalten, dass Sie den Vorgang rückgängig machen müssen.
- 6. Kopieren Sie das Camera Raw-Zusatzmodul "Camera Raw.8bi" von seinem derzeitigen Speicherplatz in den in Schritt 4 angegebenen Ordner. 7. Starten Sie Premiere Elements.
- 

#### **Neu unterstützte Kameras**

Dieses Update unterstützt jetzt auch die nachstehenden Kameras.

Olympus E 420<br>Olympus E 520 Olympus

Die folgende Liste enthält alle Kameras und Raw-Formate, die von Camera Raw 4.5 unterstützt werden. Die neuen Kameras sind rot dargestellt.\*

 Raw-Dateiformat **Digital Negative (DNG)** Weitere Informationen zum DNG-Raw-Dateiformat finden Sie unter [www.adobe.com/de/dng](http://www.adobe.com/de/dng).

> Zoom Zoom

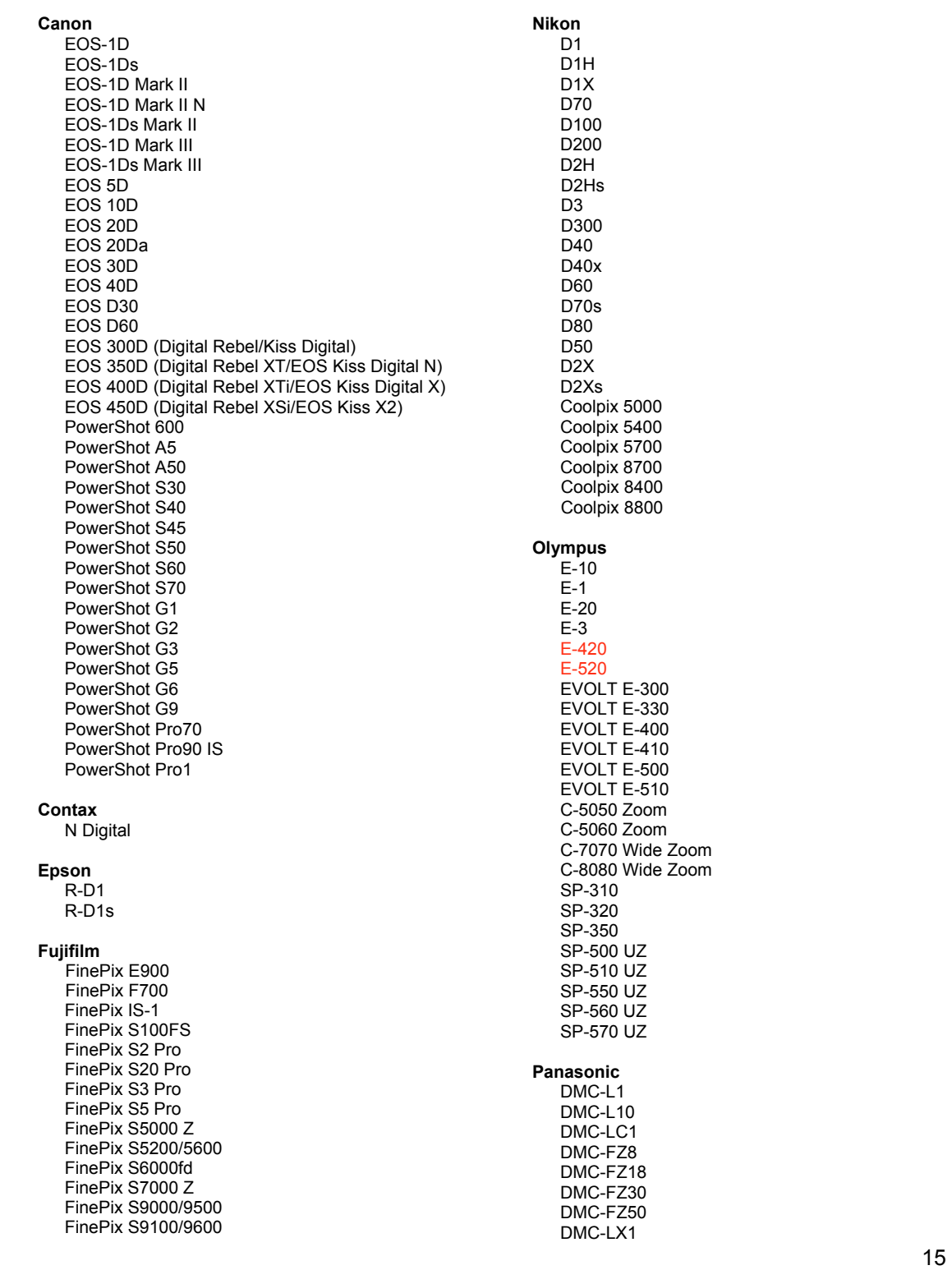

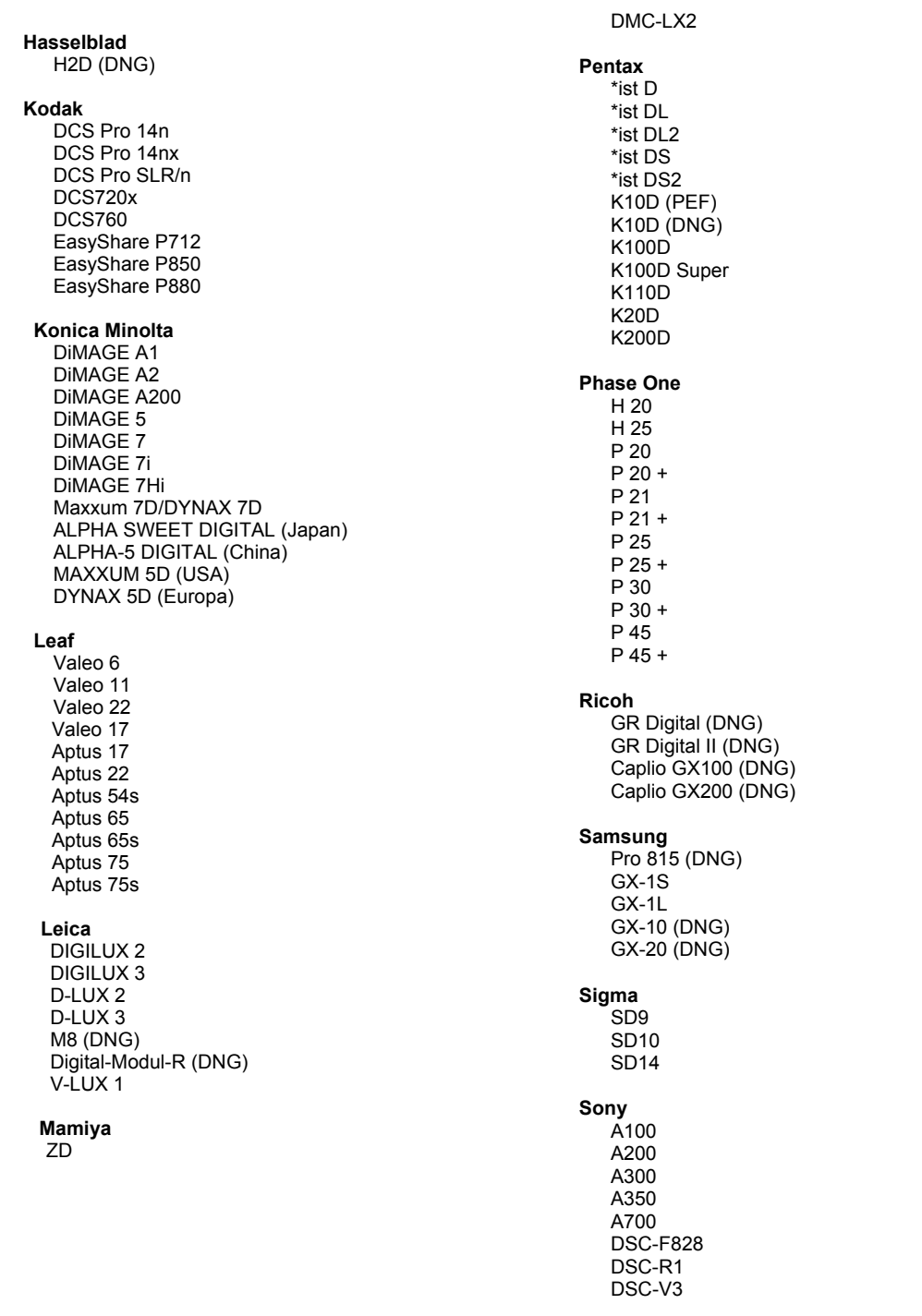

\*Hinweis: Adobe kann häufig vorläufigen Support für Raw-Dateien von neuen Kameramodellen bieten, die nicht oben aufgelistet sind. Das Camera Raw-Zusatzmodul kann diese Bilder öffnen, aber die Profilerstellung und das Teste

Bei Problemen mit diesem Update besuchen Sie die Website des technischen Supports unter http://www.adobe.com/de/support/.

# <span id="page-16-0"></span>**Adobe® Photoshop® Camera Raw 4.5** お読みください

#### **Photoshop Lightroom 2** と **Adobe Photoshop Camera Raw** の使用

Photoshop Lightroom と Photoshop Camera Raw は、Raw ファイルの現像処理をサポートするアプリケーショ ンの間で一貫した、互換性のある結果が得られるように、同じ画像処理テクノロジを共有します。Photoshop CS3、 Photoshop Elements 6.0、Premiere Elements 4.0 でも同様です。

#### **Photoshop Camera Raw 4.5**

Adobe のアプリケーションは、Photoshop Lightroom 2 現像モジュール設定との互換性を保証するために、 Camera Raw 4.5 プラグインでアップデートする必要があります。Photoshop CS3 ユーザは、ヘルプメニューに 表示されるアップデートツールを使用して Camera Raw プラグインを自動的にアップデートすることができます。 Camera Raw 4.5 プラグインは、Adobe の Web サイトからも手動でダウンロードし、インストールすることができ ます。[www.adobe.com/jp/products/photoshop/cameraraw.html](http://www.adobe.com/jp/products/photoshop/cameraraw.html) をご覧ください。インストールの手順に従ってく ださい。

#### **Photoshop Lightroom** 設定を **Camera Raw 4.5** と共有

初期設定では、Photoshop Lightroom の現像モジュール設定は Photoshop Lightroom のデータベースに格納 されています。Photoshop Lightroom の現像設定を Camera Raw 4.5 から参照できるようにするために、設定 をそのファイルの XMP メタデータブロックに書き込む必要があります。このメタデータは、独自の Raw ファイル の現在の画像ディレクトリの XMP サイドカーファイル(Raw ファイルと同じ基本名に、.xmp 拡張子をつけたファ イル)に格納されるか、DNG ファイル内に直接格納されます。最新の現像設定で画像を更新するには、ライブラ リモジュールを選択し、ターゲットの画像のグループを選択します。メニューから、メタデータ/XMP/XMP メタ データをファイルに書き出しを選択します。注意:このメニューオプションは、Photoshop Lightroom ライブラリで のみ使用できます。

#### **Camera Raw 4.5** での **Photoshop Lightroom** 設定の表示

Photoshop Lightroom と Camera Raw を同時に使用するときには、事前に Camera Raw の環境設定を次の ように設定します。画像設定の保存先 :サイドカー「.xmp」ファイル。初期設定では、Camera Raw が表示する画 像調整は、Photoshop Lightroom の現像モジュールで実行されるものと同じです。ただし、Camera Raw 4.5 で は次の設定またはツールについての補正はサポートしていません。

- スタンプ / 修復の不透明度
- 切り抜き後の周辺光量補正
- 段階フィルタ補正
- 部分補正ブラシ

Camera Raw 4.5 で現在使用できるコントロールは今後も正常に機能します。さらに Photoshop Lightroom で 現在お使いいただけるツールに加え、追加の編集機能が提供されます。Camera Raw 4.5 で使用できない Photoshop Lightroom の補正内容は、Camera Raw 設定メニューの「読み込んだ設定を消去」オプションを選択 して消去することができます。

#### **Photoshop Lightroom** での **Camera Raw** 設定の表示

Camera Raw の以前のバージョンで編集された Raw ファイルは、Photoshop Lightroom に読み込んでも外観 は変わりません。注意:それらのファイルを編集するときには、環境設定で「画像設定の保存先:」をサイドカー 「.xmp」ファイルに設定して、Photoshop Lightroom で以前の編集が尊重されるようにする必要があります。 Photoshop Lightroom への読み込み後に Camera Raw で編集されたファイルは、メタデータファイルメニューか ら「ファイルからメタデータを読み込み」を選択することによって、Photoshop Lightroom でアップデートできます。 注意:このメニューオプションは、Photoshop Lightroom ライブラリでのみ使用できます。

### インストール

この新しいバージョンの Camera Raw プラグインは、Photoshop CS3、Photoshop Elements 6 および Premiere Elements 4 でインストールされた Camera Raw プラグインを最新バージョンに置き換えます。

Camera Raw 4.5 プラグインは、Photoshop CS3 より前の Photoshop、または Photoshop Elements 5.0 for Windows および Photoshop Elements 4.01 for Macintosh より前の Photoshop Elements のバージョンとは互換 性がありません。

Photoshop Elements 3.0 のユーザが使用できる Camera Raw プラグインの最新バージョンは、Camera Raw 3.6 です。Photoshop Elements 4.0(Windows)で使用できる Camera Raw プラグインの最新バージョンは、 Camera Raw 3.7 です。

#### **Photoshop CS3** および **Adobe Creative Suite 3**:

Macintosh または Windows® での自動インストール:

- 1. ヘルプメニューの「アップデート…」を選択します。
- 2. 表示されるダイアログに従って、Camera Raw の最新のアップデートをダウンロードし、インストールし ます。

Macintosh または Windows® での手動インストール: Windows<sup>®</sup>∶

- 1. Photoshop CS3 および Adobe Bridge が起動している場合は終了します。
- 2. マイコンピュータ(またはコンピュータ)を開きます。
- 3. Photoshop CS3 がインストールされているローカルディスク(例:C: など)をダブルクリックします。
- 4. Program Files¥Common Files¥Adobe¥Plug-Ins¥CS3¥File Formats フォルダを開きます。
- 5. 「Camera Raw(または CameraRaw.8bi)」という名前のプラグインを他の場所(デスクトップに新しい フォルダを作成するなど)にコピーまたは移動します。このバージョンの Camera Raw プラグインを再び 使用する場合に備えて、ファイルをバックアップとして保存しておきます。
- 6. ダウンロードした Camera Raw プラグイン、Camera Raw.8bi を手順 4 のフォルダにコピーします。
- 7. Photoshop CS3 または Adobe Bridge を起動します。

Macintosh:

- 1. Photoshop CS3 および Adobe Bridge が起動している場合は終了します。
- 2. Finder を開きます。
- 3. ローカルディスクのルートフォルダ(ユーザのホームフォルダではない)を開きます。
- 4. ライブラリ/Application Support/Adobe/Plug-Ins/CS3/File Formats に移動します。
- 5. 「Camera Raw」という名前のプラグインを他の場所(デスクトップに新しいフォルダを作成するなど)にコ ピーまたは移動します。このバージョンの Camera Raw プラグインを再び使用する場合に備えて、ファ イルをバックアップとして保存しておきます。
- 6. ダウンロードした Camera Raw プラグイン、Camera Raw を手順 4 のフォルダにコピーします。
- **7.** Photoshop CS3 または Adobe Bridge を起動します。

#### **Photoshop Elements**:

Windows® :

- 1. Photoshop Elements が起動している場合は終了します。
- 2. マイコンピュータ(またはコンピュータ)を開きます。
- 3. Photoshop Elements がインストールされているローカルディスク(例:C: など)をダブルクリックします。
- 4. Program Files¥Adobe¥Photoshop Elements [6.0 または 5.0]¥Plug-Ins¥File Formats フォルダを開 きます。
- 5. 「Camera Raw(または CameraRaw.8bi)」という名前のプラグインを他の場所(デスクトップに新しい フォルダを作成するなど)にコピーまたは移動します。このバージョンの Camera Raw プラグインを再び 使用する場合に備えて、ファイルをバックアップとして保存しておきます。
- 6. ダウンロードした Camera Raw プラグイン、Camera Raw.8bi を手順 4 のフォルダにコピーします。
- 7. Photoshop Elements を起動します。

Macintosh:

- 1. Photoshop Elements が起動している場合は終了します。
- 2. Finder を開きます。
- 3. ローカルディスクのルートフォルダ(ユーザのホームフォルダではない)を開きます。
- 4. お使いのバージョンの Photoshop Elements の所定の場所に移動します。
	- a. Photoshop Elements 4.01: ライブラリ/Application Support/Adobe/Plug-Ins/CS2/File Formats b. Photoshop Elements 6: ライブラリ/Application Support/Adobe/Plug-Ins/CS3/File Formats
- 5. 「Camera Raw」という名前のプラグインを他の場所(デスクトップに新しいフォルダを作成するなど)にコ ピーまたは移動します。このバージョンの Camera Raw プラグインを再び使用する場合に備えて、ファ イルをバックアップとして保存しておきます。
- 6. ダウンロードした Camera Raw プラグイン、Camera Raw.plugin を手順 4 のフォルダにコピーします。
- 7. Photoshop Elements を起動します。

#### **Premiere Elements**:

- 1. Premiere Elements が起動している場合は終了します。
- 2. マイコンピュータ(またはコンピュータ)を開きます。
- 3. Premiere Elements がインストールされているローカルディスク(例:C: など)をダブルクリックします。
- 4. お使いのバージョンの Premiere Elements の所定の場所に移動します。
	- a. Premiere Elements 3.0: Program Files¥Adobe¥Adobe Premiere Elements 3.0¥Plug-Ins¥ Common\PSA
	- b. Premiere Elements 4: Program Files¥Adobe¥Adobe Premiere Elements 4.0¥Plug-Ins¥ Common\PSA
- 5. 「Camera Raw(または CameraRaw.8bi)」という名前のプラグインを他の場所(デスクトップに新しいフォ ルダを作成するなど)にコピーまたは移動します。このバージョンの Camera Raw プラグインを再び使 用する場合に備えて、ファイルをバックアップとして保存しておきます。
- 6. ダウンロードした Camera Raw プラグイン、Camera Raw.8bi を、手順 4 で指定したフォルダにコピーし ます。
- 7. Premiere Elements を起動します。

#### 新たに追加されたサポート対象カメラ

このアップデートで、以下のカメラへのサポートが追加されました。

Olympus E-420 Olympus E-520

Camera Raw 4.5 のサポート対象カメラ全機種と Camera Raw 形式は以下のとおりです。新しいカメラは赤で ハイライトされています。\*

**Digital Negative**(**DNG**)RAW ファイル形式 **DNG RAW** ファイル形式について詳しくは、

[www.adobe.com/jp/products/dng](http://www.adobe.com/jp/products/dng) をご覧ください。

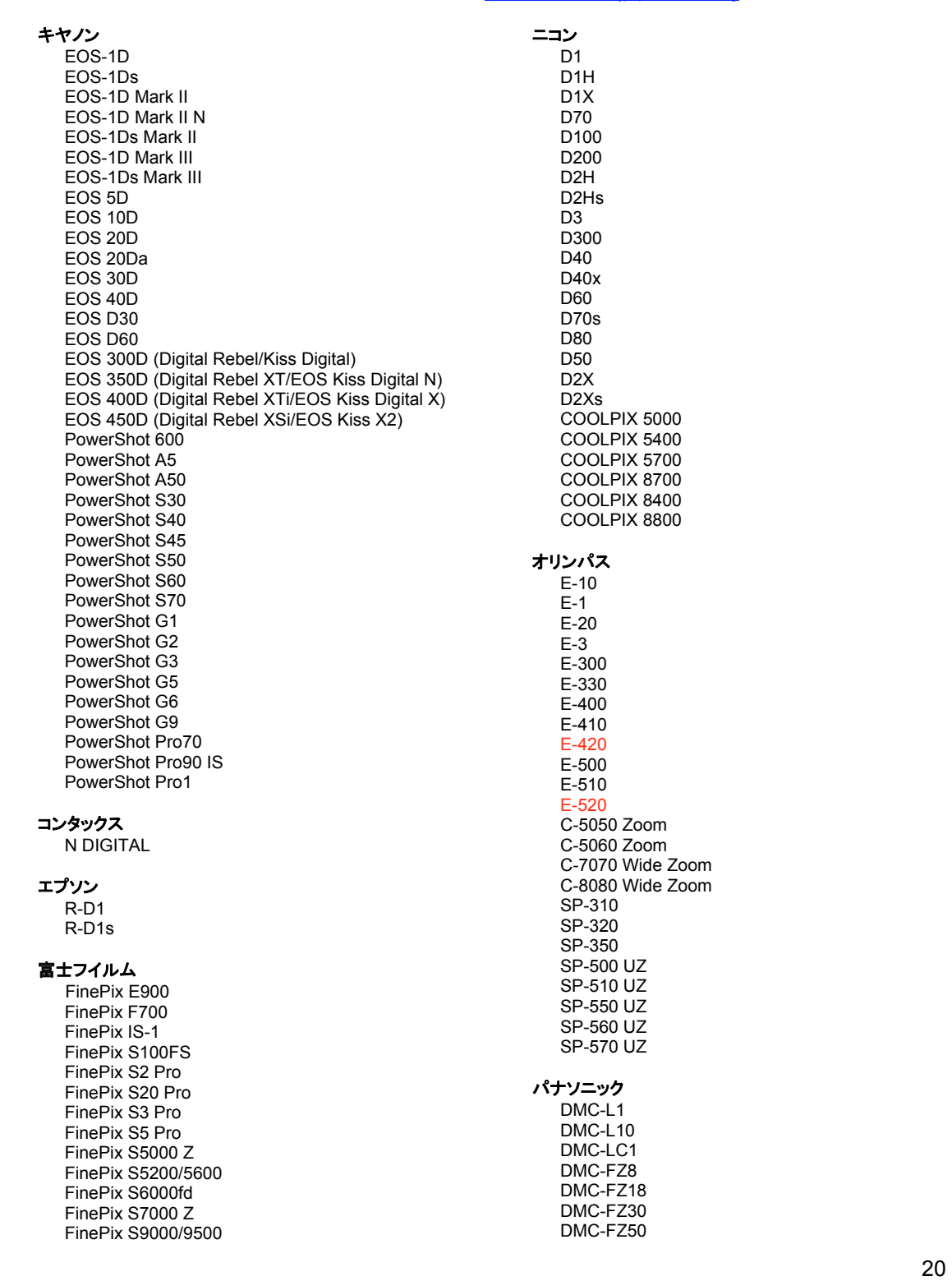

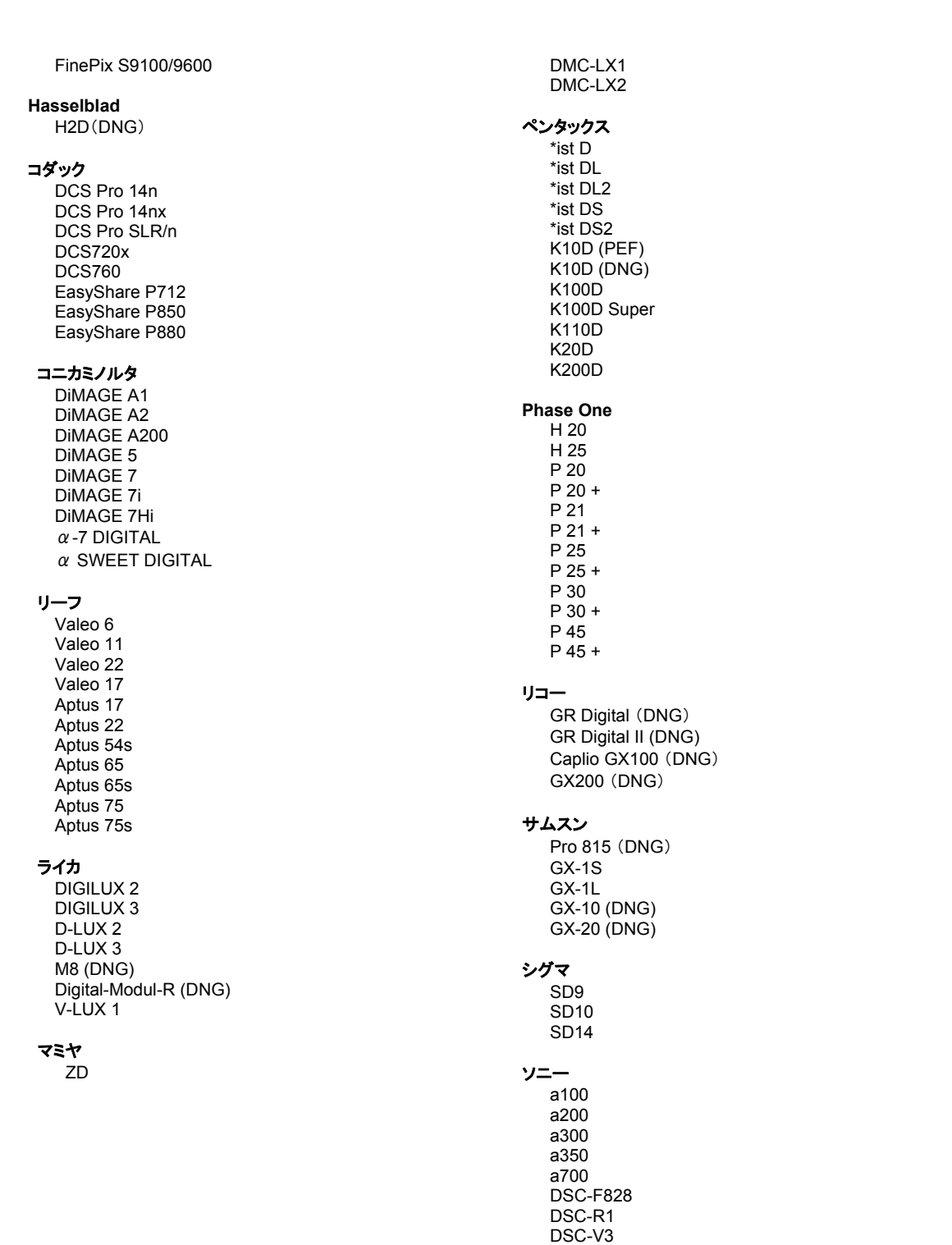

\*注意:上に記載していない新しいカメラモデルからの RAW ファイルについても、予備サポートを提供できる場合 が数多くあります。Camera Raw プラグインはこれらの画像を読み込みますが、これらの画像のプロファイリング とテストは完了していません。

このアップデートについてご不明な点などがございましたら、Web サイト http://www.adobe.com/jp/support/ を ご覧ください。

### <span id="page-21-0"></span>**Italiano**

# **Adobe® Photoshop® Camera Raw 4.5 — Leggimi**

#### **Utilizzo di Lightroom 2 e Adobe Photoshop Camera Raw**

Lightroom e Photoshop Camera Raw condividono la stessa tecnologia di elaborazione delle immagini per assicurare risultati coerenti e compatibili tra tutte le applicazioni che supportano l'elaborazione raw. Tali applicazioni includono Photoshop CS3, Photoshop Elements 6.0 e Premiere Elements 4.0.

#### **Photoshop Camera Raw 4.5**

Per assicurare la compatibilità con le impostazioni del modulo di sviluppo di Lightroom 2, le applicazioni Adobe devono essere aggiornate con il plug-in Camera Raw 4.5. Gli utenti di Photoshop CS3 possono aggiornare automaticamente il plug-in Camera Raw utilizzando lo strumento Aggiorna elencato nel menu Aiuto. È anche possibile installare manualmente il plug-in Camera Raw 4.5 dopo averlo scaricato dal sito Web di Adobe al seguente indirizzo: [www.adobe.com/it/products/photoshop/cameraraw.html.](http://www.adobe.com/it/products/photoshop/cameraraw.html) Seguite attentamente le istruzioni per l'installazione.

#### **Condivisione delle impostazioni di Lightroom con Camera Raw 4.5**

Per impostazione predefinita, le impostazioni del modulo di sviluppo vengono memorizzate nel database di Lightroom. Per assicurare la visualizzazione delle impostazioni di sviluppo di Lightroom in Camera Raw 4.5, queste devono essere scritte sul blocco di metadati XMP per quel file. Tali metadati vengono memorizzati in un file collaterale XMP (Nomeimmagine.xmp) nella directory dell'immagine corrente dei file raw proprietari oppure direttamente all'interno dei file DNG. Per aggiornare le immagini con le impostazioni di sviluppo più recenti, scegliete il modulo della libreria e selezionate il gruppo di immagini di destinazione. Scegliete l'opzione "Esporta metadati XMP nel file" nel menu file Metadati:XMP. Nota: questa opzione di menu è disponibile soltanto nel modulo Library di Lightroom.

#### **Visualizzazione delle impostazioni di Lightroom in Camera Raw 4.5**

Prima di lavorare con Lightroom e Camera Raw, impostate le preferenze di Camera Raw su Salva impostazioni immagine in: File collaterali ".xmp". Per impostazione predefinita, Camera Raw visualizza la regolazione dell'immagine esattamente nel modo in cui è stata eseguita nel modulo di sviluppo di Lightroom. Tuttavia, a questo punto Camera Raw 4.5 non è in grado di supportare ulteriori regolazioni per gli strumenti o le impostazioni indicate di seguito:

- Clona/Correggi opacità
- Vignettatura a seguito di ritaglio
- Regolazione filtro graduato
- Spazzola di regolazione locale

I controlli attualmente disponibili in Camera Raw 4.5 continueranno a funzionare normalmente e a fornire modifiche incrementali oltre a quelle eseguite in Lightroom. È possibile cancellare le regolazioni di Lightroom che non sono disponibili in Camera Raw 4.5 scegliendo l'opzione "Cancella impostazioni importate" nel menu delle impostazioni di Camera Raw.

#### **Visualizzazione delle impostazioni di Camera Raw in Lightroom**

Quando vengono importati in Lightroom, i file raw modificati da versioni precedenti dei file di Camera Raw conservano l'aspetto precedente. Nota: tali file devono essere modificati scegliendo l'opzione Salva impostazioni immagine in: File collaterali ".xmp", in modo che Lightroom rispetti la modifica precedente. È possibile aggiornare i file modificati in Camera Raw dopo l'importazione in Lightroom scegliendo "Leggi metadati da file" dal menu file Metadati. Nota: questa opzione di menu è disponibile soltanto nel modulo Library di Lightroom.

#### **Installazione**

Questa nuova versione del plug-in Camera Raw sostituisce il plug-in originale di Camera Raw installato con Photoshop CS3, Photoshop Elements 6.0 e Premiere Elements 4.0.

Il plug-in Camera Raw 4.5 non è compatibile con le versioni di Photoshop anteriori a Photoshop CS3 né con le versioni di Photoshop Elements anteriori a Photoshop Elements 5.0 per Windows e Photoshop Elements 4.01 per Mac.

L'ultima versione del plug-in Camera Raw disponibile per i clienti di Photoshop Elements 3.0 è Camera Raw 3.6. L'ultima versione del plug-in Camera Raw disponibile per i clienti di Photoshop Elements 4.0 (Windows) è Camera Raw 3.7.

#### **Photoshop CS3 e Adobe Creative Suite 3:**

Installazione automatica su Mac o Windows® :

- 1. Scegliete "Aggiornamenti" dal menu Aiuto.
- 2. Seguite le finestre di dialogo per scaricare e installare gli ultimi aggiornamenti disponibili per Camera Raw.

Installazione manuale su Mac o Windows<sup>®</sup>: Windows<sup>®</sup>:

- 1. Uscite da Photoshop CS3 e Adobe Bridge.
- 2. Aprite Risorse del computer.
- 3. Fate doppio clic su Disco locale (C:).
- 4. Individuate la cartella Programmi\File comuni\Adobe\Plug-Ins\CS3\File Formats.
- 5. Spostate il plug-in Camera Raw.8bi in un'altra posizione (ad esempio una nuova cartella sul desktop). Assicuratevi di conservare questa versione in modo da poterla eventualmente ripristinare.
- 6. Copiate il plug-in Camera Raw (Camera Raw.8bi) dalla cartella in cui l'avete scaricato alla cartella di cui al punto 4.
- 7. Avviate Photoshop CS3 or Adobe Bridge.

#### Mac:

- 1. Uscite da Photoshop CS3 e Adobe Bridge.
- 2. Aprite il Finder.
- 3. Portatevi al root del disco locale (non la cartella principale dell'utente).
- 4. Individuate la cartella Libreria/Application Support/Adobe/Plug-Ins/CS3/File Formats.
- 5. Spostate il plug-in attualmente installato in un'altra posizione (ad esempio una nuova cartella sulla scrivania). Assicuratevi di conservare questa versione in modo da poterla eventualmente ripristinare.
- 6. Copiate il plug-in Camera Raw (Camera Raw) dalla cartella in cui l'avete scaricato alla cartella di cui al punto 4.
- 7. Avviate Photoshop CS3 o Adobe Bridge.

#### **Photoshop Elements:**

- 1. Uscite da Photoshop Elements.
- 2. Aprite Risorse del computer.
- 3. Fate doppio clic su Disco locale (C:).
- 4. Individuate la cartella Programmi\Adobe\Photoshop Elements 6.0\Plug-Ins\File Formats.
- 5. Spostate il plug-in Camera Raw.8bi in un'altra posizione (ad esempio una nuova cartella sul desktop). Assicuratevi di conservare questa versione in modo da poterla eventualmente ripristinare.
- 6. Copiate il plug-in Camera Raw (Camera Raw.8bi) dalla cartella in cui l'avete scaricato alla cartella di cui al punto 4.
- 7. Avviate Photoshop Elements.

#### Mac:

Photoshop Elements:

- 1. Uscite da Photoshop Elements e da Adobe Bridge.
- 2. Aprite il Finder.
- 3. Portatevi al root del disco locale (non la cartella principale dell'utente).
- 4. Individuate la posizione specifica per la vostra versione di Photoshop Elements:
	- a Photoshop Elements 4.01: Libreria/Application Support/Adobe/Plug-Ins/CS2/File Formats
	- b Photoshop Elements 6: Libreria/Application Support/Adobe/Plug-Ins/CS3/File Formats
- 5. Spostate il plug-in attualmente installato in un'altra posizione (ad esempio una nuova cartella sulla scrivania). Assicuratevi di conservare questa versione in modo da poterla eventualmente ripristinare.
- 6. Copiate il plug-in Camera Raw (Camera Raw) dalla cartella in cui l'avete scaricato alla cartella di cui al punto 4.
- 7. Avviate Photoshop Elements o Adobe Bridge.

#### **Premiere Elements:**

- 1. Uscite da Premiere Elements
- 2. Aprite Risorse del computer.
- 3. Fate doppio clic su Disco locale (C:).
- 4. Individuate la posizione specifica per la vostra versione di Premiere Elements:
	- a Premiere Elements 3.0: Programmi\Adobe\Adobe Premiere Elements 3.0\Plug-Ins\ Common\PSA
	- b Premiere Elements 4.0: Programmi\Adobe\Adobe Premiere Elements 4.0\Plug-Ins\ Common\PSA
- 5. Spostate il plug-in Camera Raw.8bi in un'altra posizione (ad esempio una nuova cartella sul desktop). Assicuratevi di conservare questa versione in modo da poterla eventualmente ripristinare.
- 6. Copiate il plug-in Camera Raw (Camera Raw.8bi) dalla cartella in cui l'avete scaricato alla cartella di cui al punto 4.
- 7. Avviate Premiere Elements.

#### **Nuove fotocamere supportate**

Questo aggiornamento supporta le seguenti nuove fotocamere.

Olympus E 420<br>Olympus E 520 Olympus

Elenco completo delle fotocamere e dei formati raw supportati dal presente plug-in Camera Raw 4.5. Le nuove fotocamere sono indicate in rosso.\*

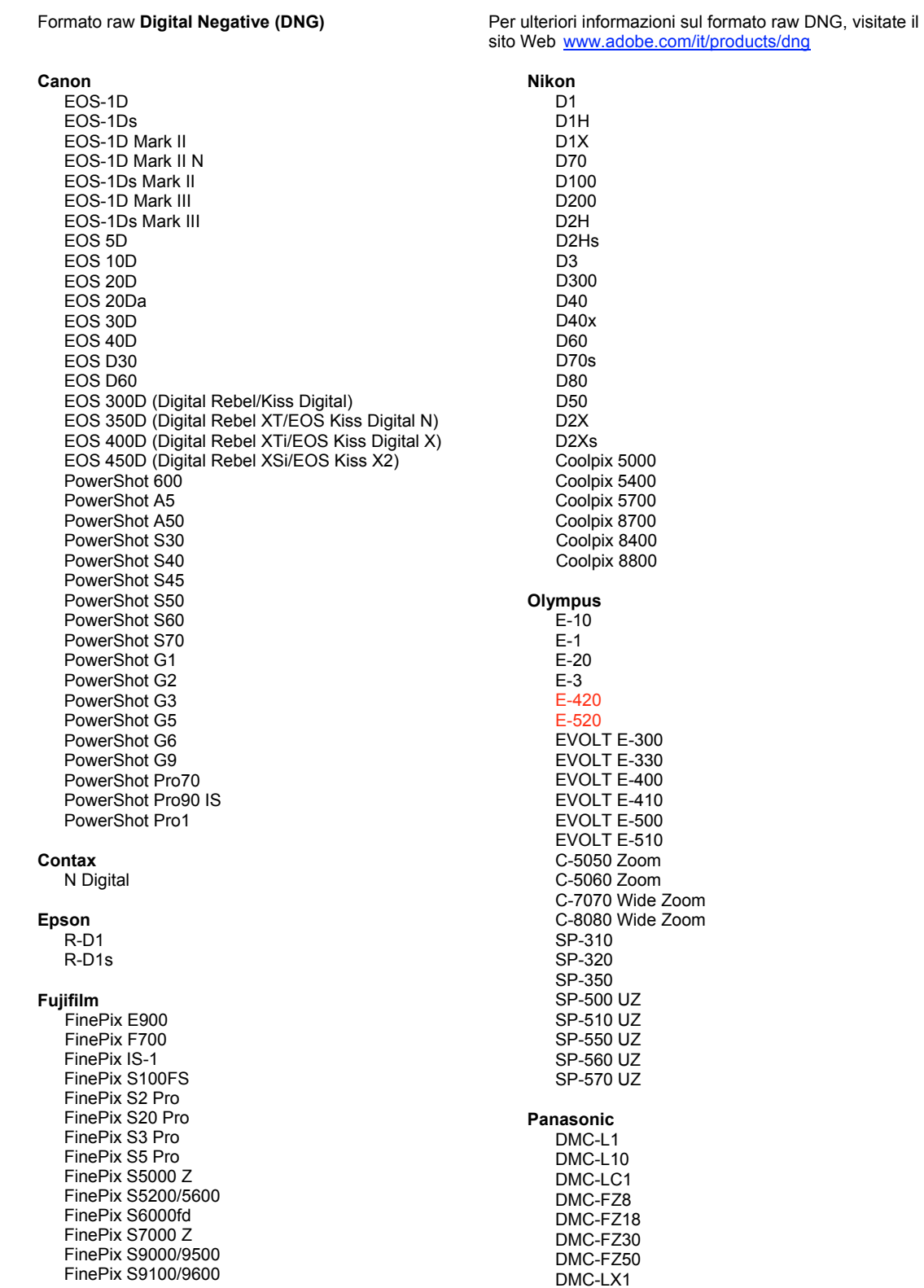

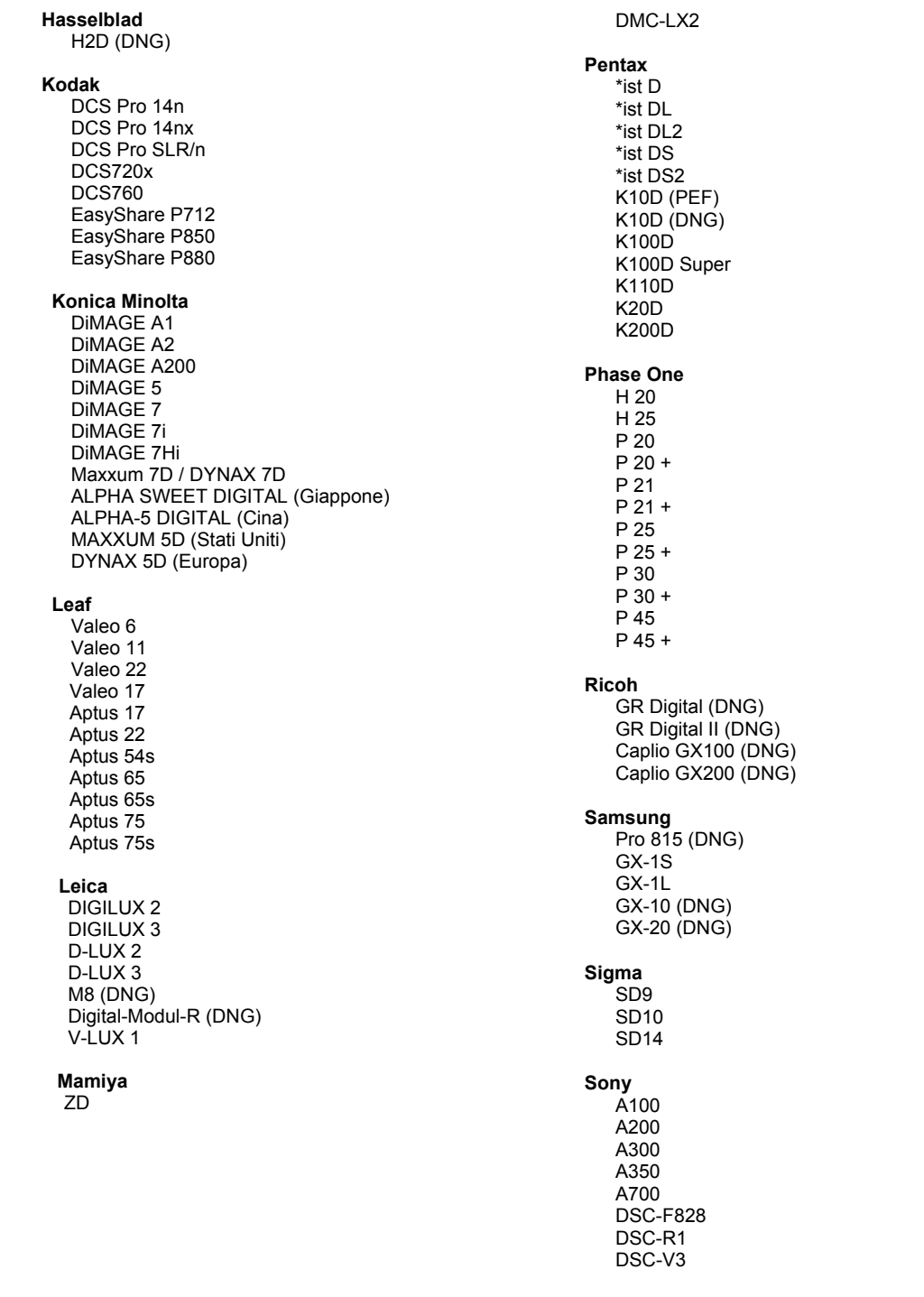

\*Nota: Adobe è solitamente in grado di offrire supporto preliminare anche per i file raw generati da nuovi modelli di fotocamere, non inclusi in questo elenco. Sebbene il plug-in Camera Raw possa leggere tali immagini, la creazione di un profilo specifico e relativo testing non sono ancora finalizzati.

Nell'eventualità di problemi riscontrati con questo aggiornamento, consultate il sito Web dedicato al supporto tecnico all'indirizzo [http://www.adobe.com/it/support/.](http://www.adobe.com/it/support/)

# <span id="page-26-0"></span>**Español**

# **Léame de RAW de cámara 4.5 para Adobe® Photoshop®**

#### **Trabajo con Lightroom 2 y Adobe Photoshop Camera Raw**

Lightroom y Photoshop Camera Raw comparten la misma tecnología de procesamiento de imágenes para garantizar resultados coherentes y compatibles con todas las aplicaciones que admiten el procesamiento de archivos raw. Entre estas aplicaciones se encuentran Photoshop CS3, Photoshop Elements 6.0 y Premiere Elements 4.0.

#### **Photoshop Camera Raw 4.5**

Las aplicaciones de Adobe deben actualizarse con el complemento Camera Raw 4.5 para garantizar la compatibilidad con los ajustes del módulo de desarrollo Lightroom 2. Los usuarios de Photoshop CS3 pueden actualizar el complemento Camera Raw de forma automática mediante la herramienta de actualización que se encuentra en el menú Ayuda. El complemento Camera Raw 4.5 también puede descargarse e instalarse de forma manual en el sitio web de Adobe:

[www.adobe.com/es/products/photoshop/cameraraw.html.](http://www.adobe.com/es/products/photoshop/cameraraw.html) Siga detenidamente las instrucciones de instalación.

#### **Uso compartido de los ajustes de Lightroom con Camera Raw 4.5**

De forma predeterminada, los ajustes del módulo de desarrollo de Lightroom se almacenan en la base de datos de Lightroom. Para garantizar que los ajustes de desarrollo de Lightroom pueden verse en Camera Raw 4.5, los ajustes deben escribirse en el bloque de metadatos de XMP para ese archivo. Estos metadatos se almacenan en un archivo sidecar XMP (Imagename.xmp) en el directorio de imágenes actual de archivos raw o se almacena directamente en archivos DNG. Para actualizar imágenes con los últimos ajustes de desarrollo, elija el módulo de biblioteca y seleccione el grupo de imágenes de destino. Elija la opción "Exportar metadatos XMP a archivo" en el menú de archivos Metadatos:XMP. Nota: Esta opción de menú sólo está disponible en la Biblioteca de Lightroom.

#### **Visualización de los ajustes de Lightroom en Camera Raw 4.5**

Antes de trabajar de forma conjunta con Lightroom y Camera Raw, defina la preferencia de Camera Raw como: Guardar ajustes de imagen en: Archivos sidecar ".xmp" De forma predeterminada, Camera Raw mostrará los ajustes de la imagen igual que en el módulo de desarrollo de Lightroom. Sin embargo, en este momento, Camera Raw 4.5 no puede admitir más ajustes en los siguientes ajustes o herramientas:

- Clonar/Corregir opacidad
- Viñeta post recorte
- Ajuste de filtro graduado
- Pincel de ajuste local

Los controles disponibles actualmente en Camera Raw 4.5 seguirán funcionando con normalidad y permitirán realizar ediciones incrementales además de las realizadas en Lightroom. Los ajustes de Lightroom que no están disponibles en Camera Raw 4.5 pueden eliminarse mediante la opción "Borrar ajustes importados" en el menú de ajustes de Camera Raw.

#### **Visualización de los ajustes de Camera Raw en Lightroom**

Los archivos raw editados con versiones anteriores de archivos de Camera Raw mantendrán su apariencia anterior cuando se importen en Lightroom. Nota: Esos archivos deberían haberse editado con la preferencia definida como Guardar ajustes de imagen en: Los archivos sidecar ".xmp" para que Lightroom respete la edición anterior. Los archivos editados en Camera Raw después de la importación en Lightroom pueden actualizarse en Lightroom mediante la opción "Leer metadatos desde archivo" en el menú Archivos de metadatos. Nota: Esta opción de menú sólo está disponible en la Biblioteca de Lightroom.

#### **Instalación**

La versión nueva del plugin RAW de cámara sustituye al plugin RAW de cámara instalado con Photoshop CS3, Photoshop Elements 6.0 y Premiere Elements 4.0.

El plugin RAW de cámara 4.5 no es compatible con versiones de Photoshop anteriores a Photoshop CS3 ni versiones de Photoshop Elements anteriores a Photoshop Elements 5.0 para Windows y Photoshop Elements 4.01 para Mac.

La última versión del plugin RAW de cámara disponible para los clientes de Photoshop Elements 3.0 es RAW de cámara 3.6. La última versión del plugin RAW de cámara disponible para Photoshop Elements 4.0 (Windows) es RAW de cámara 3.7.

#### **Photoshop CS3 y Adobe Creative Suite 3:**

Instalación automática en Mac o Windows® :

- 1. Seleccione "Actualizaciones…" en el menú Ayuda.
- 2. Siga los pasos de los cuadros de diálogo que aparecen en la pantalla para descargar e instalar la última actualización disponible de RAW de cámara.

Instalación manual en Mac o Windows<sup>®</sup>: Windows<sup>®</sup>:

- 1. Salga de Photoshop CS3 y Adobe Bridge.
- 2. Abra Mi PC.
- 3. Haga doble clic en Disco local (C:).
- 4. Navegue hasta Archivos de programa\Archivos comunes\Adobe\Plugins\CS3\Formatos de archivo.
- 5. Mueva el plugin Camera Raw.8bi existente a otra ubicación (por ejemplo, una carpeta nueva en el escritorio). Asegúrese de guardar esta versión, por si tiene que volver a instalarla.
- 6. Tras descargarlo, copie el plugin RAW de cámara, Camera Raw.8bi, en la misma carpeta que indica el paso 4.
- 7. Inicie Photoshop CS3 o Adobe Bridge.

Macintosh:

- 1. Salga de Photoshop CS3 y Adobe Bridge.
- 2. Abra el Finder.
- 3. Navegue hasta la raíz del disco local (no la carpeta de inicio del usuario).
- 4. Navegue hasta Biblioteca/Application Support/Adobe/Plugins/CS3/Formatos de archivo.
- 5. Mueva el plugin existente a otra ubicación (por ejemplo, una carpeta nueva en el escritorio). Asegúrese de guardar esta versión, por si tiene que volver a instalarla.
- 6. Tras descargarlo, copie el plugin Camera RAW, Camera RAW, en la misma carpeta que indica el paso 4.
- 7. Inicie Photoshop CS3 o Adobe Bridge.

#### **Photoshop Elements:**

- 1. Salga de Photoshop Elements.
- 2. Abra Mi PC.
- 3. Haga doble clic en Disco local (C:).
- 4. Navegue hasta Archivos de programa\Adobe\Photoshop Elements 6.0\Plugins\Formatos de archivo.
- 5. Mueva el plugin Camera Raw.8bi existente a otra ubicación (por ejemplo, una carpeta nueva en el escritorio). Asegúrese de guardar esta versión, por si tiene que volver a instalarla.
- 6. Tras descargarlo, copie el plugin RAW de cámara, Camera Raw.8bi, en la misma carpeta que indica el paso 4.
- 7. Inicie Photoshop Elements.

#### Macintosh:

Photoshop Elements

- 1. Salga de Photoshop Elements y Adobe Bridge.
- 2. Abra el Finder.
- 3. Navegue hasta la raíz del disco local (no la carpeta de inicio del usuario).
- 4. Navegue hasta la ubicación designada por la versión de Photoshop Elements:
	- a Photoshop Elements 4.01: Biblioteca/Application Support/Adobe/PlugIns/CS2/Formatos de archivo
	- b Photoshop Elements 6: Biblioteca/Application Support/Adobe/PlugIns/CS3/Formatos de archivo
- 5. Mueva el plugin existente a otra ubicación (por ejemplo, una carpeta nueva en el escritorio). Asegúrese de guardar esta versión, por si tiene que volver a instalarla.
- 6. Tras descargarlo, copie el plugin Camera RAW, Camera RAW, en la misma carpeta que indica el paso 4.
- 7. Inicie Photoshop Elements o Adobe Bridge.

#### **Premiere Elements:**

- 1. Salga de Premiere Elements.
- 2. Abra Mi PC.
- 3. Haga doble clic en Disco local (C:).
- 4. Navegue hasta la ubicación designada por la versión de Premiere Elements:
	- a Premiere Elements 3.0: Archivos de programa\Adobe\Adobe Premiere Elements 3.0\ PlugIns\Archivos comunes\PSA
	- b Premiere Elements 4.0: Archivos de programa\Adobe\Adobe Premiere Elements 4.0\ PlugIns\Archivos comunes\PSA
- 5. Mueva el plugin Camera Raw.8bi existente a otra ubicación (por ejemplo, una carpeta nueva en el escritorio). Asegúrese de guardar esta versión, por si tiene que volver a instalarla.
- 6. Tras descargarlo, copie el plugin RAW de cámara, Camera Raw.8bi, en la carpeta indicada en el paso 4.
- 7. Inicie Premiere Elements

#### **Nuevas cámaras admitidas**

En esta actualización se ha añadido compatibilidad con las cámaras que se muestran a continuación.

Olympus E 420 Olympus E 520

A continuación se muestra una lista completa de las cámaras y formatos RAW incluidos en RAW de cámara 4.5. Las cámaras nuevas aparecen resaltadas en rojo.\*

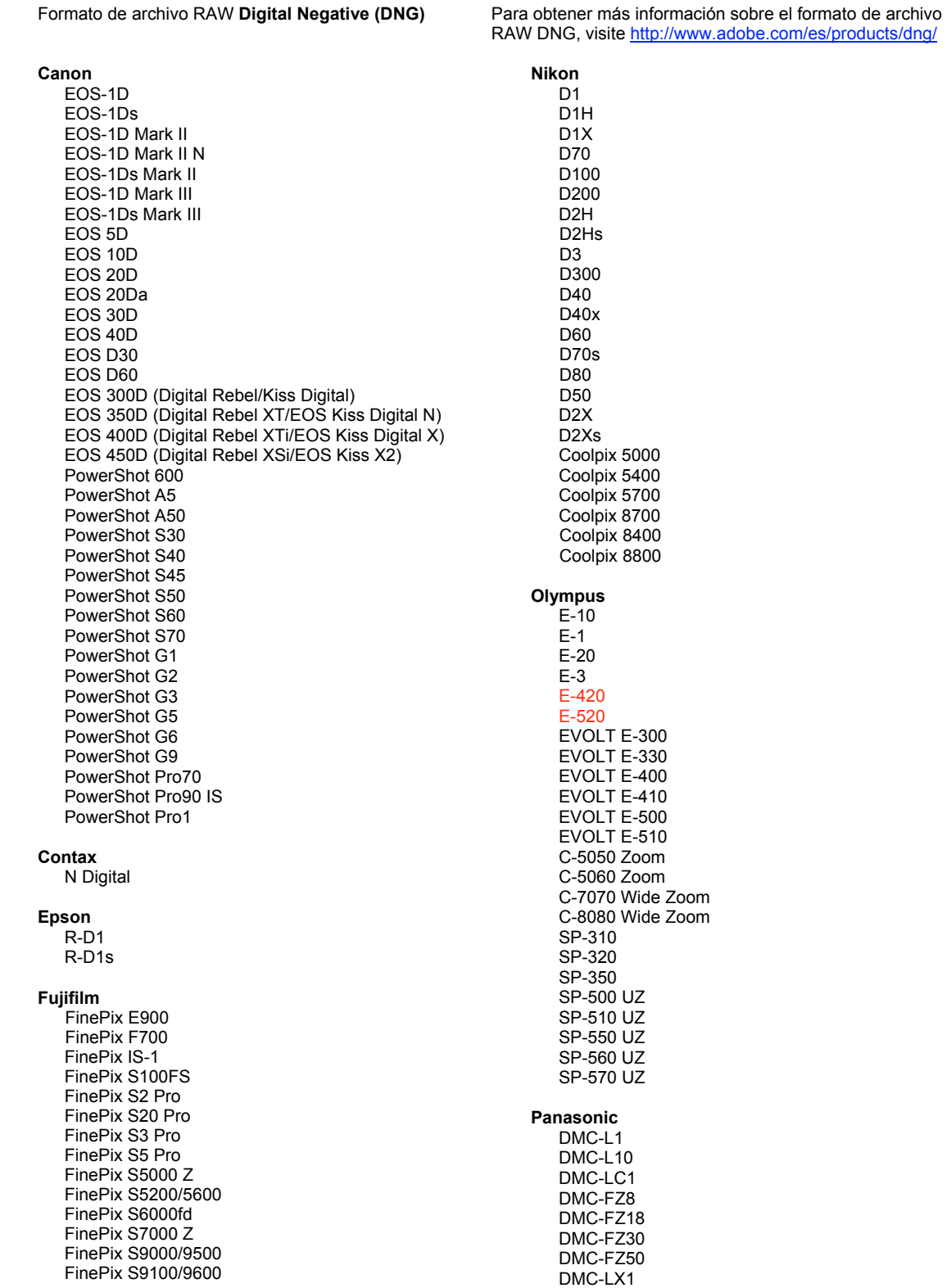

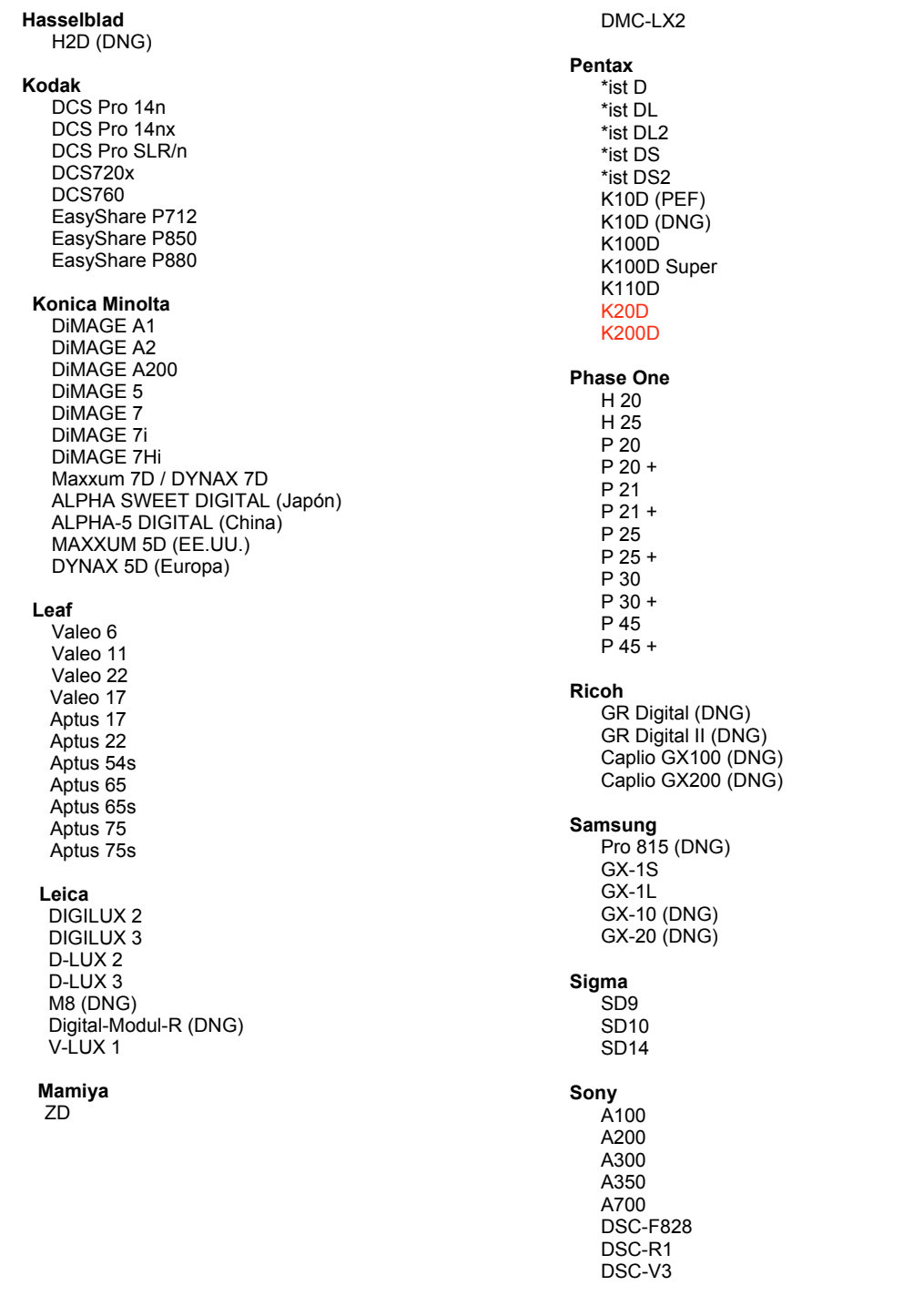

\*Nota: con frecuencia Adobe puede proporcionar soporte previo para los archivos RAW de modelos de cámaras nuevos no incluidos en la lista. El plugin RAW de cámara leerá estas imágenes, a pesar de que los perfiles y las pru

Si tiene problemas con esta actualización, consulte el sitio Web de soporte en http://www.adobe.com/es/support/.

# <span id="page-31-0"></span>**Svenska**

# **Viktigt för Adobe® Photoshop® Camera Raw 4.5**

#### **Arbeta med Lightroom 2 och Adobe Photoshop Camera Raw**

I Lightroom och Photoshop Camera Raw används samma bildbearbetningsteknik för att garantera konsekventa och kompatibla resultat mellan program som stöder Camera Raw-bearbetning. Programmen omfattar bland annat Photoshop CS3, Photoshop Elements 6.0 och Premiere Elements 4.0.

#### **Photoshop Camera Raw 4.5**

Adobe-programmen måste uppdateras med plug-in-programmet Camera Raw 4.5 för att garantera kompatibilitet med inställningar i Lightroom 2.0-framkallningsmoduler. Photoshop CS3-användare kan uppdatera Camera Raw-plug-in-programmet automatiskt med uppdateringsverktyget på Hjälp-menyn. Camera Raw 4.5-plug-in-programmet kan också hämtas och installeras manuellt från Adobes webbplats: [www.adobe.com/se/products/photoshop/cameraraw.html.](http://www.adobe.com/se/products/photoshop/cameraraw.html) Följ installationsanvisningarna noga.

#### **Dela Lightroom-inställningar med Camera Raw 4.5**

Som standard lagras inställningarna för Lightroom-framkallningsmodulerna i Lightroom-databasen. För att Lightroom-framkallningsinställningarna ska kunna visas med Camera Raw 4.5 måste inställningarna skrivas till XMP-metadatablocket för filen i fråga. Dessa metadata lagras i en underordnad XMP-fil (Bildnamn.xmp) i den aktuella bildkatalogen med tillverkarspecifika Camera Raw-filer eller direkt i DNG-filer. Om du vill uppdatera bilderna med de senaste framkallningsinställningarna väljer du biblioteksmodulen och väljer gruppen med målbilder. Välj alternativet Exportera XMP-metadata till Arkiv på menyn Metadata: XMP-fil. Obs! Det här menyalternativet är bara tillgängligt i Lightroom-biblioteket.

#### **Visa Lightroom-inställningar i Camera Raw 4.5**

Innan du arbetar med Lightroom och Camera Raw använder du följande Camera Raw-inställning: Spara bildinställningar i: Underordnade XMP-filer. Som standard visar Camera Raw bildjusteringarna exakt som de visas i Lightrooms utvecklingsmodul. Camera Raw 4.5 stöder emellertid inte ytterligare justeringar av följande inställningar eller verktyg:

- Klona/Laga opacitet
- Vinjett efter beskärning
- Justering med övertoningsfilter
- Lokal justeringspensel

De kontroller som är tillgängliga i Camera Raw 4.5 fungerar fortfarande som vanligt och skapar stegvisa redigeringar utöver de som görs i Lightroom. De Lightroom-justeringar som inte är tillgängliga i Camera Raw 4.5 kan tas bort med alternativet Radera importerade inställningar på inställningsmenyn i Camera Raw.

#### **Visa Camera Raw-inställningar i Lightroom**

Raw-filer som har redigerats i tidigare versioner av Camera Raw bevarar sitt utseende när de importeras till Lightroom. Obs! Filerna måste ha redigerats med inställningen Spara bildinställningar i: Underordnade XMP-filer för att den tidigare redigeringen ska bevaras i Lightroom. Filer som redigeras i Camera Raw när de har importerats till Lightroom kan uppdateras i Lightroom med alternativet Importera XMP-metadata från Arkiv på menyn Metadata:XMP-fil. Obs! Det här menyalternativet är bara tillgängligt i Lightroombiblioteket.

#### **Installation**

Den här nya versionen av Camera Raw-plug-in-programmet ersätter originalversionen av Camera Raw-plug-in-programmet som installerades med Photoshop CS3, Photoshop Elements 4.0, Photoshop Elements 6.0 och Premiere Elements 4.0.

Plug-in-programmet Camera Raw 4.5 är inte komptibelt med Photoshop-versioner som är äldre än Photoshop CS3, eller Photoshop Elements-versioner som är äldre än Photoshop Elements 5.0 för Windows och Photoshop Elements 4.01 för Mac.

Den senaste versionen av Camera Raw-plug-in-programmet som är tillgängligt för Photoshop Elements 3.0-kunder är Camera Raw 3.6. Den senaste versionen av Camera Raw-plug-in-programmet som är tillgängligt för Photoshop Elements 4.0 (Windows) är Camera Raw 3.7.

#### **Photoshop CS3 och Adobe Creative Suite 3:**

Automatisk installation på Mac eller Windows®:

- 1. Välj Uppdateringar på Hjälp-menyn.
- 2. Följ anvisningarna på skärmen för att hämta och installera den senaste tillgängliga Camera Raw-uppdateringen.

Manuell installation på Mac eller Windows®: Windows<sup>®</sup>:

- 1. Stäng Photoshop CS3 och Adobe Bridge.
- 2. Öppna Den här datorn.
- 3. Dubbelklicka på Lokal disk (C:).
- 4. Gå till Programfiler\Delade filer\Adobe\Plug-Ins\CS3\Filformat.
- 5. Flytta den befintliga Camera Raw.8bi plug-inen till en annan plats (till exempel en ny mapp på skrivbordet). Det är viktigt att du behåller den gamla versionen om du behöver använda den igen.
- 6. Kopiera programmet Camera Raw, Camera Raw.8bi, från hämtningsmappen till mappen i steg 4.
- 7. Starta Photoshop CS3 eller Adobe Bridge.

#### Mac:

- 1. Stäng Photoshop CS3 och Adobe Bridge.
- 2. Öppna Filhanteraren.
- 3. Gå till lokaldiskens rot (inte till användarens mapp).
- 4. Gå till Bibliotek/Application Support/Adobe/Plug-Ins/CS3/Filformat.
- 5. Flytta den befintliga plug-inen till en annan plats (till exempel en ny mapp på skrivbordet). Det är viktigt att du behåller den gamla versionen om du behöver använda den igen.
- 6. Kopiera plug-inen Camera Raw från hämtningsmappen till mappen i steg 4.
- 7. Starta Photoshop CS3 eller Adobe Bridge.

#### **Photoshop Elements:**

Windows® :

- 1. Stäng Photoshop Elements.
- 2. Öppna Den här datorn.
- 3. Dubbelklicka på Lokal disk (C:).
- 4. Gå till Program\Adobe\Photoshop Elements 6.0\Plug-ins\Filformat.
- 5. Flytta den befintliga Camera Raw.8bi plug-inen till en annan plats (till exempel en ny mapp på skrivbordet). Det är viktigt att du behåller den gamla versionen om du behöver använda den igen.
- 6. Kopiera programmet Camera Raw, Camera Raw.8bi, från hämtningsmappen till mappen i steg 4.
- 7. Starta Photoshop Elements.

#### Mac:

Photoshop Elements

- 1. Stäng Photoshop Elements och Adobe Bridge.
- 2. Öppna Finder.
- 3. Gå till lokaldiskens rot (inte till användarens mapp).
- 4. Navigera till platsen för installationen av Photoshop Elements:
	- a Photoshop Elements 4.01: Library/Application Support/Adobe/Plug-Ins/CS2/File Formats
	- b Photoshop Elements 6: Library/Application Support/Adobe/Plug-Ins/CS3/File Formats
- 5. Flytta den befintliga plug-inen till en annan plats (till exempel en ny mapp på skrivbordet). Det är viktigt att du behåller den gamla versionen om du behöver använda den igen.
- 6. Kopiera plug-inen Camera Raw från hämtningsmappen till mappen i steg 4.
- 7. Starta Photoshop Elements eller Adobe Bridge.

#### **Premiere Elements:**

- 1. Stäng Premiere Elements.
- 2. Öppna Den här datorn.
- 3. Dubbelklicka på Lokal disk (C:).
- 4. Gå till Program\Adobe\Adobe Premiere Elements 3.0\Plug-Ins\Common\PSA.
	- a Premiere Elements 3.0: Program Files\Adobe\Adobe Premiere Elements 3.0\Plug-Ins\ Common\PSA
	- b Premiere Elements 4.0: Program Files\Adobe\Adobe Premiere Elements 4.0\Plug-Ins\ Common\PSA
- 5. Flytta den befintliga Camera Raw.8bi plug-inen till en annan plats (till exempel en ny mapp på skrivbordet). Det är viktigt att du behåller den gamla versionen om du behöver använda den igen.
- 6. Kopiera programmet Camera Raw, Camera Raw.8bi, från hämtningsmappen till mappen i steg 4.
- 7. Starta Premiere Elements.

#### **Nya kameror som stöds**

Stöd för nedanstående kameror har lagts till i den här versionen.

Olympus E 420 Olympus E 520

Nedan visas alla kameror och format som går att använda med Camera Raw 4.5. De nya kamerorna är markerade i rött.\*

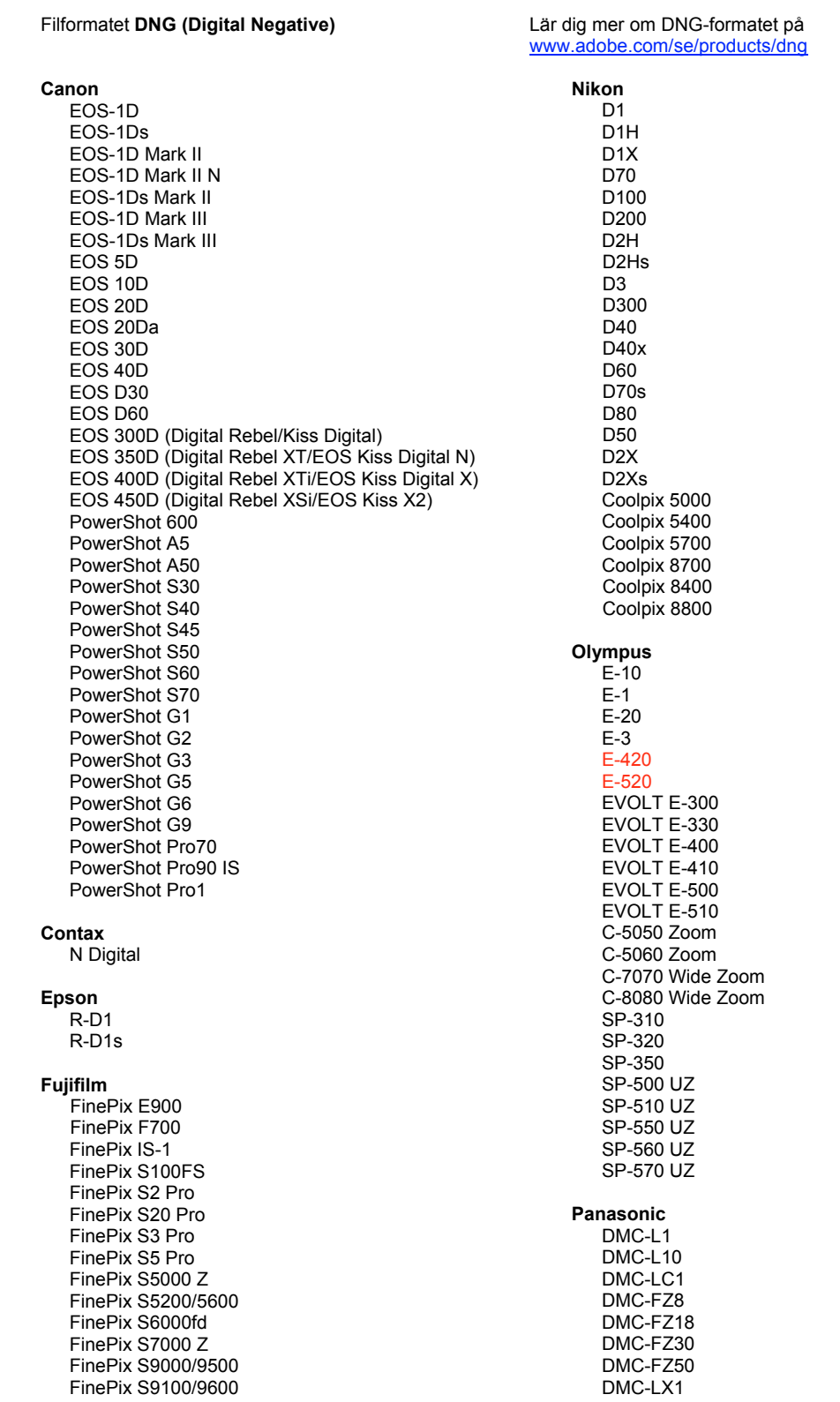

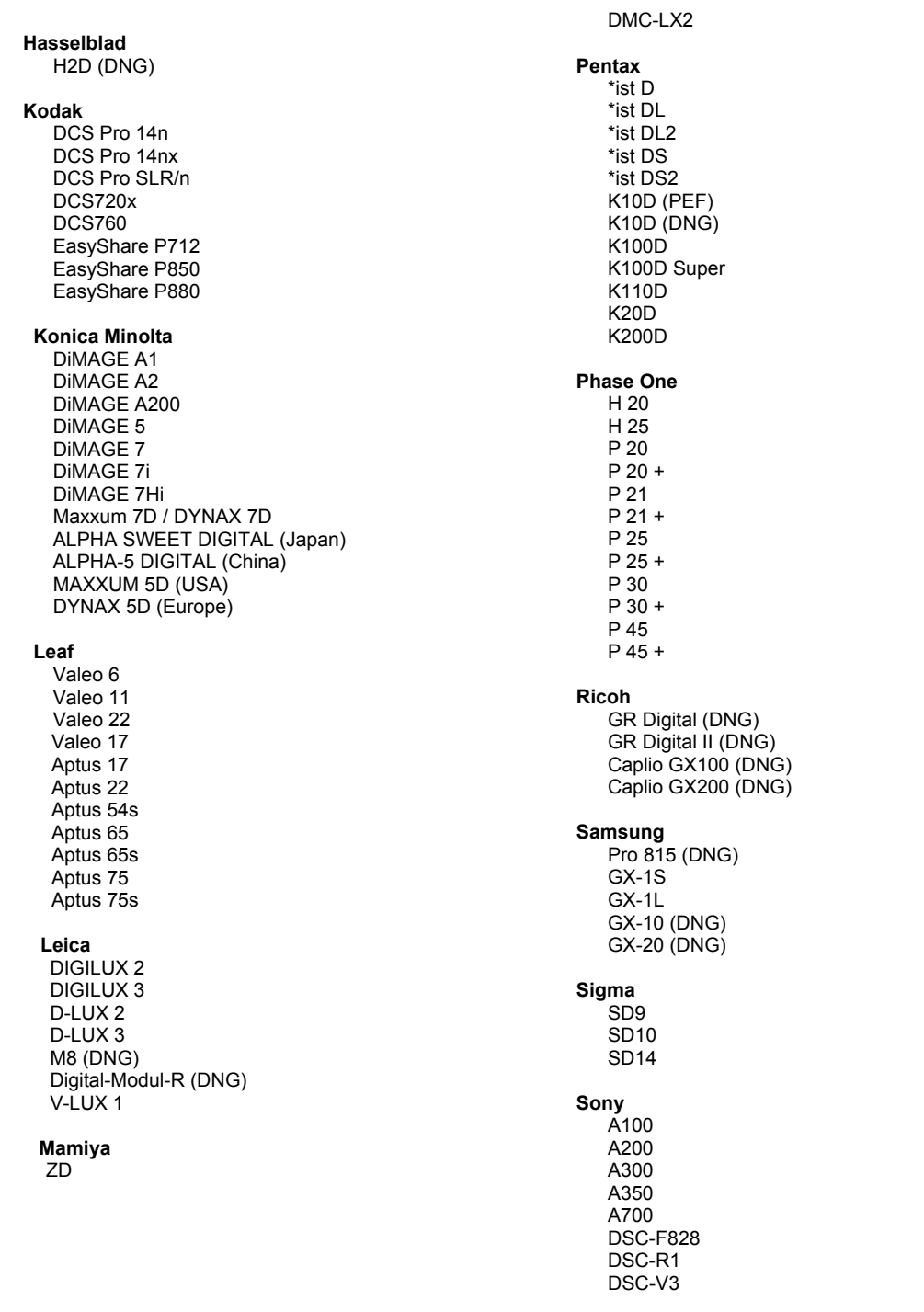

\*Obs! Adobe kan ofta tillhandahålla preliminärt stöd för Raw-filer från nya kameramodeller som inte anges ovan. Camera Raw-plug-in-programmet läser dessa bilder men profiljusteringarna och testningen är inte färdiga.

Mer information om uppdateringen finns på supportwebbsidan http://www.adobe.com/se/support/.
# **Nederlands**

# **Lees mij voor Adobe® Photoshop® Camera Raw 4.5**

### **Werken met Lightroom 2 en Adobe Photoshop Camera Raw**

Lightroom en Photoshop Camera Raw maken gebruik van dezelfde beeldverwerkingstechnologie. Dit zorgt voor consistente en compatibele resultaten in toepassingen die RAW-verwerking ondersteunen. Deze toepassingen zijn o.a. Photoshop CS3, Photoshop Elements 6.0 en Premiere Elements 4.0.

### **Photoshop Camera Raw 4.5**

Adobe-toepassingen moeten worden bijgewerkt met de Camera Raw 4.5-plug-in om compatibel te zijn met de instellingen van de Lightroom 2-ontwikkelmodule. Gebruikers van Photoshop CS3 kunnen de Camera Raw-plug-in automatisch updaten met het hulpprogramma Update in het menu Help. U kunt de Camera Raw 4.5-plug-in ook handmatig downloaden en installeren via de Adobe-website: [www.adobe.com/nl/products/photoshop/cameraraw.html](http://www.adobe.com/nl/products/photoshop/cameraraw.html). Volg de installatieinstructies nauwlettend.

### **Instellingen van Lightroom delen met Camera Raw 4.5**

De instellingen van de ontwikkelmodule in Lightroom worden standaard opgeslagen in de Lightroomdatabase. Om de ontwikkelinstellingen van Lightroom in Camera Raw 4.5 te kunnen bekijken, moeten de instellingen naar het XMP-metagegevensblok voor dat bestand worden geschreven. Deze metagegevens worden opgeslagen in een XMP-sidecarbestand (Imagename.xmp) in de huidige afbeeldingsdirectory van eigen RAW-bestanden of worden direct opgeslagen in de DNG-bestanden. Kies de bibliotheekmodule en selecteer de groep doelafbeeldingen om de afbeeldingen bij te werken met de recentste ontwikkelinstellingen. Kies de optie "XMP-metagegevens exporteren naar bestand" in het bestandsmenu Metagegevens:XMP. Opmerking: Deze menuoptie is alleen beschikbaar in de Lightroom-bibliotheek.

### **Instellingen van Lightroom bekijken in Camera Raw 4.5**

Vooraleer u begint te werken met Lightroom en Camera Raw, stelt u de voorkeur van Camera Raw in op: Afbeeldingsinstellingen opslaan in: Sidecar ".xmp"-bestanden. Camera Raw geeft standaard de beeldaanpassingen exact weer zoals ze in de ontwikkelmodule van Lightroom werden uitgevoerd. Camera Raw 4.5 ondersteunt momenteel echter geen verdere aanpassingen aan de volgende instellingen of gereedschappen:

- Dekking klonen/herstellen
- Vignettering na uitsnijden
- Gegradueerde filteraanpassing
- Penseel voor lokale aanpassingen

De besturingselementen die momenteel beschikbaar zijn in Camera Raw 4.5 blijven normaal functioneren en zodat u afbeeldingen die in Lightroom zijn bewerkt verder kunt bewerken. De aanpassingen van Lightroom die niet beschikbaar zijn in Camera Raw 4.5 kunnen worden gewist met de optie "Geïmporteerde instellingen wissen" in het instellingenmenu van Camera Raw.

#### **Instellingen van Camera Raw bekijken in Lightroom**

RAW-bestanden die in vorige versies van Camera Raw zijn bewerkt behouden hun vormgeving wanneer ze in Lightroom worden geïmporteerd. Opmerking: Deze bestanden moeten zijn bewerkt met de voorkeurinstelling Afbeeldingsinstellingen opslaan in: Sidecar ".xmp"-bestanden zodat Lightroom kan rekening houden met de vroegere bewerkingen. Als u bestanden in Camera Raw hebt bewerkt nadat u ze in Lightroom hebt geïmporteerd, kunt u ze in Lightroom bijwerken door in het bestandsmenu Metagegevens de optie "Metagegevens van bestand lezen" te selecteren. Opmerking: Deze menuoptie is alleen beschikbaar in de Lightroom-bibliotheek.

### **Installatie**

Deze nieuwe versie van de Camera Raw-plug-in vervangt de originele Camera Raw-plug-in die bij Photoshop CS3, Photoshop Elements 6.0 en Premiere Elements 4.0 werd geïnstalleerd.

De Camera Raw 4.5-plug-in is niet compatibel met versies van Photoshop ouder dan Photoshop CS3 of versies van Photoshop Elements ouder dan Photoshop Elements 5.0 voor Windows en Photoshop Elements 4.01 voor Mac.

De laatste versie van de Camera Raw-plug-in die beschikbaar is voor gebruikers van Photoshop Elements 3.0, is Camera Raw 3.6. De laatste versie van de Camera Raw-plug-in die beschikbaar is voor gebruikers van Photoshop Elements 4.0 (Windows), is Camera Raw 3.7.

### **Photoshop CS3 en Adobe Creative Suite 3:**

Automatische installatie op Mac of Windows®:

- 1. Selecteer Updates… in het menu Help.
- 2. Volg de dialoogvensters op het scherm om de nieuwste beschikbare update van Camera Raw te downloaden en te installeren.

Handmatige installatie op Mac of Windows $^{\circledast}$ : Windows<sup>®</sup>:

- 1. Sluit Photoshop CS3 en Adobe Bridge af.
- 2. Open Deze computer.
- 3. Dubbelklik op Lokaal station (C:).
- 4. Ga naar Program Files\Common Files\Adobe\Plug-Ins\CS3\File Formats.
- 5. Verplaats de bestaande Camera Raw.8bi- plug-in naar een andere locatie (bijvoorbeeld naar een nieuwe map op uw bureaublad). Bewaar deze versie, voor het geval u deze in de toekomst weer nodig hebt.
- 6. Kopieer de Camera Raw-plug-in, Camera Raw.8bi, vanuit de downloadmap naar de bij Stap 4 vermelde map.
- 7. Start Photoshop CS3 of Adobe Bridge.

### Mac:

- 1. Sluit Photoshop CS3 en Adobe Bridge af.
- 2. Open de Finder.
- 3. Ga naar het hoofdstation van de lokale schijf (niet de hoofdmap van de gebruiker).
- 4. Ga naar Library/Application Support/Adobe/Plug-Ins/CS3/File Formats.
- 5. Verplaats de bestaande plug-in naar een andere locatie (bijvoorbeeld naar een nieuwe map op uw bureaublad). Bewaar deze versie, voor het geval u deze in de toekomst weer nodig hebt.
- 6. Kopieer de Camera Raw-plug-in, Camera Raw, vanuit de downloadmap naar de bij Stap 4 vermelde map.
- 7. Start Photoshop CS3 of Adobe Bridge.

### **Photoshop Elements:**

Windows® :

- 1. Sluit Photoshop Elements af.
- 2. Open Deze computer.
- 3. Dubbelklik op Lokaal station (C:).
- 4. Ga naar Program Files\Adobe\Photoshop Elements 6.0\Plug-Ins\File Formats.
- 5. Verplaats de bestaande Camera Raw.8bi- plug-in naar een andere locatie (bijvoorbeeld naar een nieuwe map op uw bureaublad). Bewaar deze versie, voor het geval u deze in de toekomst weer nodig hebt.
- 6. Kopieer de Camera Raw-plug-in, Camera Raw.8bi, vanuit de downloadmap naar de bij Stap 4 vermelde map.
- 7. Start Photoshop Elements.

# Mac:

Photoshop Elements

- 1. Sluit Photoshop Elements en Adobe Bridge af.
- 2. Open de Finder.
- 3. Ga naar het hoofdstation van de lokale schijf (niet de hoofdmap van de gebruiker).
- 4. Ga naar de locatie die wordt aangewezen door uw versie van Photoshop Elements:
	- a Photoshop Elements 4.01: Bibliotheek/Application Support/Adobe/Plug-Ins/CS2/File Formats
	- b Photoshop Elements 6: Bibliotheek/Application Support/Adobe/Plug-Ins/CS3/File Formats
- 5. Verplaats de bestaande plug-in naar een andere locatie (bijvoorbeeld naar een nieuwe map op uw bureaublad). Bewaar deze versie, voor het geval u deze in de toekomst weer nodig hebt.
- 6. Kopieer de Camera Raw-plug-in, Camera Raw, vanuit de downloadmap naar de bij Stap 4 vermelde map.
- 7. Start Photoshop Elements of Adobe Bridge.

# **Premiere Elements:**

Windows<sup>®</sup>:

- 1. Sluit Premiere Elements af.
- 2. Open Deze computer.
- 3. Dubbelklik op Lokaal station (C:).
- 4. Ga naar de locatie die is aangewezen door uw versie van Premiere Elements:
	- a Premiere Elements 3.0: Program Files\Adobe\Adobe Premiere Elements 3.0\Plug-Ins\ Common\PSA
	- b Premiere Elements 4.0: Program Files\Adobe\Adobe Premiere Elements 4.0\Plug-Ins\ Common\PSA
- 5. Verplaats de bestaande Camera Raw.8bi- plug-in naar een andere locatie (bijvoorbeeld naar een nieuwe map op uw bureaublad). Bewaar deze versie, voor het geval u deze in de toekomst weer nodig hebt.
- 6. Kopieer de Camera Raw-plug-in, Camera Raw.8bi, vanuit de downloadmap naar de bij Stap 4 vermelde map.
- 7. Start Premiere Elements.

#### **Nieuwe ondersteunde camera's**

In deze update is ondersteuning voor de volgende camera's toegevoegd.

Olympus E 420<br>Olympus E 520 Olympus

Hieronder volgt een volledig overzicht van de in Camera Raw 4.5 ondersteunde camera's en RAW-indelingen. De nieuw ondersteunde camera's worden rood weergegeven.\*

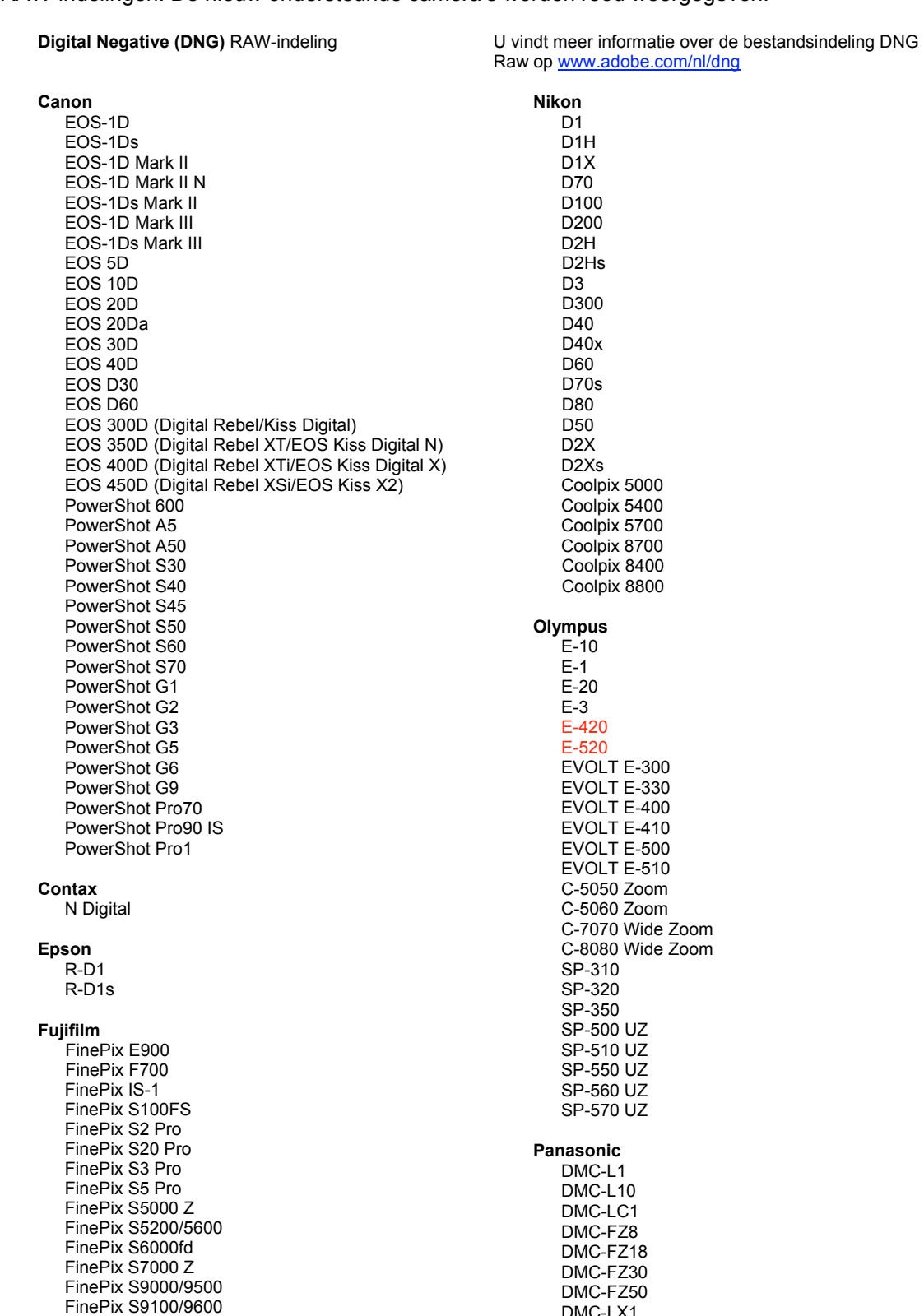

DMC-LX1

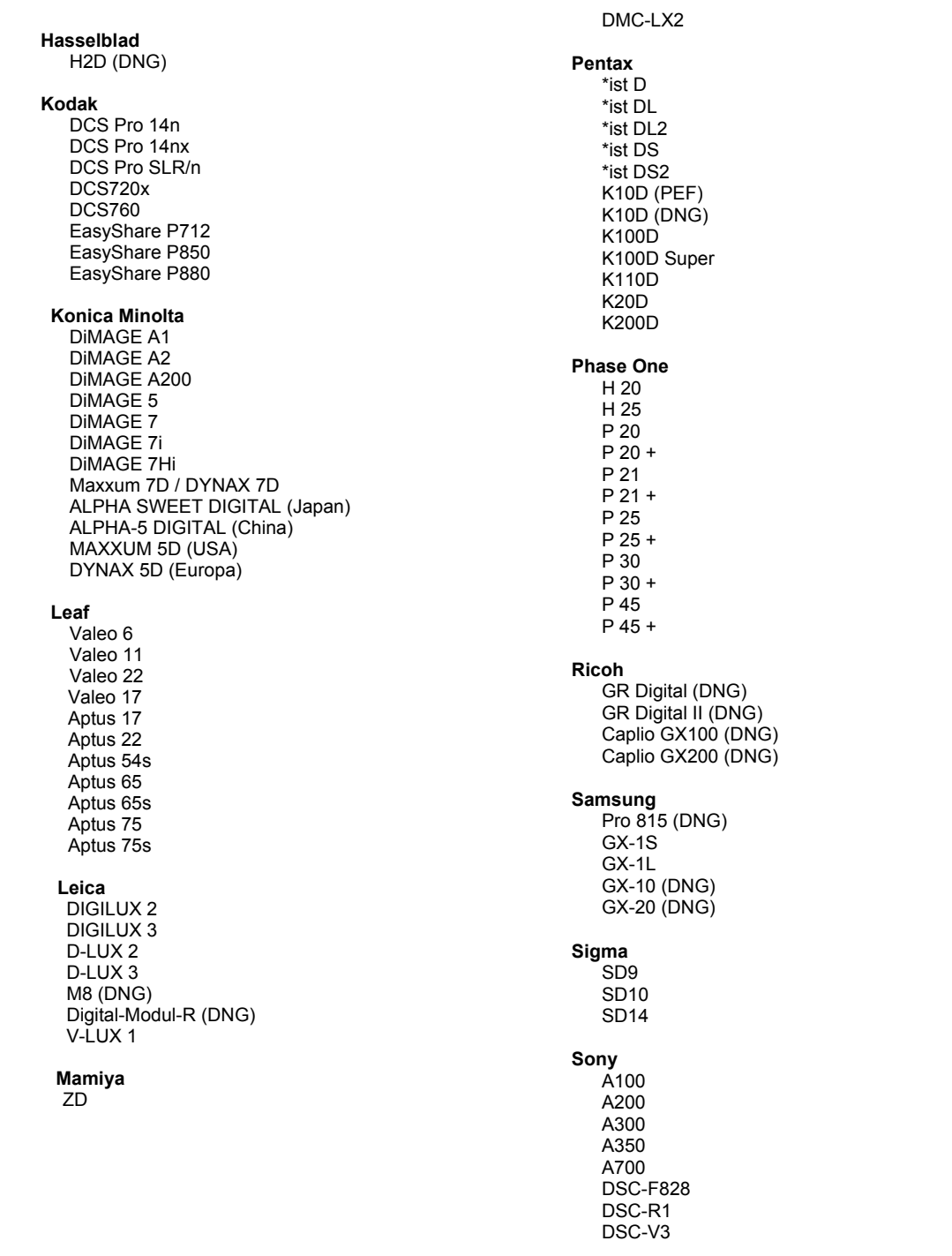

\*Opmerking: Adobe kan vaak voorlopige ondersteuning bieden voor RAW-bestanden van nieuwe cameramodellen die hierboven niet zijn vermeld. De Camera Raw-plug-in kan deze afbeeldingen lezen, maar het profileren en testen ervan is niet voltooid.

Mochten er problemen optreden met deze update, ga dan naar onze ondersteuningswebsite op [http://www.adobe.com/nl/support.](http://www.adobe.com/nl/dng)

# **Dansk**

# **Vigtigt-fil til Adobe® Photoshop® Camera Raw 4.5**

### **Arbejde med Lightroom 2 og Adobe Photoshop Camera Raw**

Lightroom og Photoshop Camera Raw deler samme billedbehandlingsteknologi for at sikre ensartede og kompatible resultater på tværs af programmer, som understøtter behandling af raw-filer. Disse programmer omfatter Photoshop CS3, Photoshop Elements 6.0 og Premiere Elements 4.0.

### **Photoshop Camera Raw 4.5**

Adobe-programmer skal være opdateret med ekstramodulet Camera Raw 4.5 for at sikre kompatibilitet med udviklingsmodulindstillingerne i Lightroom 2. Adobe-programmer skal være opdateret med ekstramodulet Camera Raw 4.5 for at sikre kompatibilitet med udviklingsmodulindstillingerne i Lightroom 2. Ekstramodulet Camera Raw 4.5 kan også hentes og installeres manuelt ved at gå til Adobes websted: [www.adobe.com/dk/products/photoshop/cameraraw.html.](http://www.adobe.com/dk/products/photoshop/cameraraw.html) Følg installationsvejledningen nøje.

### **Dele Lightroom-indstillinger med Camera Raw 4.5**

Lightrooms udviklingsmodulindstillinger er som standard gemt i Lightrooms database. For at sikre, at Lightrooms udviklingsindstillinger kan ses af Camera Raw 4.5, skal indstillingerne skrives til XMPmetadatablokken for den pågældende fil. Disse metadata er gemt i en XMP-sidecar-fil (Billednavn.xmp) i den aktuelle billedmappe med beskyttede raw-filer eller gemt direkte i DNG-filer. Hvis du vil opdatere billeder med de seneste udviklerindstillinger, skal du vælge biblioteksmodulet og vælge gruppen med målbilleder. Vælg indstillingen "Eksporter XMP-metadata til fil" i menuen Metadata:XMP-fil. Bemærk: Denne menuindstilling findes kun i Lightroom Library.

### **Se Lightroom-indstillinger i Camera Raw 4.5**

Før du begynder at arbejde med Lightroom og Camera Raw skal du angive Camera Raw-indstillingen til: Gem billedindstillinger i: Sidecar ".xmp"-filer. Camera Raw viser som standard billedjusteringerne præcis, som de udføres i Lightrooms udviklingsmodul. På nuværende tidspunkt understøtter Camera Raw 4.5 dog ikke yderligere justeringer af følgende indstillinger eller værktøjer:

- Klone/reparere opacitet
- Vignet efter beskæring
- Justering af gradueret filter
- Pensel til lokal justering

De kontrolelementer, der i øjeblikket findes i Camera Raw 4.5 vil fortsat fungere normalt og muliggøre trinvise redigeringer ud over dem, som udføres i Lightroom. De Lightroom-justeringer, der ikke er tilgængelige i Camera Raw 4.5 kan fjernes ved at vælge indstillingen "Slet importerede indstillinger" i indstillingsmenuen i Camera Raw.

### **Se Camera Raw-indstillinger i Lightroom**

Raw-filer redigeret i tidligere versioner af Camera Raw vil bevare deres tidligere udseende, når de importeres i Lightroom. Bemærk: Disse filer skal redigeres med indstillingen angivet til Gem billedindstillinger i: Sidecar ".xmp"-filer så Lightroom kan respektere tidligere redigeringer. Filer, som er redigeret i Camera Raw, kan, efter at de er blevet importeret i Lightroom, opdateres i Lightroom ved at vælge "Læs metadata fra fil" i menuen Metadata-fil. Bemærk: Denne menuindstilling findes kun i Lightroom Library.

### **Installation**

Denne nye version af ekstramodulet Camera Raw erstatter det oprindelige Camera Raw-ekstramodul, der blev installeret sammen med Photoshop CS3, Photoshop Elements 4.0, Photoshop Elements 6.0 og Premiere Elements 4.

Ekstramodulet Camera Raw 4.5 er ikke kompatibelt med versioner af Photoshop, der er ældre end Photoshop CS3, eller versioner af Photoshop Elements, der er ældre end Photoshop Elements 5.0 til Windows og Photoshop Elements 4.01 til Mac.

Den seneste version af Camera Raw-ekstramodulet til Photoshop Elements 3.0-kunder er Camera Raw 3.6. Den seneste version af Camera Raw-ekstramodulet til Photoshop Elements 4.0 (Windows) er Camera Raw 3.7.

# **Photoshop CS3 og Adobe Creative Suite 3:**

Automatiseret installation på Mac eller Windows® :

- 1. Vælg "Opdateringer…" i menuen Hjælp.
- 2. Følg vejledningen på skærmen for at hente og installere den seneste Camera Raw-opdatering.

Manuel installation på Mac eller Windows®:

Windows<sup>®</sup>:

- 1. Afslut Photoshop CS3 og Adobe Bridge.
- 2. Åbn Denne computer.
- 3. Dobbeltklik på Lokal disk (C:).
- 4. Gå til Programmer\Fælles filer\Adobe\Ekstramoduler\CS3\Filformater.
- 5. Flyt det eksisterende ekstramodul, Camera Raw.8b, til en anden placering (f.eks. en ny mappe på skrivebordet). Sørg for at beholde denne version, hvis du vil gå tilbage til den senere.
- 6. Kopier ekstramodulet Camera Raw, Camera Raw.8bi, fra de hentede filer til samme mappe som i trin 4.
- 7. Start Photoshop CS3 eller Adobe Bridge.

#### Mac:

- 1. Afslut Photoshop CS3 og Adobe Bridge.
- 2. Åbn Finder.
- 3. Gå til roden af den lokale disk (ikke brugerens hjemmemappe).
- 4. Gå til Bibliotek/Application Support/Adobe/Ekstramoduler/CS3/Filformater.
- 5. Flyt det eksisterende ekstramodul til en anden placering (f.eks. en ny mappe på skrivebordet). Sørg for at beholde denne version, hvis du vil gå tilbage til den senere.
- 6. Kopier ekstramodulet Camera Raw fra de hentede filer til samme mappe som i trin 4.
- 7. Start Photoshop CS3 eller Adobe Bridge.

### **Photoshop Elements:**

Windows $^{\circledR}$ :

- 1. Luk Photoshop Elements.
- 2. Åbn Denne computer.
- 3. Dobbeltklik på Lokal disk (C:).
- 4. Gå til Programmer\Adobe\Photoshop Elements 6.0\Ekstramoduler\Filformater.
- 5. Flyt det eksisterende ekstramodul, Camera Raw.8b, til en anden placering (f.eks. en ny mappe på skrivebordet). Sørg for at beholde denne version, hvis du vil gå tilbage til den senere.
- 6. Kopier ekstramodulet Camera Raw, Camera Raw.8bi, fra de hentede filer til samme mappe som i trin 4.
- 7. Start Photoshop Elements.

# Mac:

Photoshop Elements

- 1. Luk Photoshop Elements og Adobe Bridge.
- 2. Åbn Finder.
- 3. Gå til roden af den lokale disk (ikke brugerens hjemmemappe).
- 4. Naviger til placering, der er angivet af din version af Photoshop Elements:
	- a Photoshop Elements 4.01: Bibliotek/Application Support/Adobe/Ekstramoduler/CS2/Filformater
	- b Photoshop Elements 6: Bibliotek/Application Support/Adobe/Ekstramoduler/CS3/Filformater
- 5. Flyt det eksisterende ekstramodul til en anden placering (f.eks. en ny mappe på skrivebordet). Sørg for at beholde denne version, hvis du vil gå tilbage til den senere.
- 6. Kopier ekstramodulet Camera Raw fra de hentede filer til samme mappe som i trin 4.
- 7. Start Photoshop Elements eller Adobe Bridge.

# **Premiere Elements:**

Windows<sup>®</sup>:

- 1. Afslut Premiere Elements.
- 2. Åbn Denne computer.
- 3. Dobbeltklik på Lokal disk (C:).
- 4. Naviger til placering, der er angivet af din version af Photoshop Elements:
	- a Photoshop Elements 3.0: Programmer\Adobe\Adobe Premiere Elements 3.0\Ekstramoduler\ Fælles filer\PSA
	- b Photoshop Elements 4.0: Programmer\Adobe\Adobe Premiere Elements 4.0\Ekstramoduler\ Fælles filer\PSA
- 5. Flyt det eksisterende ekstramodul, Camera Raw.8b, til en anden placering (f.eks. en ny mappe på skrivebordet). Sørg for at beholde denne version, hvis du vil gå tilbage til den senere.
- 6. Kopier ekstramodulet Camera Raw, Camera Raw.8bi, fra de hentede filer til samme mappe som i trin 4.
- 7. Start Premiere Elements.

#### **Nye understøttede kameraer**

I denne opdatering er der tilføjet understøttelse af følgende kameraer.

Olympus E 420<br>Olympus E 520 Olympus

Herunder ses en komplet liste over de kameraer og raw-formater, der understøttes af Camera Raw 4.5. De nye kameraer er markeret med rødt.\*

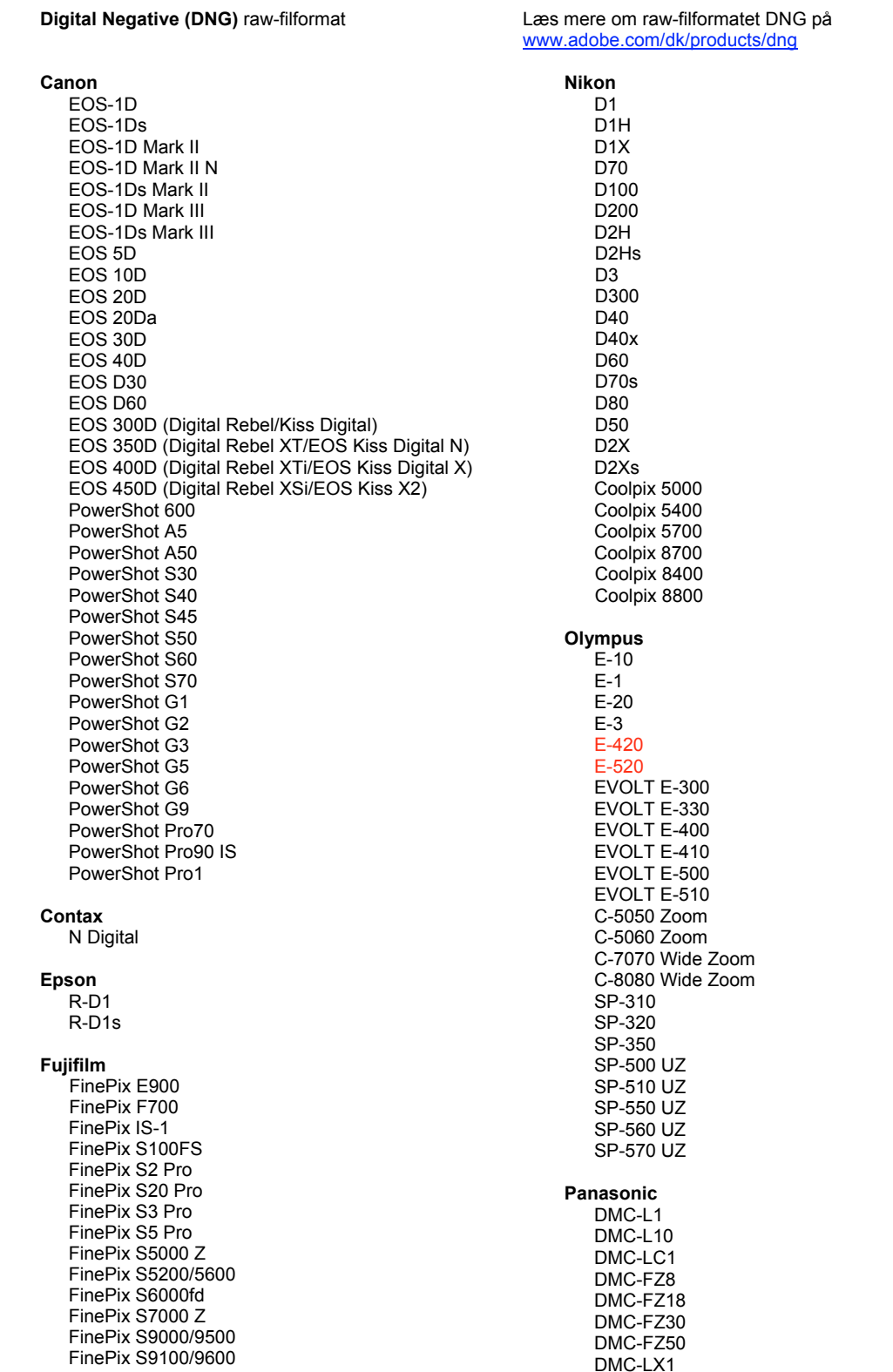

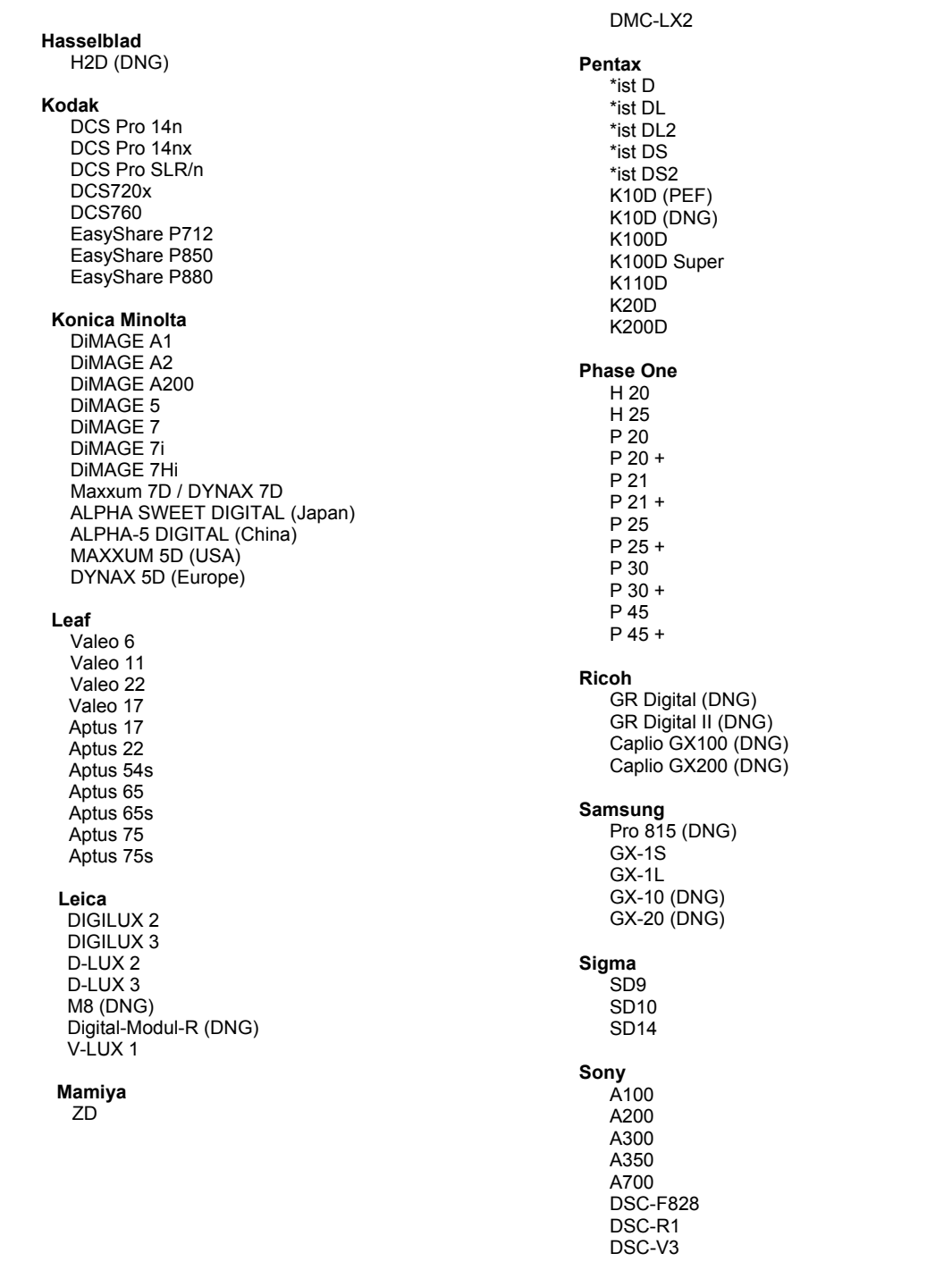

\*Bemærk: Adobe er ofte i stand til at yde midlertidig understøttelse af raw-filer fra nye kameramodeller, som ikke er angivet ovenfor. Camera Raw-ekstramodulet læser disse billeder, men profilering og test er ikke udført.

Hvis du har problemer med denne opdatering, kan du besøge supportwebstedet på <http://www.adobe.com/dk/support/>[.](http://www.adobe.dk/support/)

# **Suomi**

# **Adobe® Photoshop® Camera Raw 4.5 – Lueminut**

### **Lightroom 2:n ja Adobe Photoshop Camera Raw'n käyttäminen**

Lightroom ja Photoshop Camera Raw käyttävät samaa kuvankäsittelytekniikkaa, jotta kaikilla Camera Raw -käsittelyä tukevilla sovelluksilla saadaan yhdenmukaiset ja yhteensopivat tulokset. Näihin sovelluksiin kuuluvat Photoshop CS3, Photoshop Elements 6.0 ja Premiere Elements 4.0.

### **Photoshop Camera Raw 4,5**

Adobe-sovelluksiin täytyy asentaa uusi Camera Raw 4,5 -lisäosa, jotta ne olisivat yhteensopivat Lightroom 2:n kehitysmoduulin asetusten kanssa. Photoshop CS3:n käyttäjät voivat päivittää Camera Raw -lisäosan automaattisesti Ohje-valikossa mainitun päivitystyökalun avulla. Camera Raw 4,5 -lisäosa voidaan ladata ja asentaa myös manuaalisesti Adoben Web-sivustosta: [www.adobe.com/fi/products/photoshop/cameraraw.html](http://www.adobe.com/fi/products/photoshop/cameraraw.html). Noudata asennusohjeita huolellisesti.

### **Lightroom-asetusten jakaminen Camera Raw 4,5:n kanssa**

Lightroomin kehitysmoduulin asetukset tallentuvat normaalisti Lightroomin tietokantaan. Jos halutaan varmistaa, että Lightroomin kehitysasetuksia voidaan katsella Camera Raw 4,5:llä, ne täytyy kirjoittaa kyseisen tiedoston XMP-metatietolohkoon. Nämä metatiedot tallentuvat XMP-oheistiedostoon (Kuvannimi.xmp) omien raw-tiedostojen nykyisessä kuvakansiossa tai suoraan DNG-tiedostoihin. Voit päivittää kuvat uusimpien kehitysasetusten mukaisiksi valitsemalla kirjastomoduulin ja kohdekuvaryhmän. Valitse Metatiedot:XMP-tiedosto-valikosta vaihtoehto Vie XMP-metatiedot tiedostoon. Huomautus: Tämä valikkokomento on vain Lightroom Libraryssa.

### **Lightroom-asetusten tarkasteleminen Camera Raw 4,5:ssä**

Ennen kuin ryhdyt käyttämään Lightroomia ja Camera Raw'ta yhdessä, määritä Camera Raw -oletusarvo: Tallenna kuvan asetukset kohteeseen: Oheistiedostot .xmp. Camera Raw näyttää kuvan säädöt normaalisti täsmälleen sellaisina kuin ne on määritetty Lightroomin kehitysmoduulissa. Camera Raw 4,5 ei toistaiseksi tue seuraavien asetusten tai työkalujen muita säätöjä:

- Kloonaa/Korjaa sameus
- Lähetä rajausvinjetointi
- Porrastettu suotimen säätö
- Paikallinen säätösivellin

Camera Raw 4,5:n nykyiset säätimet toimivat normaalisti. Niillä voidaan tehdä vaiheittaisia muutoksia, jotka eivät ole mahdollisia Lightroomissa. Lightroomin säädöt, jotka puuttuvat Camera Raw 4,5:stä, voidaan poistaa valitsemalla Camera Raw -asetusvalikosta Pyyhi tuodut asetukset.

#### **Camera Raw -asetusten tarkasteleminen Lightroomissa**

Camera Raw -ohjelmiston aiemmilla versioilla muokatut raw-tiedostot säilyttävät ulkoasunsa Lightroomiin tuomisen jälkeen. Huomautus: Näitä tiedostoja muokattaessa täytyy oletusarvona olla Tallenna kuvaasetukset kohteeseen: oheistiedostot .xmp, jotta Lightroom ottaisi huomioon muutokset. Tiedostot, joita on muokattu Camera Raw'lla Lightroomiin tuomisen jälkeen, voidaan päivittää Lightroomissa valitsemalla Metatietotiedosto-valikosta "Lue metatiedot tiedostosta". Huomautus: Tämä valikkokomento on vain Lightroom Libraryssa.

### **Asentaminen**

Tämä uusi Camera Raw -lisäosan versio korvaa Photoshop CS3:n, Photoshop Elements 4.0:n, Photoshop Elements 6.0 ja Premiere Elements 4:n yhteydessä asennetun alkuperäisen Camera Raw -lisäosan.

Camera Raw 4.5 -lisäosa on yhteensopiva vain Photoshop CS3:n ja Elements 5.0:n (Windows) ja Elements 4.01:n (Mac) tai uudempien versioiden kanssa.

Camera Raw -lisäosan uusin versio, joka sopii Photoshop Elements 3.0:n käyttäjille, on Camera Raw 3.6. Camera Raw -lisäosan uusin versio, joka sopii Photoshop Elements 4.0 (Windows) -käyttäjille, on Camera Raw 3.7.

### **Photoshop CS3 ja Adobe Creative Suite 3:**

Automaattinen asennus Mac- tai Windows® -ympäristöön:

- 1. Valitse Ohje-valikosta "Päivitykset…".
- 2. Lataa ja asenna uusin Camera Raw -päivitys näyttöön tulevien ohjeiden mukaan.

Manuaalinen asennus Mac- tai Windows®-ympäristöön: Windows<sup>®</sup>:

- 1. Lopeta Photoshop CS3 ja Adobe Bridge.
- 2. Kaksoisnapsauta Oma tietokone -kuvaketta.
- 3. Avaa paikallinen levy (C:) kaksoisnapsauttamalla.
- 4. Siirry kansioon Ohjelmatiedostot\Common Files\Adobe\Plug-Ins\CS3\File Formats.
- 5. Siirrä aiempi Camera Raw.8bi -lisäosa toiseen paikkaan (esimerkiksi uuteen kansioon työpöydällä). Säilytä aiempi versio siltä varalta, että joudut myöhemmin palauttamaan sen.
- 6. Kopioi Camera Raw -lisäosa, Camera Raw.8bi, ladatuista tiedostoista samaan kansioon kuin vaiheessa 4.
- 7. Käynnistä Photoshop CS3 tai Adobe Bridge.

#### Mac:

- 1. Lopeta Photoshop CS3 ja Adobe Bridge.
- 2. Aloita Finder.
- 3. Siirry paikallisen levyn pääkansioon (ei Koti-kansioon).
- 4. Siirry kansioon Kirjasto/Ohjelmien tuki/Adobe/Plug-Ins/CS3/File Formats.
- 5. Siirrä aiempi lisäosa toiseen paikkaan (esimerkiksi uuteen kansioon työpöydällä). Säilytä aiempi versio siltä varalta, että joudut myöhemmin palauttamaan sen.
- 6. Kopioi Camera Raw -lisäosa, Camera Raw, ladatuista tiedostoista samaan kansioon kuin vaiheessa 4.
- 7. Käynnistä Photoshop CS3 tai Adobe Bridge.

### **Photoshop Elements:**

Windows $^{\circledR}$ :

- 1. Lopeta Photoshop Elements.
- 2. Kaksoisnapsauta Oma tietokone -kuvaketta.
- 3. Avaa paikallinen levy (C:) kaksoisnapsauttamalla.
- 4. Siirry kansioon Ohjelmatiedostot\Adobe\Photoshop Elements 6.0\Plug-Ins\File Formats.
- 5. Siirrä aiempi Camera Raw.8bi -lisäosa toiseen paikkaan (esimerkiksi uuteen kansioon työpöydällä). Säilytä aiempi versio siltä varalta, että joudut myöhemmin palauttamaan sen.
- 6. Kopioi Camera Raw -lisäosa, Camera Raw.8bi, ladatuista tiedostoista samaan kansioon kuin vaiheessa 4.
- 7. Käynnistä Photoshop Elements.

# Mac:

Photoshop Elements

- 1. Lopeta Photoshop Elements ja Adobe Bridge.
- 2. Aloita Finder.
- 3. Siirry paikallisen levyn pääkansioon (ei Koti-kansioon).
- 4. Siirry sijaintiin, jossa Photoshop Elements sijaitsee:
	- a Photoshop Elements 4.01: Kirjasto/Ohjelmien tuki/Adobe/Plug-Ins/CS2/File Formats.
	- b Photoshop Elements 6: Kirjasto/Ohjelmien tuki/Adobe/Plug-Ins/CS3/File Formats.
- 5. Siirrä aiempi lisäosa toiseen paikkaan (esimerkiksi uuteen kansioon työpöydällä). Säilytä aiempi versio siltä varalta, että joudut myöhemmin palauttamaan sen.
- 6. Kopioi Camera Raw -lisäosa, Camera Raw, ladatuista tiedostoista samaan kansioon kuin vaiheessa 4.
- 7. Käynnistä Photoshop Elements tai Adobe Bridge.

# **Premiere Elements:**

Windows<sup>®</sup>:

- 1. Lopeta Premiere Elements.
- 2. Kaksoisnapsauta Oma tietokone -kuvaketta.
- 3. Avaa paikallinen levy (C:) kaksoisnapsauttamalla.
- 4. Siirry kansioon Ohjelmatiedostot\Adobe\Adobe Premiere Elements 3.0\Plug-Ins\Common\PSA.
	- a Premiere Elements 3.0: Ohjelmatiedostot\Adobe\Adobe Premiere Elements 3.0\Plug-Ins\ Common\PSA
	- b Premiere Elements 4.0: Ohjelmatiedostot\Adobe\Adobe Premiere Elements 4.0\Plug-Ins\ Common\PSA
- 5. Siirrä aiempi Camera Raw.8bi -lisäosa toiseen paikkaan (esimerkiksi uuteen kansioon työpöydällä). Säilytä aiempi versio siltä varalta, että joudut myöhemmin palauttamaan sen.
- 6. Kopioi Camera Raw -lisäosa, Camera Raw.8bi, ladatuista tiedostoista samaan kansioon kuin vaiheessa 4.
- 7. Käynnistä Premiere Elements.

#### **Uudet tuetut kamerat**

Tähän päivitykseen on lisätty seuraavien kameroiden tuki:

Olympus E 420 Olympus E 520

Alla on täydellinen luettelo Camera Raw 4.5:n tukemista kameroista ja raw-muodoista. Uusien kameroiden nimet on kirjoitettu punaisella.\*

**DNG (Digital Negative)** -raw-tiedostomuoto Saat lisätietoja DNG-raw-tiedostomuodosta osoitteesta [www.adobe.com/fi/products/dng](http://www.adobe.com/fi/products/dng)

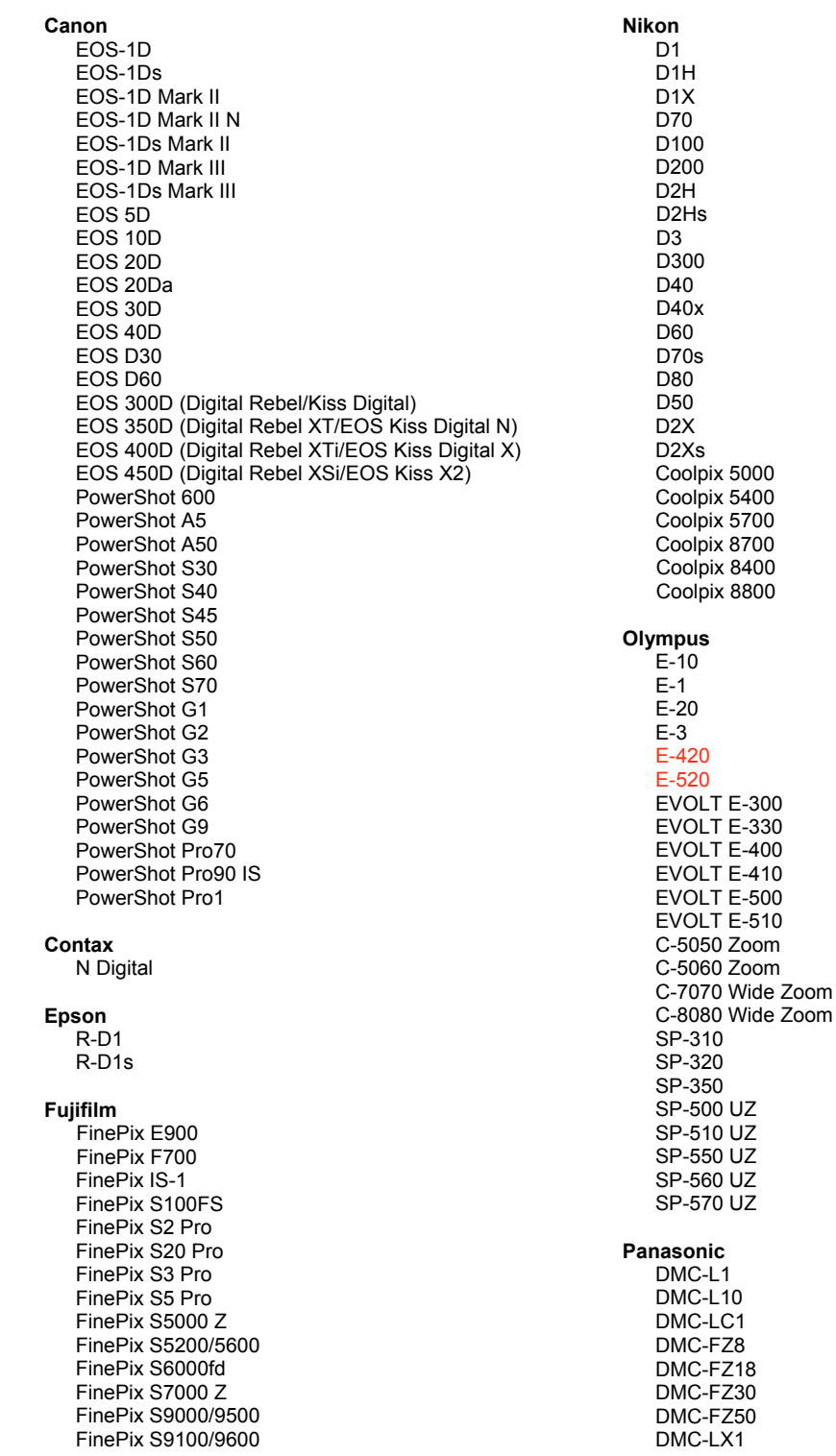

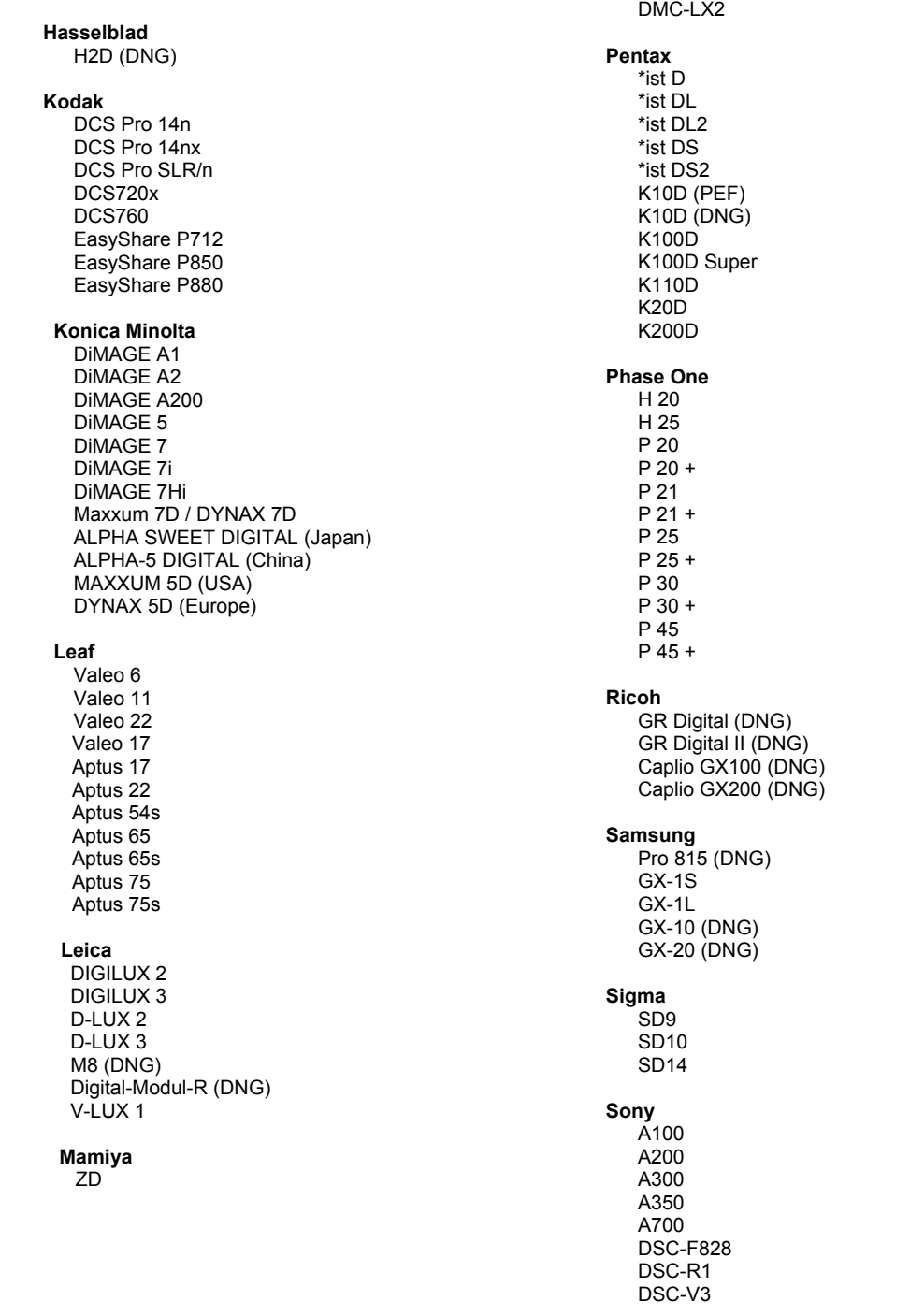

\*Huomautus: Adobe pystyy usein tarjoamaan alustavaa tukea sellaistenkin uusien kameramallien raw-tiedostoille, joita ei ole mainittu edellä. Camera Raw pystyy lukemaan tällaisia tiedostoja, mutta profilointi ja testaus ovat kesken.

Mahdollisiin päivitysongelmiin saat apua teknisen tuen Web-sivustosta osoitteessa [http://www.adobe.com/fi/support/.](http://www.adobe.com/fi/support/)

# **Norsk**

# **Viktig informasjon om Adobe® Photoshop® Camera Raw 4.5**

### **Arbeide med Lightroom 2 og Adobe Photoshop Camera Raw**

Lightroom og Photoshop Camera Raw har samme bildebehandlingsteknologi, slik at du får konsekvente og kompatible resultater på tvers av programmer som støtter RAW-behandling. Dette gjelder blant annet Photoshop CS3, Photoshop Elements 6.0 og Premiere Elements 4.0.

### **Photoshop Camera Raw 4.5**

Adobe-programmer må oppdateres med plugin-modulen Camera Raw 4.5 for å sikre kompatibilitet med innstillingene for utviklingsmodulen i Lightroom 2. Photoshop CS3-brukere kan oppdatere plugin-modulen Camera Raw automatisk ved hjelp av oppdateringsverktøyet på Hjelp-menyen. Plugin-modulen Camera Raw 4.5 kan også lastes ned og installeres manuelt fra Adobes webområde: [www.adobe.com/no/products/photoshop/cameraraw.html](http://www.adobe.com/no/products/photoshop/cameraraw.html). Følg installasjonsinstruksjonene nøye.

### **Dele Lightroom Settings med Camera Raw 4.5**

Som standard lagres Lightrooms innstillinger for utviklingsmodulen i Lightrooms database. For at utviklingsinnstillingene for Lightroom skal kunne vises av Camera Raw 4.5, må innstillingene skrives til XMP-metadatablokken for den aktuelle filen. Disse metadataene lagres i en XMP-underfil (Bildenavn.xmp) i gjeldende bildekatalog for proprietære RAW-filer eller direkte inne i DNG-filer. Når du skal oppdatere bilder med de nyeste utviklingsinnstillingene, velger du først bibliotekmodulen og deretter gruppen med målbilder. Velg Export XMP Metadata to File på Metadata:XMP-filmenyen. Obs! Dette menyalternativet er bare tilgjengelig i Lightroom-biblioteket.

### **Vise Lightroom-innstillinger i Camera Raw 4.5**

Før du begynner å arbeide med Lightroom og Camera Raw, må du angi følgende innstilling for Camera Raw: Lagre bildeinnstillinger i: underfiler (.xmp). Som standard vil Camera Raw vise bildejusteringene nøyaktig slik de utføres i utviklingsmodulen i Lightroom. Camera Raw 4.5 har imidlertid ikke støtte for flere justeringer av følgende innstillinger eller verktøy:

- Klon/Reparer ugjennomsiktighet
- Vignettering etter beskjæring
- Justering av gradert filter
- Pensel for lokal justering

Kontrollene som er tilgjengelige i Camera Raw 4.5 nå, vil fortsette å fungere som normalt og kunne brukes til trinnvis redigering ut over det som gjøres i Lightroom. Lightroom-justeringene som ikke er tilgjengelige i Camera Raw 4.5, kan fjernes ved å velge Fjern importerte innstillinger på Camera Rawinnstillingsmenyen.

### **Vise Camera Raw-innstillinger i Lightroom**

RAW-filer som redigeres med tidligere versjoner av Camera Raw-filer, vil beholde tidligere utseende ved import til Lightroom. Obs! Disse filene må være redigert med innstillingen Lagre bildeinnstillinger i: underfiler (.xmp) for at Lightroom skal ta hensyn til tidligere redigering. Filer som redigeres i Camera Raw etter import til Lightroom, kan oppdateres i Lightroom ved å velge Read Metadata from File på Metadatafilmenyen. Obs! Dette menyalternativet er bare tilgjengelig i Lightroom-biblioteket.

### **Installasjon**

Denne nye versjonen av plugin-modulen Camera Raw erstatter den opprinnelige plugin-modulen Camera Raw som ble installert med Photoshop CS3, Photoshop Elements 4.0, Photoshop Elements 6.0 og Premiere Elements 4.0.

Plugin-modulen Camera Raw 4.5 er ikke kompatibel med versjoner av Photoshop tidligere enn Photoshop CS3 eller versjoner av Photoshop Elements tidligere enn Photoshop Elements 5.0 for Windows og Photoshop Elements 4.01 for Mac.

Den siste versjonen av plugin-modulen Camera Raw som er tilgjengelig for Photoshop Elements 3.0-kunder, er Camera Raw 3.6. Den siste versjonen av plugin-modulen Camera Raw som er tilgjengelig for Photoshop Elements 4.0 (Windows), er Camera Raw 3.7.

### **Photoshop CS3 og Adobe Creative Suite 3:**

Automatisert installasjon på Mac eller Windows® :

- 1. Velg Oppdateringer på Hjelp-menyen.
- 2. Følg instruksjonene på skjermen for å laste ned og installere den siste tilgjengelige Camera Raw-oppdateringen.

Manuell installasjon på Mac eller Windows®: Windows<sup>®</sup>:

- 1. Avslutt Photoshop CS3 og Adobe Bridge.
- 2. Åpne Min datamaskin.
- 3. Dobbeltklikk Lokal disk (C:).
- 4. Naviger til Programfiler\Fellesfiler\Adobe\Plug-ins\CS3\Filformater.
- 5. Flytt den opprinnelige plugin-modulen Camera Raw.8bi til en annen plassering (for eksempel en ny mappe på skrivebordet). Pass på at du beholder denne versjonen i tilfelle du må revertere tilbake til den.
- 6. Kopier plugin-modulen Camera Raw, Camera Raw.8bi, fra nedlastingsmappen til samme mappe som i trinn 4.
- 7. Start Photoshop CS3 eller Adobe Bridge.

#### Mac:

- 1. Avslutt Photoshop CS3 og Adobe Bridge.
- 2. Åpne Finder.
- 3. Naviger til roten av den lokale disken (ikke brukerens hjemmemappe).
- 4. Naviger til Bibliotek/Application Support/Adobe/Plugin-moduler/CS3/Filformater.
- 5. Flytt den eksisterende plugin-modulen til en annen plassering (for eksempel en ny mappe på skrivebordet). Pass på at du beholder denne versjonen i tilfelle du må revertere tilbake til den.
- 6. Kopier plugin-modulen Camera Raw fra nedlastingsområdet til samme mappe som i trinn 4.
- 7. Start Photoshop CS3 eller Adobe Bridge.

### **Photoshop Elements:**

Windows<sup>®</sup>:

- 1. Avslutt Photoshop Elements.
- 2. Åpne Min datamaskin.
- 3. Dobbeltklikk Lokal disk (C:).
- 4. Naviger til Programfiler\Adobe\Photoshop Elements 6.0\Plugin-moduler\Filformater.
- 5. Flytt den opprinnelige plugin-modulen Camera Raw.8bi til en annen plassering (for eksempel en ny mappe på skrivebordet). Pass på at du beholder denne versjonen i tilfelle du må revertere tilbake til den.
- 6. Kopier plugin-modulen Camera Raw, Camera Raw.8bi, fra nedlastingsmappen til samme mappe som i trinn 4.
- 7. Start Photoshop Elements.

### Mac:

Photoshop Elements

- 1. Avslutt Photoshop Elements og Adobe Bridge.
- 2. Åpne filvelgeren.
- 3. Naviger til roten av den lokale disken (ikke brukerens hjemmemappe).
- 4. Naviger til stedet knyttet til den aktuelle versjonen av Photoshop Elements:
	- a Photoshop Elements 4.01: Bibliotek/Application Support/Adobe/Plugin-moduler/CS2/ **Filformater**
	- b Photoshop Elements 6: Bibliotek/Application Support/Adobe/Plugin-moduler/CS3/Filformater
- 5. Flytt den eksisterende plugin-modulen til en annen plassering (for eksempel en ny mappe på skrivebordet). Pass på at du beholder denne versjonen i tilfelle du må revertere tilbake til den.
- 6. Kopier plugin-modulen Camera Raw fra nedlastingsområdet til samme mappe som i trinn 4.
- 7. Start Photoshop Elements eller Adobe Bridge.

# **Premiere Elements:**

Windows<sup>®</sup>:

- 1. Avslutt Premiere Elements.
- 2. Åpne Min datamaskin.
- 3. Dobbeltklikk Lokal disk (C:).
- 4. Naviger til Programfiler\Adobe\Adobe Premiere Elements 3.0\Plug-ins\Common\PSA.
	- a Premiere Elements 3.0: Programfiler\Adobe\Adobe Premiere Elements 3.0\Plug-ins\ Common\PSA
	- b Premiere Elements 4.0: Programfiler\Adobe\Adobe Premiere Elements 4.0\Plug-ins\ Common\PSA
- 5. Flytt den opprinnelige plugin-modulen Camera Raw.8bi til en annen plassering (for eksempel en ny mappe på skrivebordet). Pass på at du beholder denne versjonen i tilfelle du må revertere tilbake til den.
- 6. Kopier plugin-modulen Camera Raw, Camera Raw.8bi, fra nedlastingsmappen til samme mappe som i trinn 4.
- 7. Start Premiere Elements.

#### **Nye kameraer med støtte**

Det er lagt til støtte for følgende kameraer i denne oppdateringen.

Olympus E 420<br>Olympus E 520 Olympus

Nedenfor finner du en fullstendig liste over støttede kameraer og RAW-formater som er inkludert i Camera Raw 4.5. De nye kameraene er markert med rødt.\*

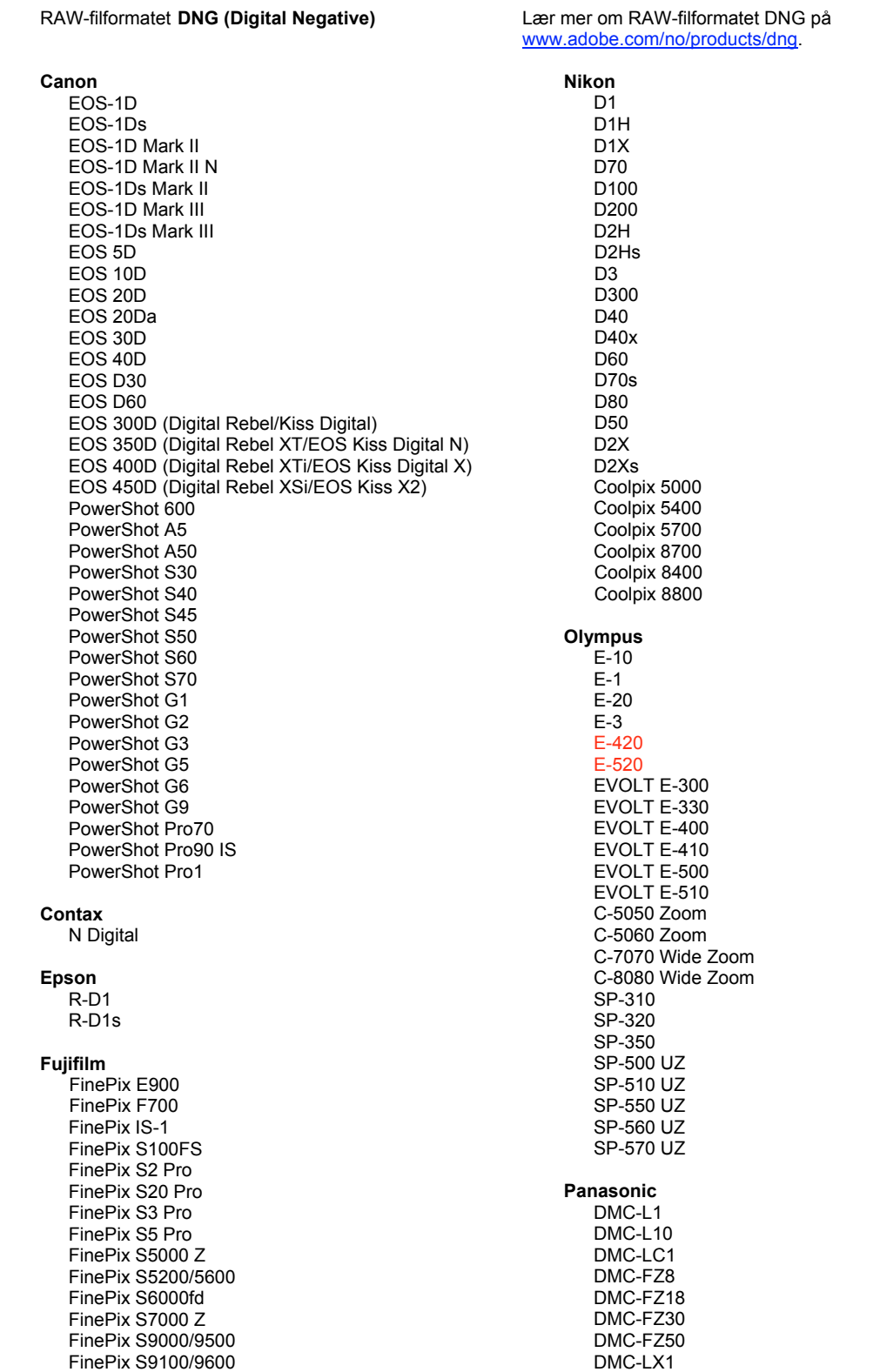

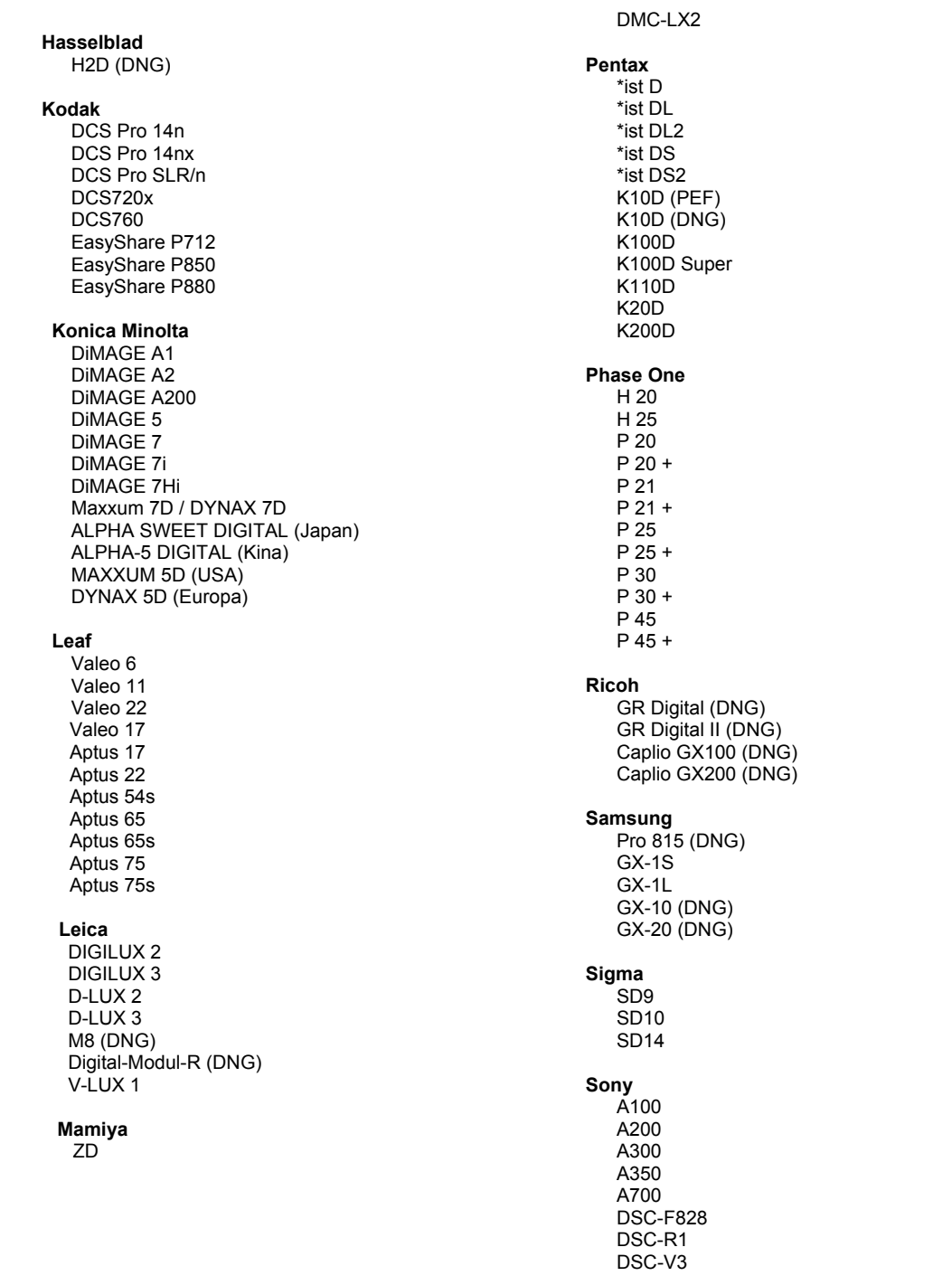

\*MERK: Adobe kan ofte gi innledende støtte for Raw-filer fra nye kameramodeller som ikke nevnes ovenfor. Disse filene kan leses av plugin-modulen Camera Raw, men profilering og testing fullføres ikke.

Hvis du har problemer med denne oppdateringen, kan du gå inn på webområdet [http://www.adobe.com/no/support/.](http://www.adobe.com/no/support/)

# **Português**

# **Leia-me do Adobe® Photoshop® Camera Raw 4.5**

### **Trabalhando com o Lightroom 2 e o Adobe Photoshop Camera Raw**

O Lightroom e o Photoshop Camera Raw compartilham a mesma tecnologia de processamento de imagem para garantir resultados consistentes e compatíveis com aplicativos que oferecem suporte ao processamento raw. Esses aplicativos incluem o Photoshop CS3, o Photoshop Elements 6.0 e o Premiere Elements 4.0.

#### **Photoshop Camera Raw 4.5**

Os aplicativos da Adobe devem ser atualizados com o plug-in do Camera Raw 4.5 para garantir a compatibilidade com as configurações de módulo de desenvolvimento do Lightroom 2 Os usuários do Photoshop CS3 podem atualizar o plug-in do Camera Raw automaticamente usando a ferramenta Atualizar listada no menu Ajuda. O plug-in do Camera Raw também pode ser manualmente baixado e instalado visitando o site da Adobe: [www.adobe.com/br/products/photoshop/cameraraw.html.](http://www.adobe.com/br/products/photoshop/cameraraw.html) Siga as instruções de instalação cuidadosamente.

### **Compartilhando as configurações do Lightroom com o Camera Raw 4.5**

Por padrão, as configurações de módulo de desenvolvimento do Lightroom estão armazenadas no banco de dados do Lightroom. Para garantir que o Lightroom desenvolva configurações que podem ser exibidas pelo Camera Raw 4.5, as configurações devem ser escritas no bloco de metadados XMP para tal arquivo. Esse metadado é armazenado em um arquivo XMP secundário (Imagename.xmp) no diretório atual de imagens para arquivos raw proprietários ou armazenado diretamente em arquivos DNG. Para atualizar as imagens com as últimas configurações de desenvolvimento, escolha o módulo de biblioteca e selecione o grupo das imagens de destino. Escolha a opção "Exportar metadados XMP para arquivo" no menu do arquivo Metadata:XMP. Observação: Essa opção de menu apenas está disponível na Biblioteca do Lightroom.

### **Exibindo as configurações do Lightroom no Camera Raw 4.5**

Antes de trabalhar em conjunto com o Lightroom e o Camera Raw, configure as preferências do Camera Raw para: Salvar configurações da imagem em: Arquivos secundários ".xmp" Por padrão, o Camera Raw exibirá os ajustes de imagem exatamente como executado no módulo de desenvolvimento do Lightroom. No entanto, neste momento o Camera Raw 4.5 não é capaz de suportar os ajustes futuros nas seguintes configurações ou ferramentas:

- Opacidade de clone/recuperação
- Vinheta de corte posterior
- Ajuste de filtro graduado
- Pincel de aiuste local

Os controles disponíveis atualmente no Camera Raw 4.5 continuarão a funcionar normalmente e fornecer edições incrementais, além das executadas no Lightroom. Os ajustes do Lightroom que estão agora disponíveis no Camera Raw podem ser apagados ao escolher a opção "Apagar configurações importadas" no menu de configurações do Camera Raw.

#### **Exibindo as configurações do Camera Raw 4.5 no Lightroom**

Os arquivos raw editados por versões anteriores do Camera Raw manterão sua aparência anterior ao serem importados para o Lightroom. Observação: Tais arquivos devem ter sido editados com a preferência definida como Salvar configurações de imagem em: Arquivos secundários ".xmp" para que o Lightroom respeite a edição anterior. Os arquivos editados no Camera Raw após a importação para o Lightroom podem ser atualizados no Lightroom escolhendo a opção "Ler metadados a partir do arquivo" no menu do arquivo Metadados. Observação: Essa opção de menu apenas está disponível na Biblioteca do Lightroom.

### **Instalação**

Esta nova versão do plug-in Camera Raw substitui o plug-in original instalado com o Photoshop CS3, o Photoshop Elements 4.0, o Photoshop Elements 6.0 e o Premiere Elements 4.0.

O plug-in Camera Raw 4.5 não é compatível com as versões do Photoshop anteriores ao Photoshop CS3 ou com as versões do Photoshop Elements anteriores ao Photoshop Elements 5.0 para Windows e Photoshop Elements 4.01 para Mac.

A versão mais recente do plug-in Camera Raw disponível para clientes do Photoshop Elements 3.0 é o Camera Raw 3.6. A versão mais recente do plug-in Camera Raw disponível para Photoshop Elements 4.0 (Windows) é o Camera Raw 3.7.

# **Photoshop CS3 e Adobe Creative Suite 3:**

Instalação automática no Mac ou Windows<sup>®</sup>:

- 1. Selecione "Atualizações…" no menu Ajuda.
- 2. Siga as caixas de diálogo na tela para fazer download e instalar a atualização mais recente disponível do Camera Raw.

Instalação manual no Mac ou Windows<sup>®</sup>: Windows® :

- 1. Saia do Photoshop CS3 e do Adobe Bridge.
- 2. Abra Meu computador.
- 3. Clique duas vezes em Disco local (C:).
- 4. Navegue até Arquivos de programas\Arquivos comuns\Adobe\Plug-Ins\CS3\File Formats.
- 5. Mova o plug-in Camera Raw.8bi existente para outro local (por exemplo, para uma nova pasta na área de trabalho). Mantenha uma cópia dessa versão, caso precise utilizá-la novamente.
- 6. Copie o plug-in Camera Raw, Camera Raw.8bi, da pasta de download para a mesma pasta indicada na Etapa 4.
- 7. Inicie o Photoshop CS3 ou o Adobe Bridge.

#### Mac:

- 1. Saia do Photoshop CS3 e do Adobe Bridge.
- 2. Abra o Finder.
- 3. Navegue até a raiz do disco local (e não até a pasta inicial do usuário).
- 4. Navegue até Biblioteca/Suporte para Aplicativo/Adobe/Plug-Ins/CS3/ File Formats.
- 5. Mova o plug-in existente para outro local (por exemplo, para uma nova pasta na área de trabalho). Mantenha uma cópia dessa versão, caso precise utilizá-la novamente.
- 6. Copie o plug-in Camera Raw, Camera Raw.plugin, da pasta de download para a mesma pasta indicada na Etapa 4.
- 7. Inicie o Photoshop CS3 ou o Adobe Bridge.

### **Photoshop Elements:**

Windows® :

- 1. Saia do Photoshop Elements.
- 2. Abra Meu computador.
- 3. Clique duas vezes em Disco local (C:).
- 4. Navegue até Arquivos de programas\Adobe\Photoshop Elements 6.0\Plug-Ins\ File Formats.
- 5. Mova o plug-in Camera Raw.8bi existente para outro local (por exemplo, para uma nova pasta na área de trabalho). Mantenha uma cópia dessa versão, caso precise utilizá-la novamente.
- 6. Copie o plug-in Camera Raw, Camera Raw.8bi, da pasta de download para a mesma pasta indicada na Etapa 4.
- 7. Inicie o Photoshop Elements.

# Mac:

Photoshop Elements

- 1. Saia do Photoshop Elements e do Adobe Bridge.
- 2. Abra o Finder.
- 3. Navegue até a raiz do disco local (e não até a pasta inicial do usuário).
- 4. Vá até o local designado pela sua versão do Photoshop Elements:
	- a Photoshop Elements 4.01: Library/Application Support/Adobe/Plug-Ins/CS2/File Formats
	- b Photoshop Elements 6: Library/Application Support/Adobe/Plug-Ins/CS3/File Formats
- 5. Mova o plug-in existente para outro local (por exemplo, para uma nova pasta na área de trabalho). Mantenha uma cópia dessa versão, caso precise utilizá-la novamente.
- 6. Copie o plug-in Camera Raw, Camera Raw.plugin, da pasta de download para a mesma pasta indicada na Etapa 4.
- 7. Inicie o Photoshop Elements ou o Adobe Bridge.

# **Premiere Elements:**

Windows<sup>®</sup>:

- 1. Saia do Premiere Elements.
- 2. Abra Meu computador.
- 3. Clique duas vezes em Disco local (C:).
- 4. Vá até Arquivos de programa\Adobe\Adobe Premiere Elements 3.0\Plug-Ins\Common\PSA.
	- a Premiere Elements 3.0: Arquivos de Progamas\Adobe\Adobe Premiere Elements 3.0\ Plug-Ins\Common\PSA
	- b Premiere Elements 4.0: Arquivos de Progamas\Adobe\Adobe Premiere Elements 4.0\ Plug-Ins\Common\PSA
- 5. Mova o plug-in Camera Raw.8bi existente para outro local (por exemplo, para uma nova pasta na área de trabalho). Mantenha uma cópia dessa versão, caso precise utilizá-la novamente.
- 6. Copie o plug-in Camera Raw, Camera Raw.8bi, da pasta de download para a mesma pasta indicada na Etapa 4.
- 7. Execute o Premiere Elements.

#### **Novas câmeras com suporte**

Esta atualização oferece suporte às seguintes câmeras:

Olympus E 420 Olympus E 520

Veja abaixo uma lista completa das câmeras e dos formatos raw com suporte incluídos no Camera Raw 4.5. As câmeras novas estão destacadas em vermelho.\*

 Formato de arquivo raw **Digital Negative (DNG)** Leia mais sobre o formato de arquivo raw DNG em [www.adobe.com/br/products/dng](http://www.adobe.com/br/products/dng)  **Canon**  EOS-1D EOS-1Ds EOS-1D Mark II EOS-1D Mark II N EOS-1Ds Mark II EOS-1D Mark III EOS-1Ds Mark III EOS 5D EOS 10D EOS 20D EOS 20Da EOS 30D EOS 40D EOS D30 EOS D60 EOS 300D (Digital Rebel/Kiss Digital) EOS 350D (Digital Rebel XT/EOS Kiss Digital N) EOS 400D (Digital Rebel XTi/EOS Kiss Digital X) EOS 450D (Digital Rebel XSi/EOS Kiss X2) PowerShot 600 PowerShot A5 PowerShot A50 PowerShot S30 PowerShot S40 PowerShot S45 PowerShot S50 PowerShot S60 PowerShot S70 PowerShot G1 PowerShot G2 PowerShot G3 PowerShot G5 PowerShot G6 PowerShot G9 PowerShot Pro70 PowerShot Pro90 IS PowerShot Pro1 **Contax**  N Digital **Epson**  R-D1 R-D1s  **Fujifilm**  FinePix E900 FinePix F700 FinePix IS-1 FinePix S100FS FinePix S2 Pro FinePix S20 Pro FinePix S3 Pro FinePix S5 Pro FinePix S5000 Z FinePix S5200/5600 FinePix S6000fd FinePix S7000 Z FinePix S9000/9500 FinePix S9100/9600  **Nikon**  D<sub>1</sub> D1H D1X D70 D100 D200 D2H D2Hs D<sub>3</sub> D300 D40 D40x D60 D70s D80 D50 D2X D2Xs Coolpix 5000 Coolpix 5400 Coolpix 5700 Coolpix 8700 Coolpix 8400 Coolpix 8800 **Olympus**  E-10 E-1 E-20 E-3 E-420 E-520 EVOLT E-300 EVOLT E-330 EVOLT E-400 EVOLT E-410 EVOLT E-500 EVOLT E-510 C-5050 Zoom C-5060 Zoom C-7070 Wide Zoom C-8080 Wide Zoom SP-310 SP-320 SP-350 SP-500 UZ SP-510 UZ SP-550 UZ SP-560 UZ SP-570 UZ **Panasonic**  DMC-L1 DMC-L10 DMC-LC1 DMC-FZ8 DMC-FZ18 DMC-FZ30 DMC-FZ50 DMC-LX1

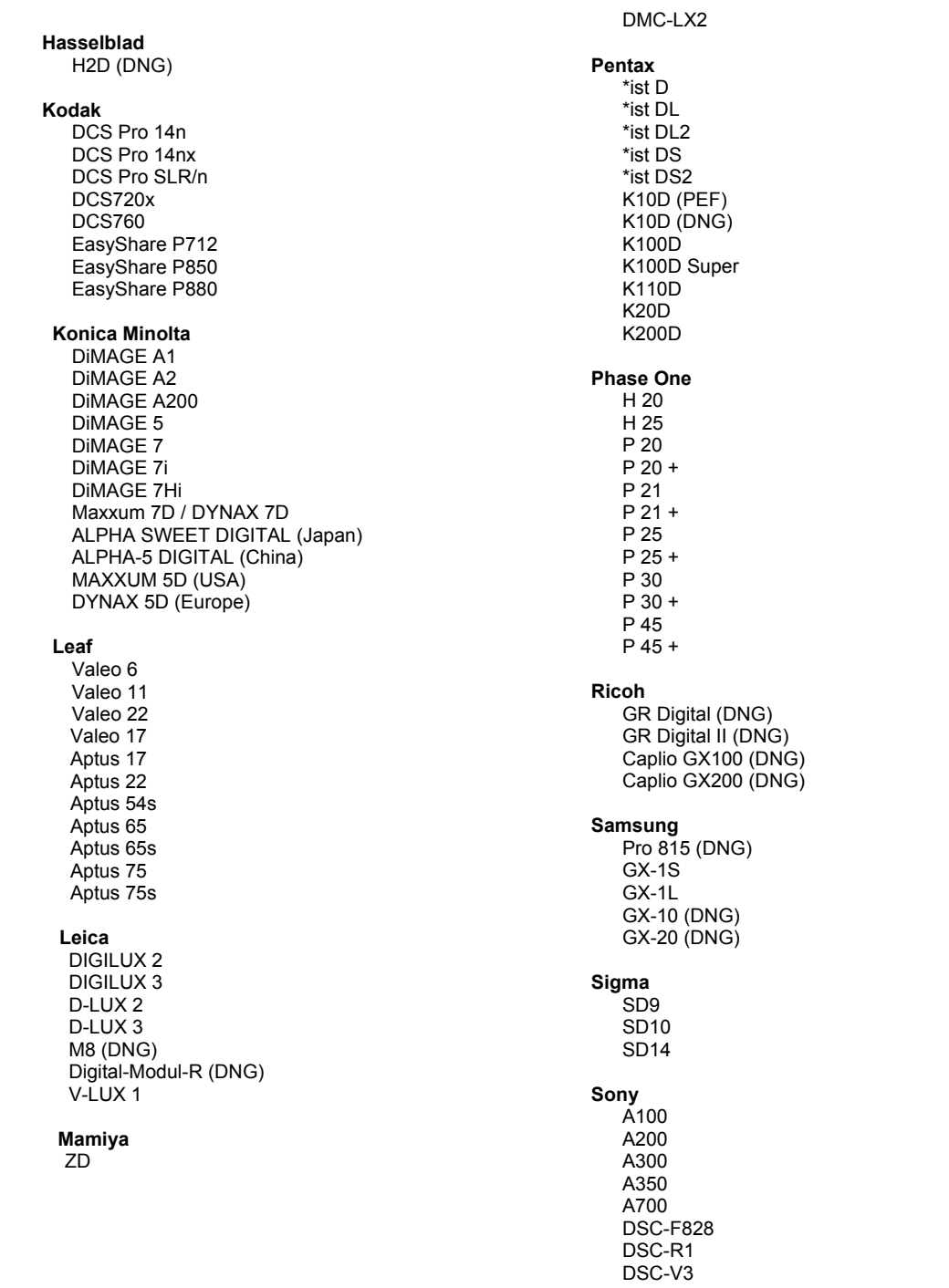

\*Observação: a Adobe pode oferecer suporte preliminar para arquivos raw de novos modelos de câmera não incluídos na lista. O plug-in do Camera Raw lerá essas imagens, mas o perfil e o teste não serão concluídos.

Se você tiver qualquer problema com esta atualização, consulte o site de suporte na Web em [http://www.adobe.com/br/support/.](http://www.adobe.com/br/support/)

# **한국어**

# **Adobe® Photoshop® Camera Raw 4.5 읽어보기**

# **Lightroom 2 와 Adobe Photoshop Camera Raw 함께 사용**

Lightroom **과** Photoshop Camera Raw **는 동일한 이미지 처리 기술을 공유함으로써** raw **처리를 지원하는 응용 프로그램 간에 호환 가능한 일관된 결과를 보장합니다**. **이러한 응용 프로그램에는** Photoshop CS3, Photoshop Elements 6.0 **및** Premiere Elements 4.0 **이 포함됩니다**.

# **Photoshop Camera Raw 4.5**

Lightroom 2 **개발 모듈 설정과 호환되도록 하려면** Adobe **응용 프로그램을** Camera Raw 4.5 **플러그인으로 업데이트해야 합니다**. Photoshop CS3 **사용자는 도움말 메뉴 아래 나열된 업데이트 도구를 사용하여 자동으로** Camera Raw **플러그인을 업데이트할 수 있습니다**. Camera Raw 4.5 **플러그인은 또한** Adobe **웹 사이트** [www.adobe.com/kr/products/photoshop/cameraraw.html](http://www.adobe.com/kr/products/photoshop/cameraraw.html)**을 통해 수동으로 다운로드하여 설치할 수도 있습니다**. **설치 지침을 따르십시오**.

# **Camera Raw 4.5 와 Lightroom 설정 공유**

**기본적으로** Lightroom **의 개발 모듈 설정은** Lightroom **데이터베이스에 저장됩니다**. Camera Raw 4.5 **로** Lightroom **개발 설정을 볼 수 있으려면 해당 파일에 대한** XMP **메타데이터 블록에 설정이 기록되어 있어야 합니다**. **이 메타데이터는 고유** raw **파일의 현재 이미지 디렉토리에 있는** XMP **사이드카 파일**(Imagename.xmp)**에 저장되거나** DNG **파일 내에 바로 저장됩니다**. **이미지를 최신 개발 설정으로 업데이트하려면 라이브러리 모듈을 선택한 다음 대상 이미지 그룹을 선택하십시오**. Metadata:XMP **파일 메뉴의** "**파일로** XMP **메타데이터 내보내기**" **옵션을 선택하십시오**. **참고 사항**: **이 메뉴 옵션은** Lightroom Library **에서만 사용할 수 있습니다**.

# **Camera Raw 4.5 에서 Lightroom 설정 보기**

Lightroom **과** Camera Raw **를 함께 사용하기 전에** Camera Raw **환경 설정을 다음과 같이 설정하십시오**. **이미지 설정 저장 위치**: **사이드카** ".xmp" **파일**. **기본적으로** Camera Raw **에서는** Lightroom **개발 모듈에서 수행되는 것과 동일하게 이미지 조정이 표시됩니다**. **그러나 이제** Camera Raw 4.5 **에서는 다음과 같은 설정 또는 도구로의 추가 조정이 지원되지 않습니다**.

- **복제**/**복구 투명도**
- **자르기 후 비네팅**
- **누진 필터 조정**
- **로컬 조정 브러쉬**

**현재** Camera Raw 4.5 **에서 사용 가능한 제어는 계속 정상적으로 기능하며** Lightroom **에서 수행되는 제어 외의 추가 편집을 제공합니다**. Camera Raw 4.5 **에서 사용할 수 없는** Lightroom **조정은** Camera Raw **설정 메뉴의** "**가져온 설정 지우기**" **옵션을 선택하여 지울 수 있습니다**.

### **Lightroom 에서 Camera Raw 설정 보기**

**이전 버전의** Camera Raw **파일에 의해 편집된** Raw **파일은** Lightroom**으로 가져왔을 때 이전 모양을 그대로 유지합니다**. **참고 사항**: **그러한 파일은** Lightroom**에서 이전 편집 내용을 유지하기 위해 환경 설정을** "**이미지 설정 저장 위치**: **사이드카** ".xmp" **파일**"**로 설정한 채 편집되었습니다**. Lightroom**으로 가져온 후** Camera Raw**에서 편집된 파일은 메타데이터 파일 메뉴의** "**파일에서 메타데이터 읽기**"**를 선택하여** Lightroom**에서 업데이트할 수 있습니다**. **참고 사항**: **이 메뉴 옵션은** Lightroom Library**에서만 사용할 수 있습니다**.

# **설치**

**새 버전의** Camera Raw **플러그인은** Photoshop CS3, Photoshop Elements 4.0(Mac **전용**), Photoshop Elements 6.0 **및** Premiere Elements 4.0**과 함께 설치되었던 기존** Camera Raw **플러그인을 대체합니다**.

Camera Raw 4.5 **플러그인은** Photoshop CS3**보다 이전 버전의** Photoshop**이나** Photoshop Elements 5.0(Windows**용**) **또는** Photoshop Elements 4.01(Mac**용**)**보다 이전 버전의** Photoshop Elements**와는 호환되지 않습니다**.

Photoshop Elements 3.0 **고객이 사용할 수 있는 최신 버전의** Camera Raw **플러그인은** Camera Raw 3.6**입니다**. Photoshop Elements 4.0(Windows**용**)**에서 사용할 수 있는 최신 버전의** Camera Raw **플러그인은** Camera Raw 3.7**입니다**.

# **Photoshop CS3 및 Adobe Creative Suite 3:**

Mac **또는** Windows® **에서 자동 설치**:

- 1. [**도움말**] **메뉴에서** "**업데이트**…"**를 선택합니다**.
- 2. **화면에 표시되는 대화 상자의 내용을 따라 최신** Camera Raw **업데이트를 다운로드하고 설치합니다**.

Mac **또는** Windows® **에서 수동 설치**:

Windows<sup>®</sup>:

- 1. Photoshop CS3**와** Adobe Bridge**를 종료합니다**.
- 2. [**내 컴퓨터**]**를 엽니다**.
- 3. [**로컬 디스크** (C:)]**를 두 번 클릭합니다**.
- 4. Program Files\Common Files\Adobe\Plug-Ins\CS3\File Formats**로 이동합니다**.
- 5. **기존** Camera Raw.8bi **플러그인을 다른 위치**(**예**: **데스크탑의 새로운 폴더**)**로 이동시킵니다**. **다시 되돌려야 할 경우를 대비해 이 버전은 보관해 둡니다**.
- 6. **다운로드한** Camera Raw **플러그인 파일** Camera Raw.8bi**를** 4**단계의 폴더로 복사합니다**.
- 7. Photoshop CS3 **또는** Adobe Bridge**를 실행합니다**.

Mac:

- 1. Photoshop CS3**와** Adobe Bridge**를 종료합니다**.
- 2. Finder**를 엽니다**.
- 3. **사용자의 홈 폴더가 아닌 로컬 디스크의 루트 폴더로 이동합니다**.
- 4. **라이브러리**/Application Support/Adobe/Plug-Ins/CS3/File Formats**로 이동합니다**.
- 5. **기존 플러그인을 다른 위치**(**예**: **데스크탑의 새로운 폴더**)**로 이동시킵니다**. **다시 되돌려야 할 경우를 대비해 이 버전은 보관해 둡니다**.
- 6. **다운로드한** Camera Raw **플러그인** Camera Raw**를** 4**단계의 폴더로 복사합니다**.
- 7. Photoshop CS3 **또는** Adobe Bridge**를 실행합니다**.

# **Photoshop Elements:**

Windows® :

- 1. Photoshop Elements**를 종료합니다**.
- 2. [**내 컴퓨터**]**를 엽니다**.
- 3. [**로컬 디스크** (C:)]**를 두 번 클릭합니다**.
- 4. Program Files\Adobe\Photoshop Elements 6.0\**플러그인**\**파일 포맷으로 이동합니다**.
- 5. **기존** Camera Raw.8bi **플러그인을 다른 위치**(**예**: **데스크탑의 새로운 폴더**)**로 이동시킵니다**. **다시 되돌려야 할 경우를 대비해 이 버전은 보관해 둡니다**.
- 6. **다운로드한** Camera Raw **플러그인 파일** Camera Raw.8bi**를** 4**단계의 폴더로 복사합니다**.
- 7. Photoshop Elements**를 실행합니다**.

# Mac:

Photoshop Elements

- 1. Photoshop Elements**와** Adobe Bridge**를 종료합니다**.
- 2. Finder**를 엽니다**.
- 3. **사용자의 홈 폴더가 아닌 로컬 디스크의 루트 폴더로 이동합니다**.
- 4. Photoshop Elements **버전이 지정한 위치로 이동합니다**.
	- a Photoshop Elements 4.01: **라이브러리**/Application Support/Adobe/Plug-Ins/CS2/File Formats b Photoshop Elements 6: **라이브러리**/Application Support/Adobe/Plug-Ins/CS3/File Formats
- 5. **기존 플러그인을 다른 위치**(**예**: **데스크탑의 새로운 폴더**)**로 이동시킵니다**. **다시 되돌려야 할 경우를 대비해 이 버전은 보관해 둡니다**.
- 6. **다운로드한** Camera Raw **플러그인** Camera Raw**를** 4**단계의 폴더로 복사합니다**.
- 7. Photoshop Elements **또는** Adobe Bridge**를 실행합니다**.

# **Premiere Elements:**

Windows<sup>®</sup>:

- 1. Premiere Elements**를 종료합니다**.
- 2. [**내 컴퓨터**]**를 엽니다**.
- 3. [**로컬 디스크** (C:)]**를 두 번 클릭합니다**.
- 4. Program Files\Adobe\Adobe Premiere Elements 3.0\Plug-Ins\Common\PSA**로 이동합니다**.
	- a Premiere Elements 3.0: Program Files\Adobe\Adobe Premiere Elements 3.0\Plug-Ins\ Common\PSA
	- b Premiere Elements 4.0: Program Files\Adobe\Adobe Premiere Elements 4.0\Plug-Ins\ Common\PSA
- 5. **기존** Camera Raw.8bi **플러그인을 다른 위치**(**예**: **데스크탑의 새로운 폴더**)**로 이동시킵니다**. **다시 되돌려야 할 경우를 대비해 이 버전은 보관해 둡니다**.
- 6. **다운로드한** Camera Raw **플러그인 파일** Camera Raw.8bi**를** 4**단계의 폴더로 복사합니다**.
- 7. Premiere Elements**를 실행합니다**.

# **새로 지원되는 카메라**

**이번 업데이트에서는 아래와 같은 카메라가 새로 지원됩니다**.

Olympus E 420 Olympus E 520

**아래 표에는** Camera Raw 4.5 **업데이트에서 지원되는 전체 카메라 및** Raw **파일 형식이 정리되어 있습니다**. **새로 지원되는 카메라는 빨간색으로 강조 표시되어 있습니다**.\*

**Digital Negative (DNG)** Raw **파일 형식** DNG Raw **파일 형식에 대한 자세한 내용은** [www.adobe.com/kr/products/dng/](http://www.adobe.com/kr/products/dng/)**를 참조하십시오**.

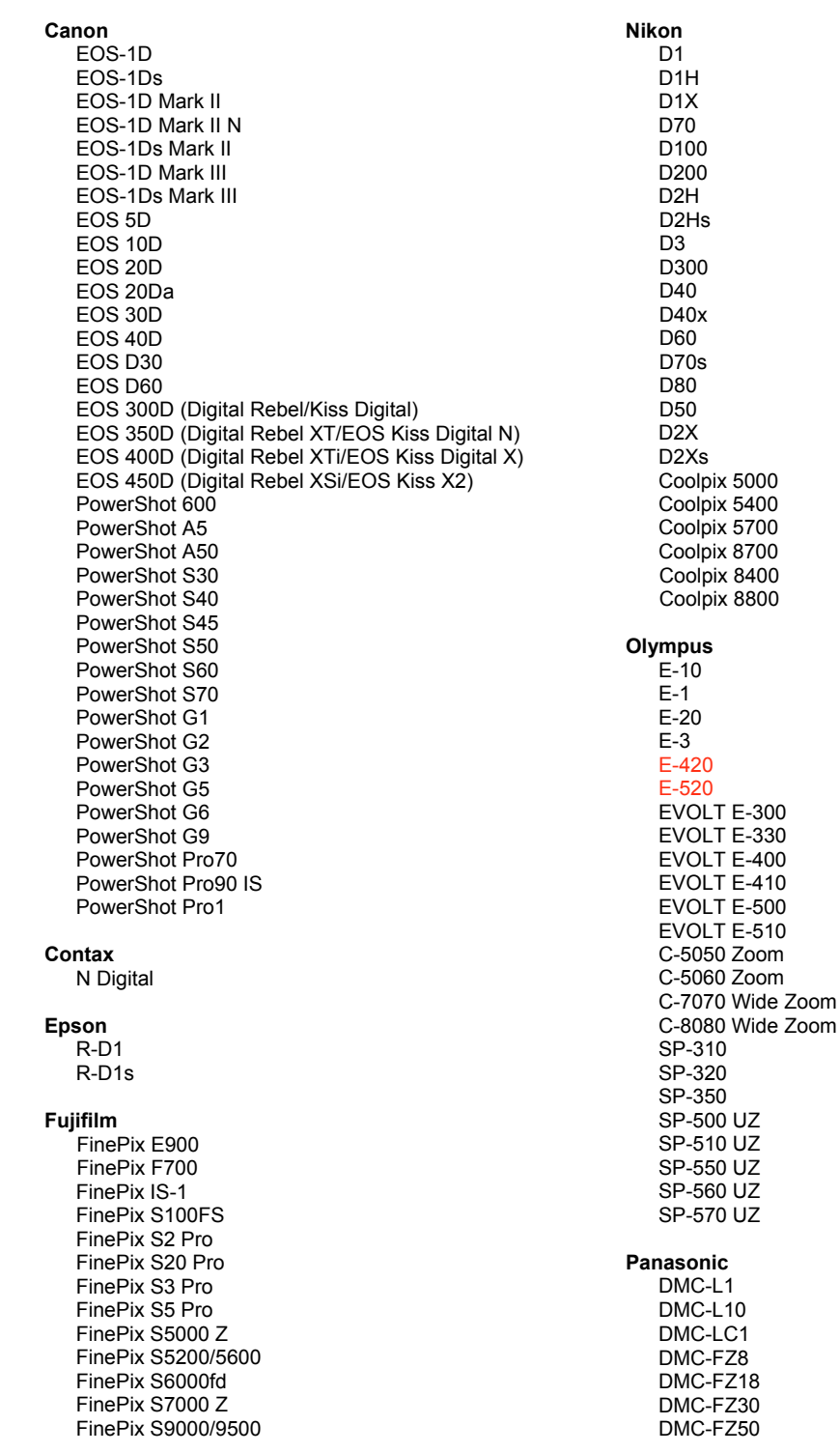

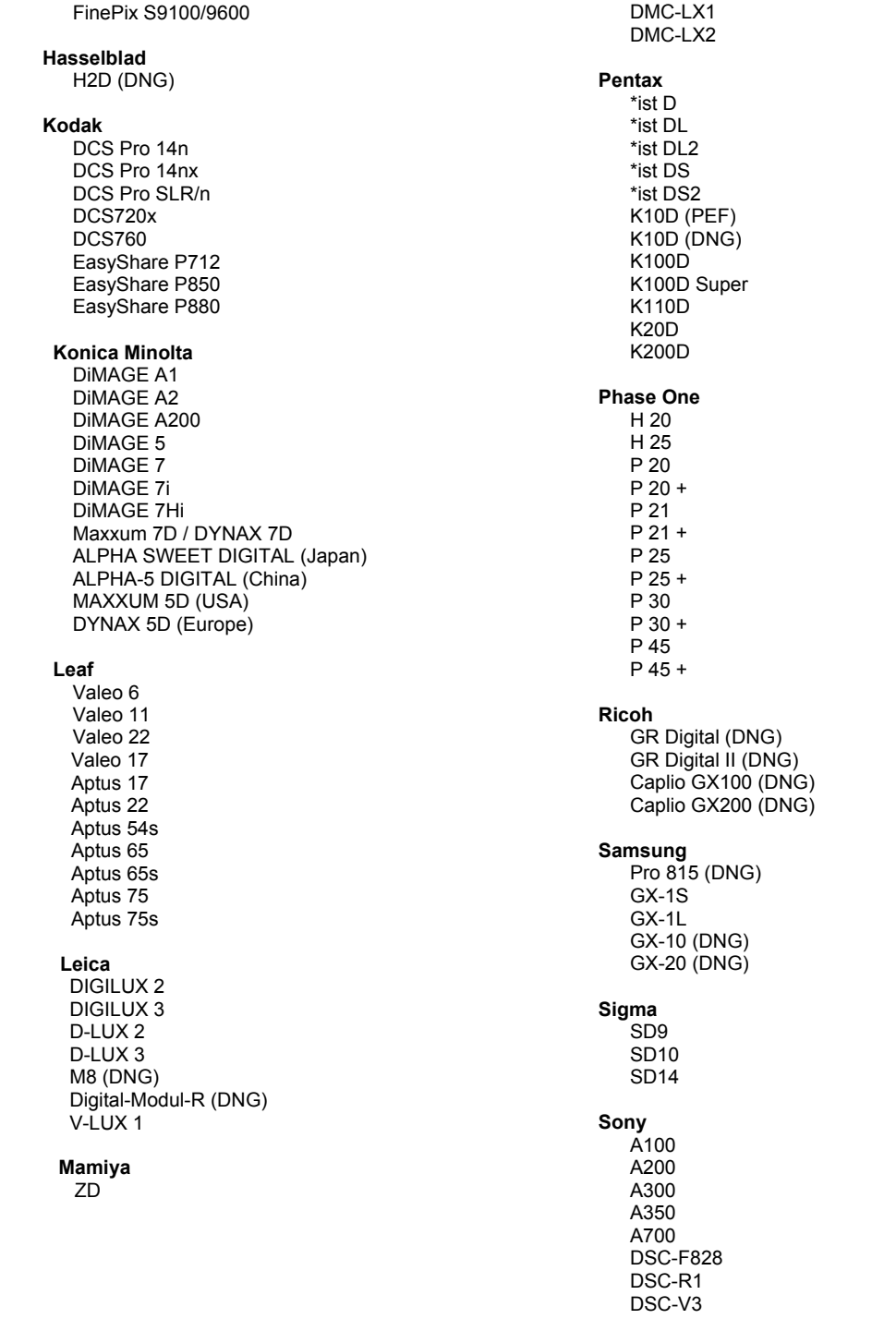

\***참고**: Adobe**는 많은 경우에 위에 나열되지 않은 새 카메라 모델의** Raw **파일에 대해서도 사전 지원을 제공할 수 있습니다**. Camera Raw **플러그인은 이와 같은 이미지를 읽을 수는 있지만 프로파일링 및 테스트는 완료되지 않았습니다**.

**이 업데이트와 관련된 문제는 지원 웹 사이트** <http://www.adobe.com/kr/support/>**를 참조하십시오**.

# **Adobe® Photoshop® Camera Raw 4.5** 自述

### 使用 **Lightroom 2** 和 **Adobe Photoshop Camera Raw**

Lightroom 和 Photoshop Camera Raw 使用相同的图像处理技术,确保在支持原始数据处理的多个应用程 序之间获得一致的、兼容的结果。这些应用程序包括 Photoshop CS3、Photoshop Elements 6.0 和 Premiere Elements 4.0。

### **Photoshop Camera Raw 4.5**

必须使用 Camera Raw 4.5 增效工具更新各个 Adobe 应用程序,以保证它们能够兼容 Lightroom 2 开发模 块设置。Photoshop CS3 用户可以使用"帮助"菜单下列出的"更新"工具自动更新 Camera Raw 增效工 具,还可通过访问 Adobe 网站手动下载和安装 Camera Raw 4.5 增效工具: [www.adobe.com/cn/products/photoshop/cameraraw.html](http://www.adobe.com/cn/products/photoshop/cameraraw.html)。请仔细按照安装说明进行操作。

### 与 **Camera Raw 4.5** 共享 **Lightroom** 设置

默认情况下,Lightroom 的开发模块设置存储在 Lightroom 的数据库中。为确保 Lightroom 开发设置可在 Camera Raw 4.5 中查看,必须将设置写入文件的 XMP 元数据块。此元数据存储在 XMP 附属文件 (Imagename.xmp) 中或直接存储在 DNG 文件中,XMP 附属文件位于专用原始数据文件的当前图像目录 下。要使用最新的开发设置更新图像,可选择库模块并选择目标图像组。选择"元数据"> "XMP"文件 菜单中的"将 XMP 元数据导出到文件"选项。注意: 此菜单选项仅在 Lightroom 库中可用。

### 在 **Camera Raw 4.5** 中查看 **Lightroom** 设置

在将 Lightroom 和 Camera Raw 结合使用之前,请先将 Camera Raw 首选项设置为:将图像设置存储在: 附属".xmp"文件。默认情况下,Camera Raw 将完全显示在 Lightroom 开发模块中执行的图像调整。 但是,目前 Camera Raw 4.5 不支持对以下设置或工具进行进一步的调整:

- 仿制/修复不透明度
- 裁剪后晕影
- 渐变滤镜调整
- 局部调整画笔

Camera Raw 4.5 中当前可用的控件可以继续正常使用,提供 Lightroom 编辑功能以外的更多编辑功能。 对于目前不能在 Camera Raw 4.5 中使用的 Lightroom 调整功能,可通过选择 Camera Raw 设置菜单中 的"清除已导入设置"选项来清除。

### 在 **Lightroom** 中查看 **Camera Raw** 设置

将使用早期版本的 Camera Raw 文件编辑的原始数据文件导入 Lightroom 后,它们将保留以前的外观。 注意: 必须对这些文件进行编辑, 将首选项设置为"将图像设置存储在:附属'.xmp'文件中", 以使 Lightroom 保留之前进行的编辑。导入 Lightroom 后,可在 Lightroom 中更新在 Camera Raw 中编辑过 的文件,方法是从"元数据"文件菜单中选择"从文件读取元数据"。注意: 此菜单选项仅在 Lightroom 库中可用。

# 安装

此新版本的 Camera Raw 增效工具用于替换随 Photoshop CS3、Photoshop Elements 4.0(仅针对 Mac 版本)、Photoshop Elements 6.0 和 Premiere Elements 4.0 安装的原有 Camera Raw 增效工具。

Camera Raw 4.5 增效工具与以下软件版本不兼容:CS3 版之前的 Photoshop;Windows 平台上 5.0 版之 前的 Photoshop Elements;以及 Mac 平台上 4.01 版之前的 Photoshop Elements。

Photoshop Elements 3.0 用户可获得的最新 Camera Raw 增效工具为 Camera Raw 3.6。Photoshop Elements 4.0 Windows 用户可获得的最新 Camera Raw 增效工具为 Camera Raw 3.7。

# **Photoshop CS3** 和 **Adobe Creative Suite 3**:

在 Mac 或 Windows® 上自动安装:

- 1. 从"帮助"菜单中选择"更新…"。
- 2. 按照屏幕上显示的对话框中的提示,下载并安装可用的 Camera Raw 最新更新。

在 Mac 或 Windows® 上手动安装:

Windows®:

- 1. 退出 Photoshop CS3 和 Adobe Bridge。
- 2. 打开"我的电脑"。
- 3. 双击本地磁盘 (C:)。
- 4. 导航至 "Program Files\Common Files\Adobe\Plug-Ins\CS3\File Formats"。
- 5. 将现有 Camera Raw.8bi 增效工具移至另一个位置(例如您桌面上的一个新文件夹)。请务必保留 这个版本,以备需要恢复时使用。
- 6. 将新的 Camera Raw 增效工具 (Camera Raw.8bi) 从下载位置复制到步骤 4 中的那个文件夹内。
- 7. 启动 Photoshop CS3 或 Adobe Bridge。

### Mac:

- 1. 退出 Photoshop CS3 和 Adobe Bridge。
- 2. 打开 Finder。
- 3. 导航至本地磁盘的根目录(而非用户的主文件夹)。
- 4. 导航至"资源库/Application Support/Adobe/Plug-Ins/CS3/File Formats"。
- 5. 将现有增效工具移至另一个位置(例如您桌面上的一个新文件夹)。请务必保留这个版本,以备需 要恢复时使用。
- 6. 将新的 Camera Raw 增效工具 (Camera Raw.plugin) 从下载位置复制到步骤 4 中的那个文件夹内。
- 7. 启动 Photoshop CS3 或 Adobe Bridge。

### **Photoshop Elements**:

Windows® :

- 1. 退出 Photoshop Elements。
- 2. 打开"我的电脑"。
- 3. 双击本地磁盘 (C:)。
- 4. 导航至 "Program Files\Adobe\Photoshop Elements 6.0\Plug-Ins\File Formats"。
- 5. 将现有 Camera Raw.8bi 增效工具移至另一个位置(例如您桌面上的一个新文件夹)。请务必保留 这个版本,以备需要恢复时使用。
- 6. 将新的 Camera Raw 增效工具 (Camera Raw.8bi) 从下载位置复制到步骤 4 中的那个文件夹内。
- 7. 启动 Photoshop Elements。

# Mac:

Photoshop Elements

- 1. 退出 Photoshop Elements 和 Adobe Bridge。
- 2. 打开 Finder。
- 3. 导航至本地磁盘的根目录(而非用户的主文件夹)。
- 4. 导航至 Photoshop Elements 版本指定的位置:
	- a Photoshop Elements 4.01: Library/Application Support/Adobe/Plug-Ins/CS2/File Formats
	- b Photoshop Elements 6: Library/Application Support/Adobe/Plug-Ins/CS3/File Formats
- 5. 将现有增效工具移至另一个位置(例如您桌面上的一个新文件夹)。请务必保留这个版本,以备需 要恢复时使用。
- 6. 将新的 Camera Raw 增效工具 (Camera Raw.plugin) 从下载位置复制到步骤 4 中的那个文件夹内。
- 7. 启动 Photoshop Elements 或 Adobe Bridge。

# **Premiere Elements**:

Windows® :

- 1. 退出 Premiere Elements。
- 2. 打开"我的电脑"。
- 3. 双击本地磁盘 (C:)。
- 4. 导航至 "Program Files\Adobe\Adobe Premiere Elements 3.0\Plug-Ins\Common\PSA"。
	- a Premiere Elements 3.0: Program Files\Adobe\Adobe Premiere Elements 3.0\Plug-Ins\ Common\PSA
	- b Premiere Elements 4.0: Program Files\Adobe\Adobe Premiere Elements 4.0\Plug-Ins\ Common\PSA
- 5. 将现有 Camera Raw.8bi 增效工具移至另一个位置(例如您桌面上的一个新文件夹)。请务必保留 这个版本,以备需要恢复时使用。
- 6. 将新的 Camera Raw 增效工具 (Camera Raw.8bi) 从下载位置复制到步骤 4 中的那个文件夹内。
- 7. 启动 Premiere Elements。

# 新支持的相机

此更新中增加了对以下相机的支持。

Olympus E 420 Olympus E 520

以下是 Camera Raw 4.5 中支持的相机和原始数据格式的完整列表。新增的相机用红色高亮显示。\*

**数字负片 (DNG)** 原始数据文件格式 **the conduct of the conduct of the conduct of the conduct of the conduct of the conduct of the conduct of the conduct of the conduct of the conduct of the conduct of the conduct of the conduct of the** [www.adobe.com/cn/products/dng/](http://www.adobe.com/cn/products/dng/)

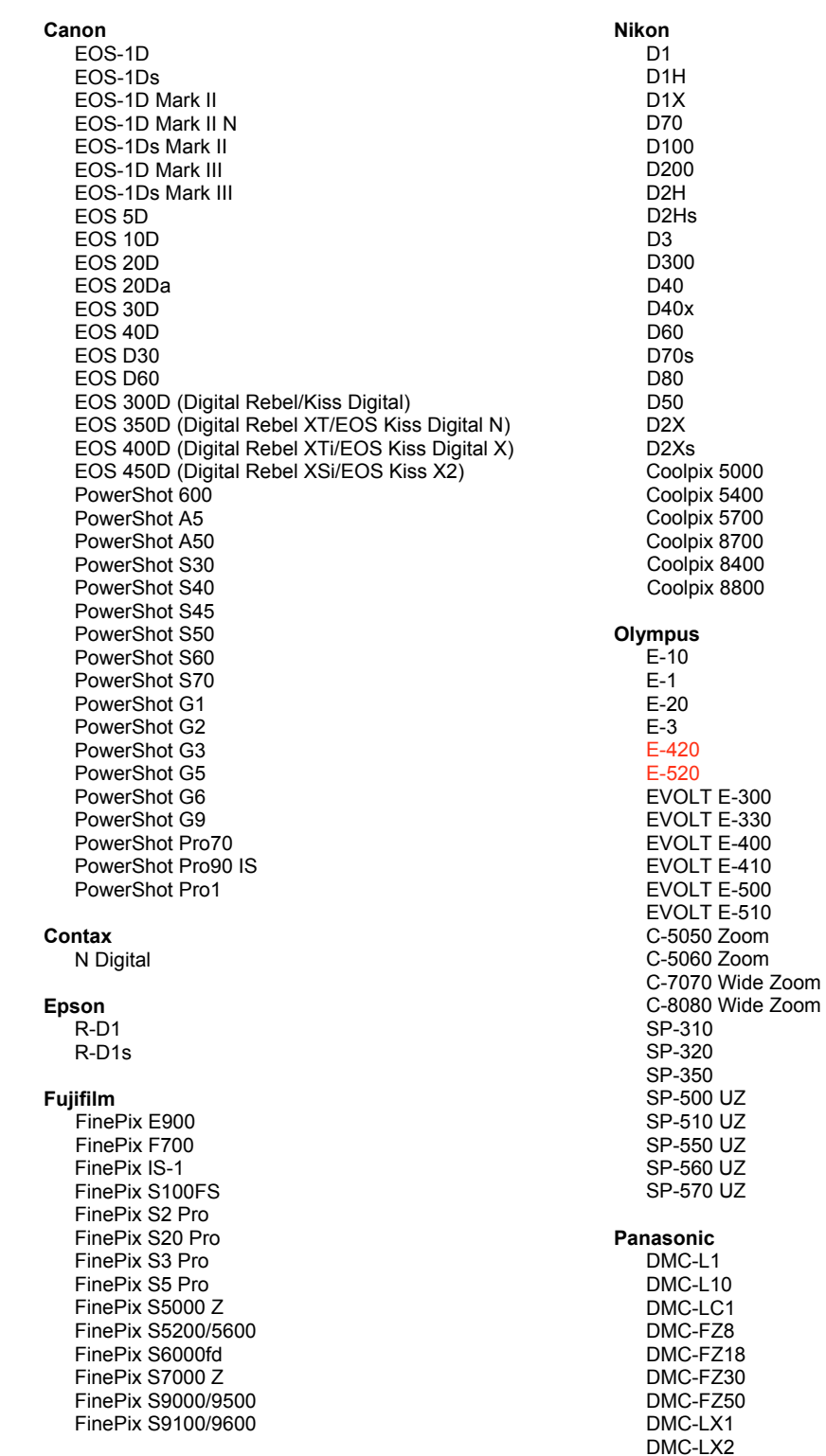

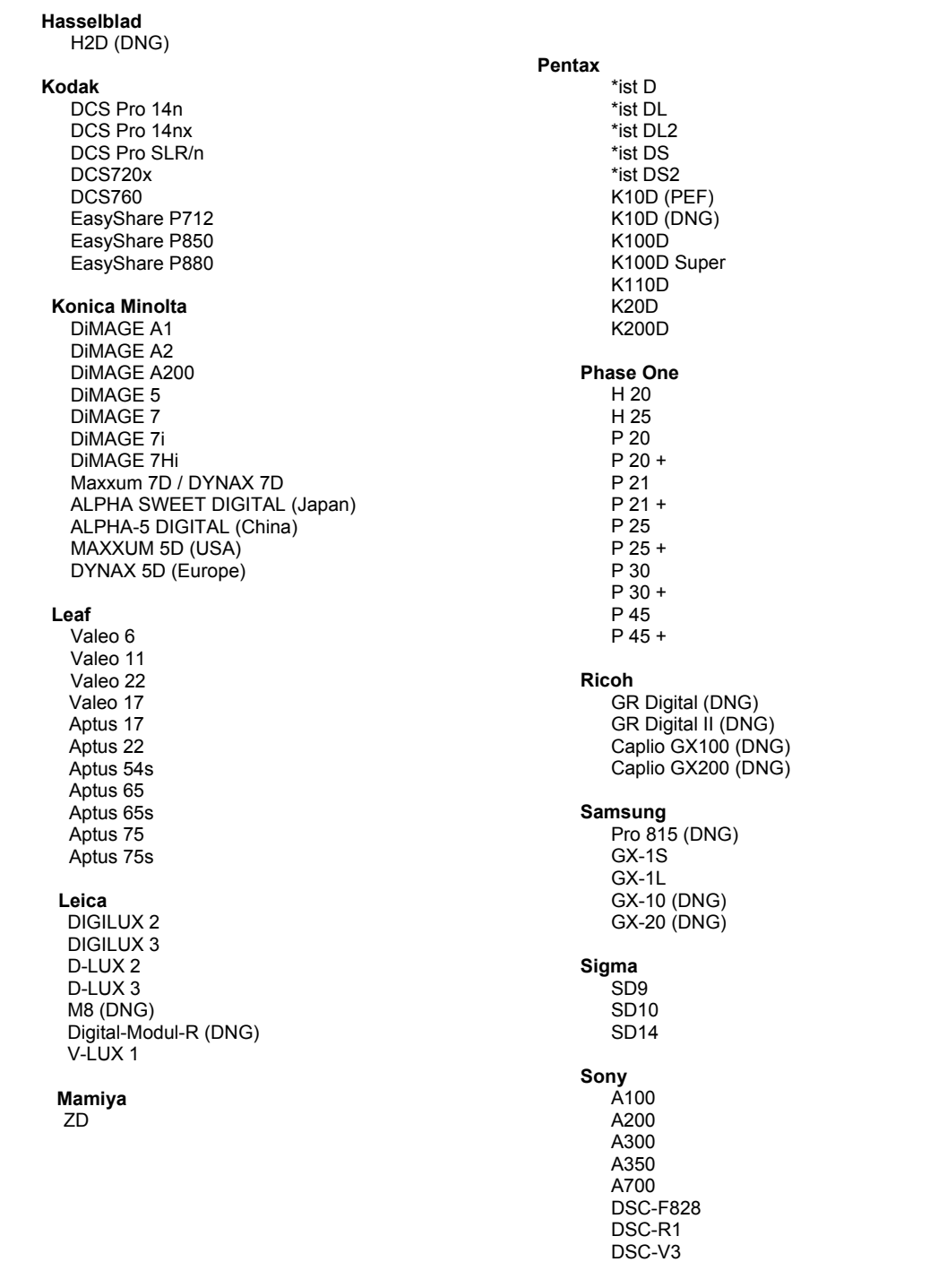

\*注:Adobe 通常能够对上面未列出的新相机型号的原始数据文件提供基本支持。Camera Raw 增效工具将 读取这些图像,但没有对它们进行过完整地分析和测试。

如果您对此更新有任何疑问,请访问支持网站,网址是: <http://www.adobe.com/cn/support/>。

繁體中文

# **Adobe® Photoshop® Camera Raw 4.5** 讀我

### 使用 **Lightroom 2** 和 **Adobe Photoshop Camera Raw**

Lightroom 和 Photoshop Camera Raw 使用了相同的影像處理技術,可確保支援原始資料處理的不同應用 程式之間產生一致且相容的結果。這些應用程式包括 Photoshop CS3、Photoshop Elements 6.0 和 Premiere Elements 4.0。

### **Photoshop Camera Raw 4.5**

Adobe 應用程式都必須透過 Camera Raw 4.5 增效模組進行更新,才能確保可以與 Lightroom 2 開發模組 設定相容。Photoshop CS3 使用者可以使用「説明」選單下的「更新」工具,自動更新 Camera Raw 增效 模組,或是從以下 Adobe 網站手動下載並安裝 Camera Raw 4.5 增效模組: [www.adobe.com/tw/products/photoshop/cameraraw.html](http://www.adobe.com/tw/products/photoshop/cameraraw.html)。請正確遵循安裝指示。

### 使用 **Camera Raw 4.5** 共用 **Lightroom** 設定

根據預設,Lightroom 的開發模組設定都儲存在 Lightroom 的資料庫中。為確保 Lightroom 的開發設定可以 使用 Camera Raw 4.5 檢視,這些設定必須寫入該檔案的 XMP 中繼資料區塊。這份中繼資料就會儲存在專 屬原始資料檔案目前影像目錄的 XMP 附屬檔案 (影像名稱.xmp) 中,或是直接儲存在 DNG 檔案中。若要 以最新的開發設定更新影像,請選擇程式庫模組,然後選取一組目標影像。接著,請在「中繼資料:XMP 檔案」選單下選擇「將 XMP 中繼資料轉存成檔案」。備註:此選單只在 Lightroom 程式庫中可供使用。

### 在 **Camera Raw 4.5** 中檢視 **Lightroom**

在搭配使用 Lightroom 和 Camera Raw 之前,請將「相機原始資料」偏好設定設為:「將影像設定儲存於**:** 附屬 ".xmp" 檔案」。在預設狀況下,Camera Raw 顯示的圖像調整與在 Lightroom 的開發模組中執行的圖 像調整完全相同。不過,目前 Camera Raw 4.5 無法支援下列設定或工具的進一步調整:

- 仿製/修復不透明度
- 後製裁切暈映
- 漸層濾鏡調整
- 局部調整筆刷

目前 Camera Raw 4.5 所提供的控制項將會持續正常運作,而增量編輯設定也會比 Lightroom 更多。一些 無法在 Camera Raw 4.5 中使用的 Lightroom 調整設定,則可以在「相機原始資料,設定選單下選擇「清 除讀入的設定」選項予以清除。

### 在 **Lightroom** 中檢視相機原始資料設定

以舊版 Camera Raw 檔案編輯的原始檔案在讀入 Lightroom 後, 仍會保留先前的外觀。備註:這些檔案 必須先前已經設定了「將影像設定儲存於**:**附屬 ".xmp" 檔案」偏好設定,這樣 Lightroom 才會遵循先前的 編輯設定。檔案在 Camera Raw 中編輯並讀入 Lightroom 後,您只要在「中繼資料檔案」選單下選擇「從 檔案讀取中繼資料」,就可以在 Lightroom 中更新這些檔案。備註:此選單只在 Lightroom 程式庫中可供 使用。
# 安裝

新版 Camera Raw 增效模組將取代原本安裝在 Photoshop CS3、Photoshop Elements 4.0 (僅適用於 Mac 電腦)、Photoshop Elements 6.0 及 Premiere Elements 4.0 的 Camera Raw 增效模組。

Camera Raw 4.5 增效模組與 Photoshop CS3 以前的 Photoshop 軟體、或 Photoshop Elements 5.0 (用於 Windows) 和 Photoshop Elements 4.01 (用於 Mac) 以前的 Photoshop Elements 軟體並不相容。

Photoshop Elements 3.0 用戶可使用的 Camera Raw 增效模組最新版本為 Camera Raw 3.6。Photoshop Elements 4.0 Windows 的 Camera Raw 增效模組最新版本為 Camera Raw 3.7。

# **Photoshop CS3** 和 **Adobe Creative Suite 3**:

在 Mac 或 Windows® 上自動安裝:

- 1. 從「說明」選單中選取「更新...」。
- 2. 遵循螢幕上的對話方塊下載並安裝最新可用的 Camera Raw 更新。

在 Mac 或 Windows® 上手動安裝:

Windows $^\circledR$  :

- 1. 結束 Photoshop CS3 和 Adobe Bridge。
- 2. 開啟「我的電腦」。
- 3. 按兩下本機磁碟 (C:)。
- 4. 瀏覽到「Program Files\Common Files\Adobe\Plug-Ins\CS3\File Formats」檔案夾。
- 5. 將現有的 Camera Raw.8bi 增效模組移至其他位置 (例如,位於桌面上的新檔案夾)。請確定您將此 版本妥善保留,以便日後需要回復時使用。
- 6. 將新版 Camera Raw 增效模組檔案「Camera Raw.8bi」, 從下載位置複製到與步驟 4 中相同的檔 案夾。
- 7. 啟動 Photoshop CS3 或 Adobe Bridge。

Mac:

- 1. 結束 Photoshop CS3 和 Adobe Bridge。
- 2. 開啟「Finder」。
- 3. 瀏覽到本機磁碟的根目錄 (而非使用者的首個檔案夾)。
- 4. 瀏覽到「資源庫\Application Support\Adobe\Plug-Ins\CS3\File Formats」檔案夾。
- 5. 將現有的增效模組移至其他位置 (例如,位於桌面上的新檔案夾)。請確定您將此版本妥善保留, 以便日後需要回復時使用。
- 6. 將新版 Camera Raw 增效模組檔案「Camera Raw.plugin」,從下載位置複製到與步驟 4 中相同 的檔案夾。
- 7. 啟動 Photoshop CS3 或 Adobe Bridge。

# **Photoshop Elements**:

Windows $^\circledR$  :

- 1. 結束 Photoshop Elements。
- 2. 開啟「我的電腦」。
- 3. 按兩下本機磁碟 (C:) 。
- 4. 瀏覽到「Program Files\Adobe\Photoshop Elements 6.0\Plug-Ins\File Formats」檔案夾。
- 5. 將現有的 Camera Raw.8bi 增效模組移至其他位置 (例如, 位於桌面上的新檔案夾)。請確定您將此 版本妥善保留,以便日後需要回復時使用。
- 6. 將新版 Camera Raw 增效模組檔案「Camera Raw.8bi」,從下載位置複製到與步驟 4 中相同的檔 案夾。
- 7. 啟動 Photoshop Elements。

Mac:

Photoshop Elements

- 1. 結束 Photoshop Elements 和 Adobe Bridge。
- 2. 開啟「Finder」。
- 3. 瀏覽到本機磁碟的根目錄 (而非使用者的首個檔案夾)。
- 4. 瀏覽到您的 Photoshop Elements 版本所指定的位置:
	- a Photoshop Elements 4.01: 資源庫/Application Support/Adobe/Plug-Ins/CS2/File Formats
	- b Photoshop Elements 6:資源庫/Application Support/Adobe/Plug-Ins/CS3/File Formats
- 5. 將現有的增效模組移至其他位置 (例如,位於桌面上的新檔案夾)。請確定您將此版本妥善保留, 以便日後需要回復時使用。
- 6. 將新版 Camera Raw 增效模組檔案「Camera Raw.plugin」,從下載位置複製到與步驟 4 中相同 的檔案夾。
- 7. 啟動 Photoshop Elements 或 Adobe Bridge。

# **Premiere Elements**:

Windows $^\circledR$  :

- 1. 結束 Premiere Elements。
- 2. 開啟「我的電腦」。
- 3. 按兩下本機磁碟 (C:) 。
- 4. 瀏覽到「Program Files\Adobe\Adobe Premiere Elements 3.0\Plug-Ins\Common\PSA」檔案夾。
	- a. Premiere Elements 3.0: Program Files\Adobe\Adobe Premiere Elements 3.0\Plug-Ins\ Common\PSA
	- b. Premiere Elements 4.0: Program Files\Adobe\Adobe Premiere Elements 4.0\Plug-Ins\ Common\PSA
- 5. 將現有的 Camera Raw.8bi 增效模組移至其他位置 (例如, 位於桌面上的新檔案夾)。請確定您將此 版本妥善保留,以便日後需要回復時使用。
- 6. 將新版 Camera Raw 增效模組檔案「Camera Raw.8bi」,從下載位置複製到與步驟 4 中相同的檔 案夾。
- 7. 啟動 Premiere Elements。

# 新增的支援相機

本次更新增加了對下列相機的支援。

Olympus E 420 Olympus E 520

以下是 Camera Raw 4.5 所支援之相機及原始影像格式的完整清單。紅色標示為新增的相機。\*

數位負片 **(DNG)** 原始影像格式 想要了解更多關於 DNG 原始影像格式的資料,請至 [www.adobe.com/tw/products/dng](http://www.adobe.com/tw/products/dng)

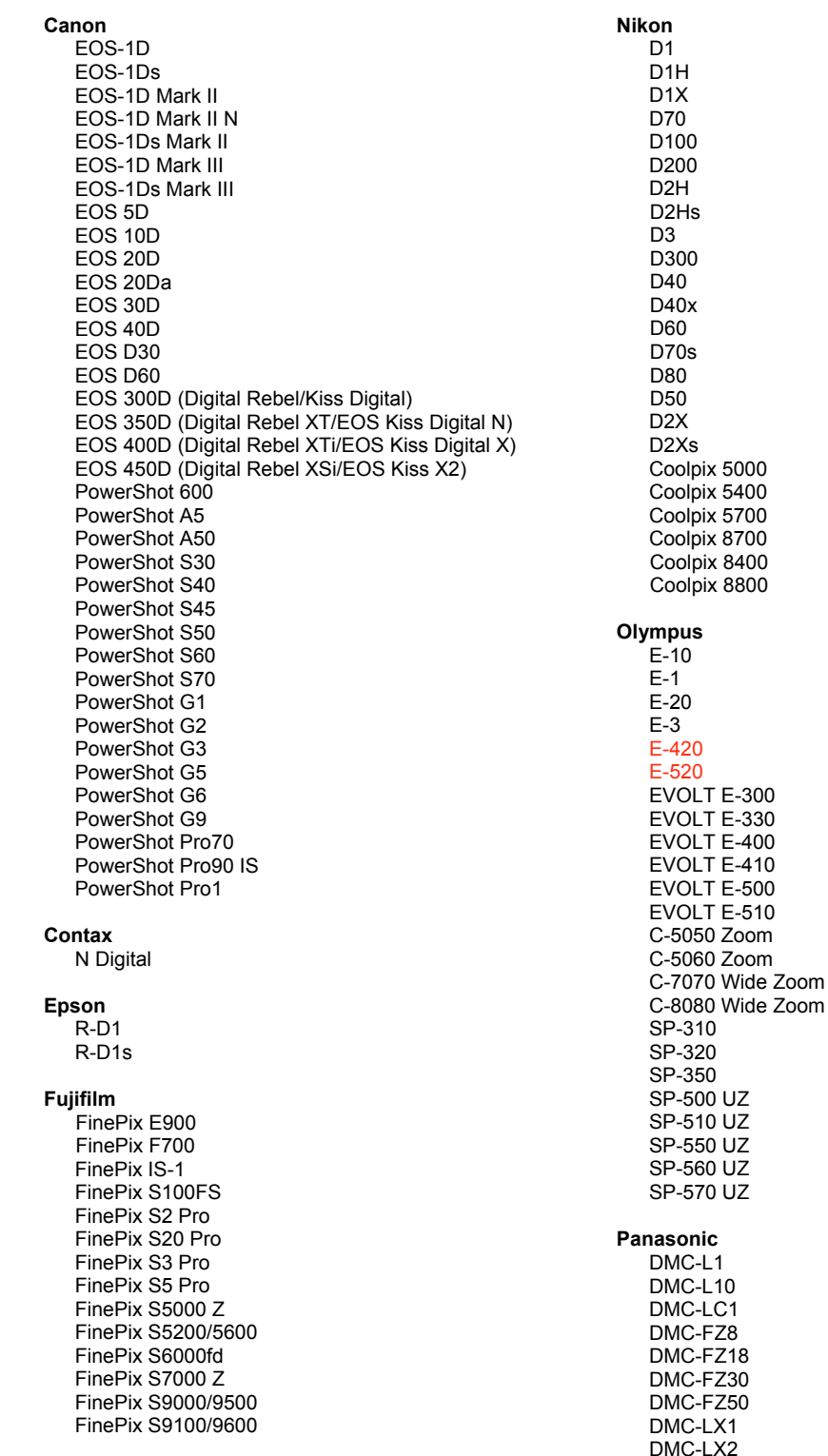

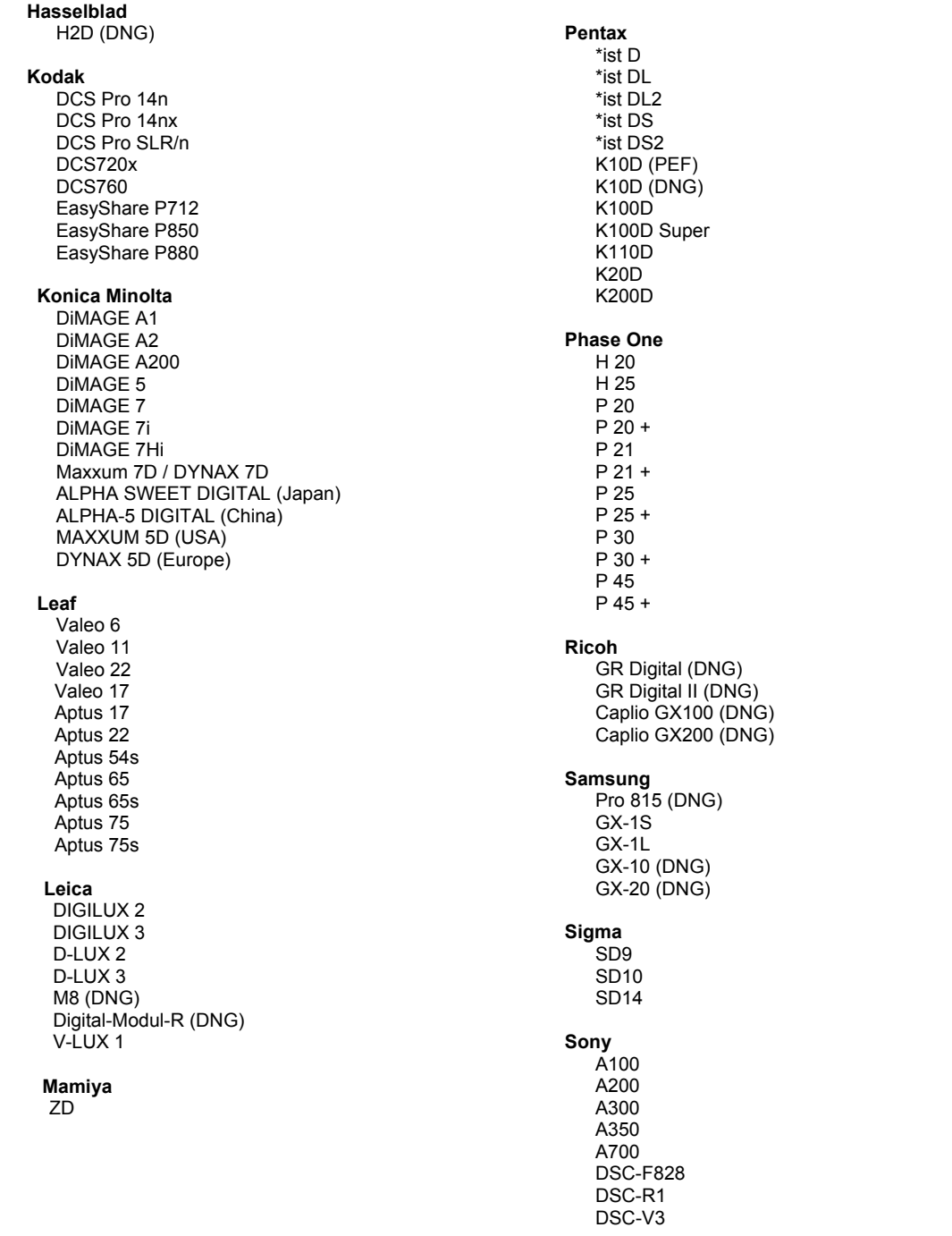

\*備註:對於上述未列相機的原始影像格式,Adobe 多能提供初步支援。您可以使用 Camera Raw 開啟和 編輯這些檔案,但是其中的設定和測試並不完整。

如果對此更新有任何問題,請參閱支援網站: http://www.adobe.com/tw/support/。

# **Česky**

# **Adobe® Photoshop® Camera Raw 4.5 – Čtěte**

# **Práce s moduly Lightroom 2 a Camera Raw aplikace Adobe Photoshop**

Moduly Lightroom a Photoshop Camera Raw využívají stejnou technologii zpracování obrazu, aby byly zajištěny konzistentní a kompatibilní výsledky ve všech aplikacích, které podporují zpracování souborů raw. Mezi tyto aplikace patří Photoshop CS3, Photoshop Elements 6.0 a Premiere Elements 4.0.

# **Photoshop Camera Raw 4.5**

Aplikace Adobe je třeba aktualizovat zásuvným modulem Camera Raw 4.5, aby byla zajištěna kompatibilita s nastaveními pro vývoj modulu Lightroom 2. Uživatelé aplikace Photoshop CS3 mohou zásuvný modul Camera Raw aktualizovat automaticky pomocí aktualizačního nástroje v nabídce Nápověda. Zásuvný modul Camera Raw 4.5 lze stáhnout z níže uvedené webové adresy společnosti Adobe a nainstalovat jej manuálně: [www.adobe.com/eeurope/products/photoshop/cameraraw.html](http://www.adobe.com/eeurope/products/photoshop/cameraraw.html). Dodržujte pokyny k instalaci.

### **Sdílení nastavení modulu Lightroom s modulem Camera Raw 4.5**

Ve výchozím nastavení se nastavení pro vývoj modulu Lightroom ukládají do databáze modulu Lightroom. Aby bylo možné nastavení pro vývoj modulu Lightroom prohlížet v modulu Camera Raw, je třeba nastavení zapsat do bloku metadat XMP pro daný soubor. Tato metadata se ukládají do přidruženého souboru XMP (název obrazu.xmp) do složky aktuálních obrazů specifických souborů raw, nebo se ukládají přímo do souborů DNG. Chcete-li obrazy aktualizovat nejnověji vyvinutými nastaveními, zvolte modul knihovny a vyberte skupinu cílových obrazů. V nabídce souboru Metadata:XMP vyberte možnost "Export XMP Metadata to File" (Exportovat metadata XMP do souboru). Poznámka: Tato možnost nabídky je k dispozici pouze v knihovně Lightroom Library.

### **Prohlížení nastavení modulu Lightroom v modulu Camera Raw 4.5**

Před spoluprácí v modulech Lightroom a Camera Raw nastavte předvolby modulu Camera Raw na: Ukládání nastavení obrazu do: přidružených souborů ".xmp". Ve výchozím nastavení zobrazí modul Camera Raw úpravy obrazu stejným způsobem jako modul pro vývoj Lightroom. Modul Camera Raw 4.5 však zatím nepodporuje další úpravy následujících nastavení nebo nástrojů:

- klonování/řešení neprůhlednosti,
- vinětování po oříznutí,
- úpravy postupného filtrování,
- vyčištění místních úprav.

Ovládací prvky, které jsou nyní v modulu Camera Raw 4.5 k dispozici, budou nadále normálně fungovat a poskytovat další úpravy, které nebylo možné provádět v modulu Lightroom. Úpravy modulu Lightroom, které nejsou v modulu Camera Raw 4.5 dostupné, lze zrušit výběrem možnosti "Clear Imported Settings" (Smazat importovaná nastavení) v nabídce nastavení modulu Camera Raw.

#### **Prohlížení nastavení modulu Camera Raw v modulu Lightroom**

Soubory raw upravené ve starších verzích souborů modulu Camera Raw si mohou po importu do modulu Lightroom zachovat předchozí vzhled. Poznámka: Tyto soubory musely být upraveny s nastavenou předvolbou Save image settings (Uložit nastavení souboru) v: přidružených souborech ".xmp", aby modul Lightroom zachoval předchozí úpravy. Soubory upravené v modulu Camera Raw po importu do modulu Lightroom lze v modulu Lightroom aktualizovat výběrem možnosti "Read Metadata from File" (Číst metadata ze souboru) v nabídce souboru metadat. Poznámka: Tato možnost nabídky je k dispozici pouze v knihovně Lightroom Library.

# **Instalace**

Tato nová verze zásuvného modulu Camera Raw nahrazuje původní zásuvný modul Camera Raw, který se instaloval s programy Photoshop CS3, Photoshop Elements 6.0 a Premiere Elements 4.0.

Zásuvný modul Camera Raw 4.5 není kompatibilní se staršími verzemi Photoshopu než je Photoshop CS3 ani s verzemi Photoshop Elements staršími než Photoshop Elements 5.0 pro Windows a Photoshop Elements 4.01 pro Mac.

Nejnovější verze zásuvného modulu Camera Raw dostupná pro uživatele Photoshop Elements 3.0 je Camera Raw 3.6. Nejnovější verze zásuvného modulu Camera Raw dostupná pro uživatele Photoshop Elements 4.0 (Windows) je Camera Raw 3.7.

### **Photoshop CS3 a Adobe Creative Suite 3:**

Automatizovaná instalace na Mac OS nebo Windows®:

- 1. Z nabídky Nápověda zvolte "Aktualizace..."
- 2. Podle dialogů na obrazovce si stáhněte a nainstalujte nejnovější dostupnou aktualizaci Camera Raw

Ruční instalace na Mac OS nebo Windows®: Windows<sup>®</sup>:

- 1. Ukončete Photoshop CS3 a Adobe Bridge.
- 2. Otevřete Tento počítač.
- 3. Poklepejte na lokální disk (C:).
- 4. Přejděte do složky Program Files\Common Files\Adobe\Plug-Ins\CS3\File Formats.
- 5. Přesuňte stávající zásuvný modul Camera Raw.8bi do jiného místa (například do nové složky na ploše). Uschovejte si tuto verzi pro případ, že byste se k ní potřebovali vrátit.
- 6. Zkopírujte stažený zásuvný modul Camera Raw, Camera Raw.8bi, do stejné složky jako v kroku 4.
- 7. Spusťte Photoshop CS3 nebo Adobe Bridge.

#### Mac OS<sup>-</sup>

- 1. Ukončete Photoshop CS3 a Adobe Bridge.
- 2. Otevřete Finder.
- 3. Přejděte do kořene lokálního disku (ne do domovské složky uživatele).
- 4. Přejděte do složky Library/Application Support/Adobe/Plug-Ins/CS3/File Formats.
- 5. Přesuňte stávající zásuvný modul do jiného místa (například do nové složky na ploše). Uschovejte si tuto verzi pro případ, že byste se k ní potřebovali vrátit.
- 6. Zkopírujte stažený zásuvný modul Camera Raw do stejné složky jako v kroku 4.
- 7. Spusťte Photoshop CS3 nebo Adobe Bridge.

#### **Photoshop Elements:**

Windows® :

- 1. Ukončete Photoshop Elements.
- 2. Otevřete Tento počítač.
- 3. Poklepejte na lokální disk (C:).
- 4. Přejděte do složky Program Files\Adobe\Photoshop Elements 6.0\Plug-Ins\File Formats.
- 5. Přesuňte stávající zásuvný modul Camera Raw.8bi do jiného místa (například do nové složky na ploše). Uschovejte si tuto verzi pro případ, že byste se k ní potřebovali vrátit.
- 6. Zkopírujte stažený zásuvný modul Camera Raw, Camera Raw.8bi, do stejné složky jako v kroku 4.
- 7. Spusťte Photoshop Elements.

# Mac OS:

# Photoshop Elements

- 1. Ukončete Photoshop Elements a Adobe Bridge.
- 2. Otevřete Finder.
- 3. Přejděte do kořene lokálního disku (ne do domovské složky uživatele).
- 4. Přejděte do složky určené vaší verzí aplikace Photoshop Elements:
	- a. Photoshop Elements 4.01: Library/Application Support/Adobe/Plug-Ins/CS2/File Formats
	- b. Photoshop Elements 6: Library/Application Support/Adobe/Plug-Ins/CS3/File Formats
- 5. Přesuňte stávající zásuvný modul do jiného místa (například do nové složky na ploše). Uschovejte si tuto verzi pro případ, že byste se k ní potřebovali vrátit.
- 6. Zkopírujte stažený zásuvný modul Camera Raw do stejné složky jako v kroku 4.
- 7. Spusťte Photoshop Elements nebo Adobe Bridge.

# **Premiere Elements:**

Windows<sup>®</sup>:

- 1. Ukončete Premiere Elements.
- 2. Otevřete Tento počítač.
- 3. Poklepejte na lokální disk (C:).
- 4. Přejděte do složky určené vaší verzí aplikace Premiere Elements:
	- a. Premiere Elements 3.0: Program Files\Adobe\Adobe Premiere Elements 3.0\Plug-Ins\ Common\PSA
	- b. Premiere Elements 4.0: Program Files\Adobe\Adobe Premiere Elements 4.0\Plug-Ins\ Common\PSA
- 5. Přesuňte stávající zásuvný modul Camera Raw.8bi do jiného místa (například do nové složky na ploše). Uschovejte si tuto verzi pro případ, že byste se k ní potřebovali vrátit.
- 6. Zkopírujte stažený zásuvný modul Camera Raw, Camera Raw.8bi, do složky určené v kroku 4.
- 7. Spusťte Premiere Elements

#### **Nově podporované fotoaparáty**

V této aktualizaci byla přidána podpora pro následující fotoaparáty.

Olympus E 420<br>Olympus E 520 Olympus

Následuje kompletní seznam podporovaných fotoaparátů a formátů Camera Raw, obsažených v Camera Raw 4.5. Nově přidané fotoaparáty jsou zvýrazněny červeně.\*

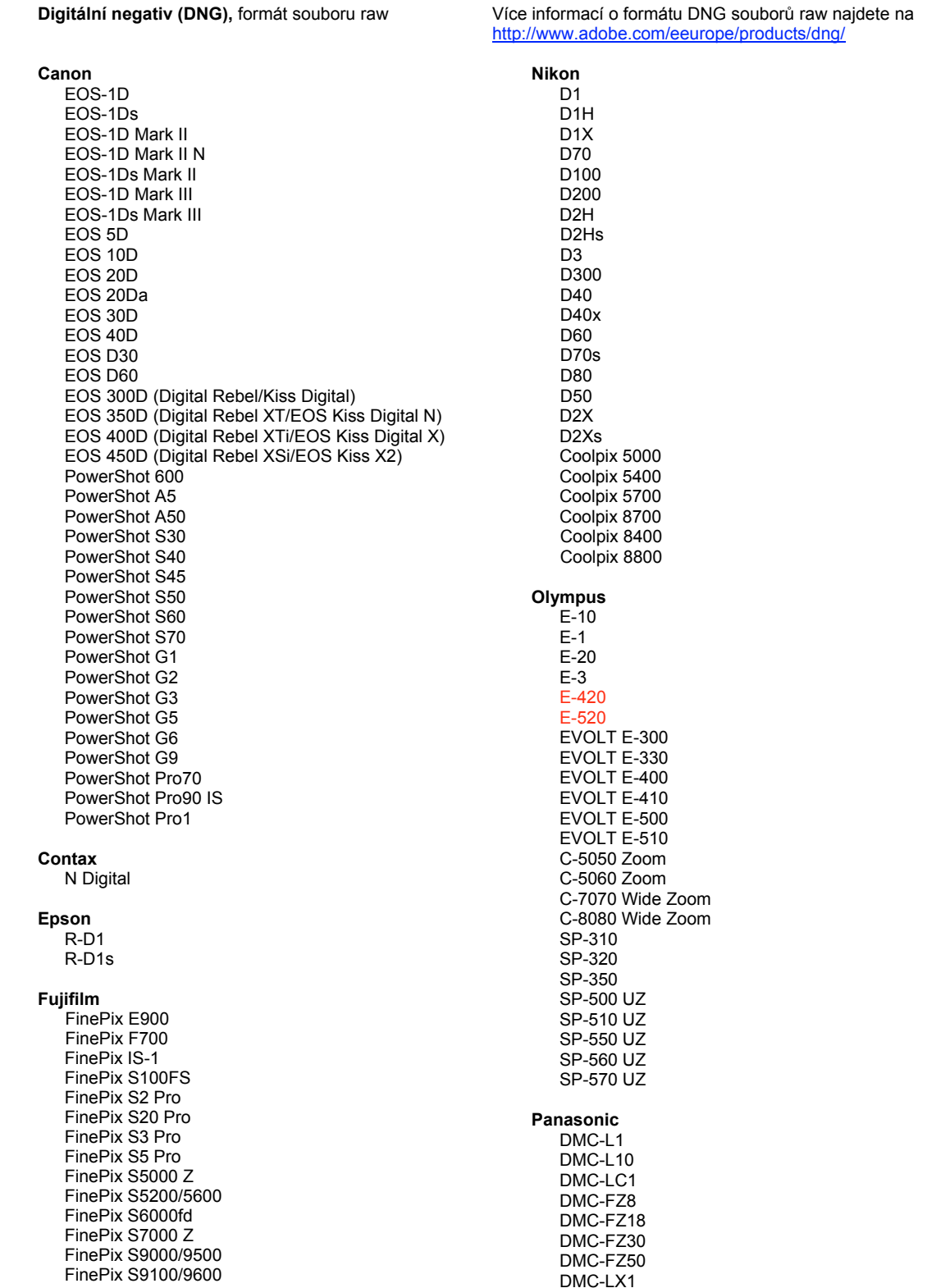

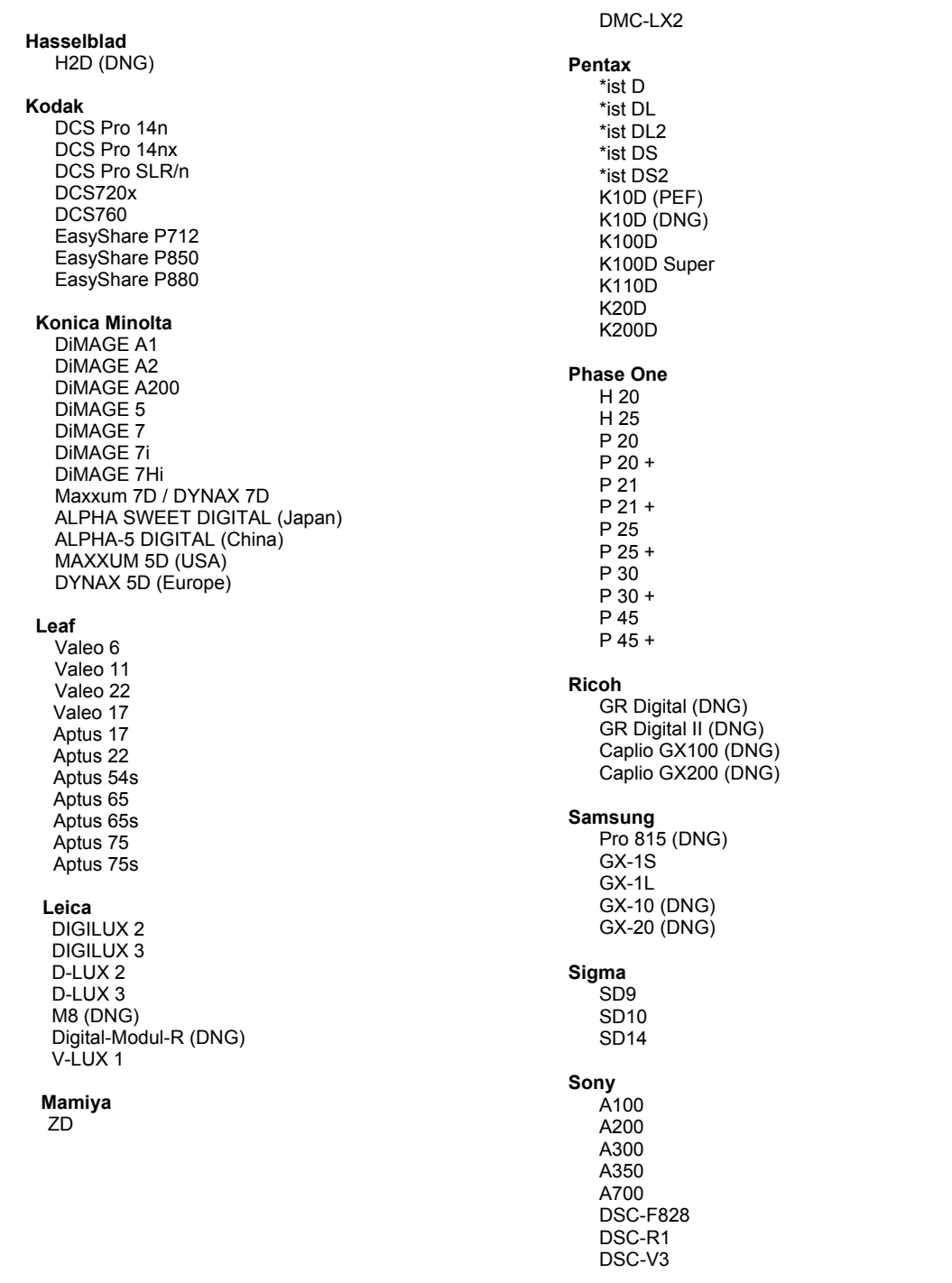

\*Poznámka: Společnost Adobe dokáže často poskytnout předběžnou podporu pro soubory raw z nových<br>modelů fotoaparátů, které zde nejsou uvedeny. Zásuvný modul Camera Raw tyto obrazy načte, ale profily<br>a testování ještě nejsou

Pokud budete mít s touto aktualizací nějaké problémy, podívejte se na stránky podpory na webu http://www.adobe.com/eeurope/support/.

# **Русский**

# **Файл "Read Me" Adobe® Photoshop® Camera Raw 4.5**

# **Работа с Lightroom 2 и Adobe Photoshop Camera Raw**

Lightroom и Photoshop Camera Raw используют одну и ту же технологию обработки изображений, что позволяет получить согласованные и совместимые результаты во всех приложениях, поддерживающих обработку изображений RAW. В число этих приложений входят Photoshop CS3, Photoshop Elements 6.0 и Premiere Elements 4.0.

### **Photoshop Camera Raw 4.5**

Приложения Adobe должны быть обновлены путем установки модуля Camera Raw 4.5 для обеспечения совместимости с настройками модуля Lightroom 2 для разработчиков. Пользователи Photoshop CS3 могут обновить модуль Camera Raw автоматически с помощью средства обновления в меню «Справка». Модуль Camera Raw 4.5 можно также загрузить и установить вручную, посетив веб-сайт Adobe по адресу [www.adobe.com/eeurope/products/photoshop/cameraraw.html](http://www.adobe.com/eeurope/products/photoshop/cameraraw.html). Тщательно следуйте инструкциям по установке.

### **Совместное использование настроек Lightroom и Camera Raw 4.5**

По умолчанию настройки модуля для разработчиков Lightroom хранятся в базе данных модуля. Для того, чтобы настройки Lightroom можно было просматривать с помощью Camera Raw 4.5, их необходимо сохранить в блоке XMP-метаданных файла. Эти метаданные хранятся в дополнительном XMP-файле (имя\_файла.xmp) в текущем каталоге изображений в собственном RAW-формате или непосредственно в DNG-файлах. Чтобы задать изображениям последние настройки модуля для разработчиков, выберите модуль библиотеки и группу целевых изображений. Выполните команду «Экспорт XMP-метаданных в файл» в меню «Метаданные: XMP-файл». Примечание. Эта команда доступна только в библиотеке Lightroom Library.

### **Просмотр параметров Lightroom в Camera Raw 4.5**

Прежде чем начать совместное использование Lightroom и Camera Raw, выберите в настройках Camera Raw параметр «Сохранять параметры изображений в дополнительных XMP-файлах». По умолчанию Camera Raw отображает настройки изображений в точном соответствии с настройками модуля для разработчика Lightroom. Однако, в настоящее время Camera Raw 4.5 не поддерживает изменение параметров и настроек следующих инструментов:

- клонирование/восстановление непрозрачности;
- виньетирование после кадрирования;
- настройка градуированного фильтра;
- кисть локальной настройки.

Элементы управления, доступные в настоящее время в Camera Raw 4.5, будут по-прежнему нормально функционировать и обеспечивать возможность инкрементного редактирования после редактирования, осуществляемого в Lightroom. Настройки Lightroom, недоступные в Camera Raw 4.5, можно очистить, выбрав команду «Очистить импортированные параметры» в меню настроек Camera Raw.

#### **Просмотр параметров Camera Raw в Lightroom**

RAW-файлы, отредактированные с использованием предыдущих версий файлов Camera Raw, сохраняют свой прежний вид при импорте в Lightroom. Примечание. Для этого файлы должны редактироваться при выбранном параметре «Сохранять параметры изображения в дополнительных XMP-файлах», если необходимо, чтобы приложение Lightroom учитывало предшествующие изменения. Файлы, которые редактировались в Camera Raw после импорта в Lightroom, можно обновить в Lightroom, выполнив команду «Считать метаданные из файла» в меню «Файл метаданных». Примечание. Эта команда доступна только в библиотеке Lightroom Library.

# **Установка**

Эта новая версия внешнего модуля Camera Raw заменяет исходный модуль Camera Raw, установленный с Photoshop CS3, Photoshop Elements 6.0 и Premiere Elements 4.0.

Внешний модуль Camera Raw 4.5 не совместим с версиями Photoshop, предшествующими Photoshop CS3, и версиями Photoshop Elements, предшествующими Photoshop Elements 5.0 для Windows и Photoshop Elements 4.01 для Мас.

Самая последняя версия внешнего модуля Camera Raw, доступная для пользователей Photoshop Elements 3.0, - это Camera Raw 3.6. Самая последняя версия внешнего модуля Camera Raw для Photoshop Elements 4.0 (Windows) - это Camera Raw 3.7.

### Photoshop CS3 и Adobe Creative Suite 3:

Автоматическая установка в Мас или Windows®:

- 1. Выберите в меню "Справка" пункт "Обновления..."
- 2. Следуйте инструкциям по загрузке и установке последнего доступного обновления Camera Raw

Установка вручную в Мас или Windows<sup>®</sup>: Windows<sup>®.</sup>

- 1. Закройте приложения Photoshop CS3 и Adobe Bridge.
- 2. Откройте "Мой компьютер".
- 3. Дважды щелкните локальный диск (С:).
- 4. Перейдите в папку Program Files\Common Files\Adobe\Plug-Ins\CS3\File Formats.
- 5. Перенесите имеющийся у вас внешний модуль Camera Raw.8bi в другое место (например, в новую папку на рабочем столе). Сохраните эту версию, чтобы к ней при необходимости можно было вернуться.
- 6. Скопируйте загруженный внешний модуль Camera Raw.8bi в ту же папку, что и в шаге 4.
- 7. Запустите Photoshop CS3 или Adobe Bridge.

#### Mac:

- 1. Закройте приложения Photoshop CS3 и Adobe Bridge.
- 2. Откройте программу Finder.
- 3. Перейдите в корень локального диска (не в домашнюю папку пользователя).
- 4. Перейдите в папку Library/Application Support/Adobe/Plug-Ins/CS3/File Formats.
- 5. Перенесите имеющийся у вас внешний модуль в другое место (например, в новую папку на рабочем столе). Сохраните эту версию, чтобы к ней при необходимости можно было вернуться.
- 6. Скопируйте загруженный внешний модуль Camera Raw в ту же папку, что и в шаге 4.
- 7. Запустите Photoshop CS3 или Adobe Bridge.

#### **Photoshop Elements**

Windows<sup>®</sup>:

- 1. Закройте приложение Photoshop Elements.
- 2. Откройте "Мой компьютер"
- 3. Дважды щелкните локальный диск (С:).
- 4. Перейдите в папку Program Files\Adobe\Photoshop Elements 6.0\Plug-Ins\File Formats.
- 5. Перенесите имеющийся у вас внешний модуль Camera Raw.8bi в другое место (например, в новую папку на рабочем столе). Сохраните эту версию, чтобы к ней при необходимости можно было вернуться.
- 6. Скопируйте загруженный внешний модуль Camera Raw.8bi в ту же папку, что и в шаге 4.
- 7. Запустите Photoshop Elements.

# Mac:

Photoshop Elements

- 1. Закройте приложения Photoshop Elements и Adobe Bridge.
- 2. Откройте программу Finder.
- 3. Перейдите в корень локального диска (не в домашнюю папку пользователя).
- 4. Перейдите в папку с установленным приложением Photoshop Elements:
	- a. Photoshop Elements 4.01: Library/Application Support/Adobe/Plug-Ins/CS2/File Formats
	- b. Photoshop Elements 6: Library/Application Support/Adobe/Plug-Ins/CS3/File Formats
- 5. Перенесите имеющийся у вас внешний модуль в другое место (например, в новую папку на рабочем столе). Сохраните эту версию, чтобы к ней при необходимости можно было вернуться.
- 6. Скопируйте загруженный внешний модуль Camera Raw в ту же папку, что и в шаге 4.
- 7. Запустите Photoshop Elements или Adobe Bridge.

# **Premiere Elements:**

Windows<sup>®</sup>:

- 1. Закройте приложение Premiere Elements.
- 2. Откройте "Мой компьютер".
- 3. Дважды щелкните локальный диск (C:).
- 4. Перейдите в папку с установленным приложением Premiere Elements:
	- a. Premiere Elements 3.0: Program Files\Adobe\Adobe Premiere Elements 3.0\Plug-Ins\ Common\PSA
	- b. Premiere Elements 4.0: Program Files\Adobe\Adobe Premiere Elements 4.0\Plug-Ins\ Common\PSA
- 5. Перенесите имеющийся у вас внешний модуль Camera Raw.8bi в другое место (например, в новую папку на рабочем столе). Сохраните эту версию, чтобы к ней при необходимости можно было вернуться.
- 6. Скопируйте загруженный внешний модуль Camera Raw.8bi в ту же папку, что и шаге 4.
- 7. Запустите Premiere Elements.

#### **Новые поддерживаемые камеры**

В этом обновлении добавлена поддержка следующих камер.

Olympus E 420 Olympus E 520

Ниже приведен полный список поддерживаемых камер и raw-форматов, включенных в Camera Raw 4.5. Новые камеры выделены красным.\*

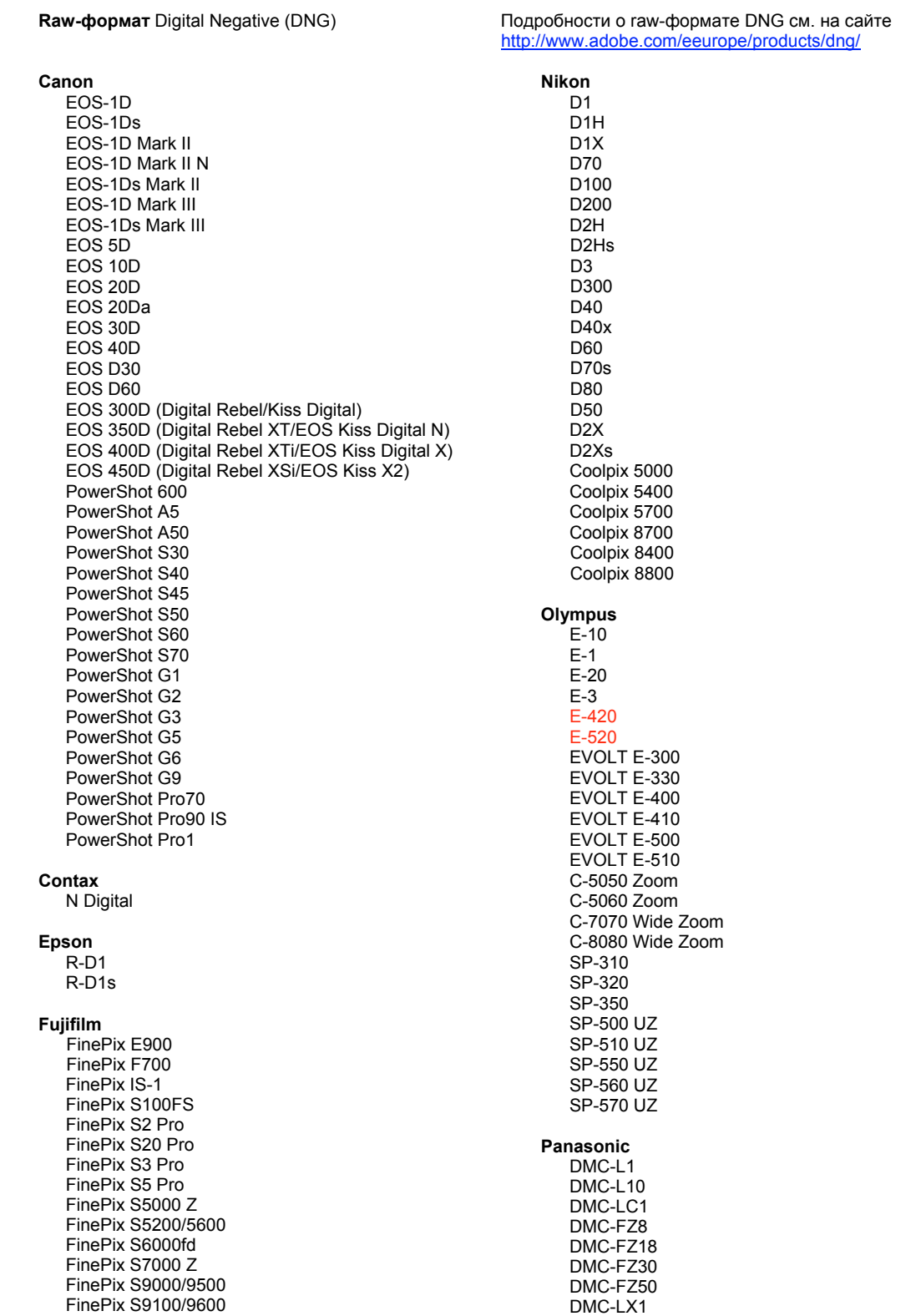

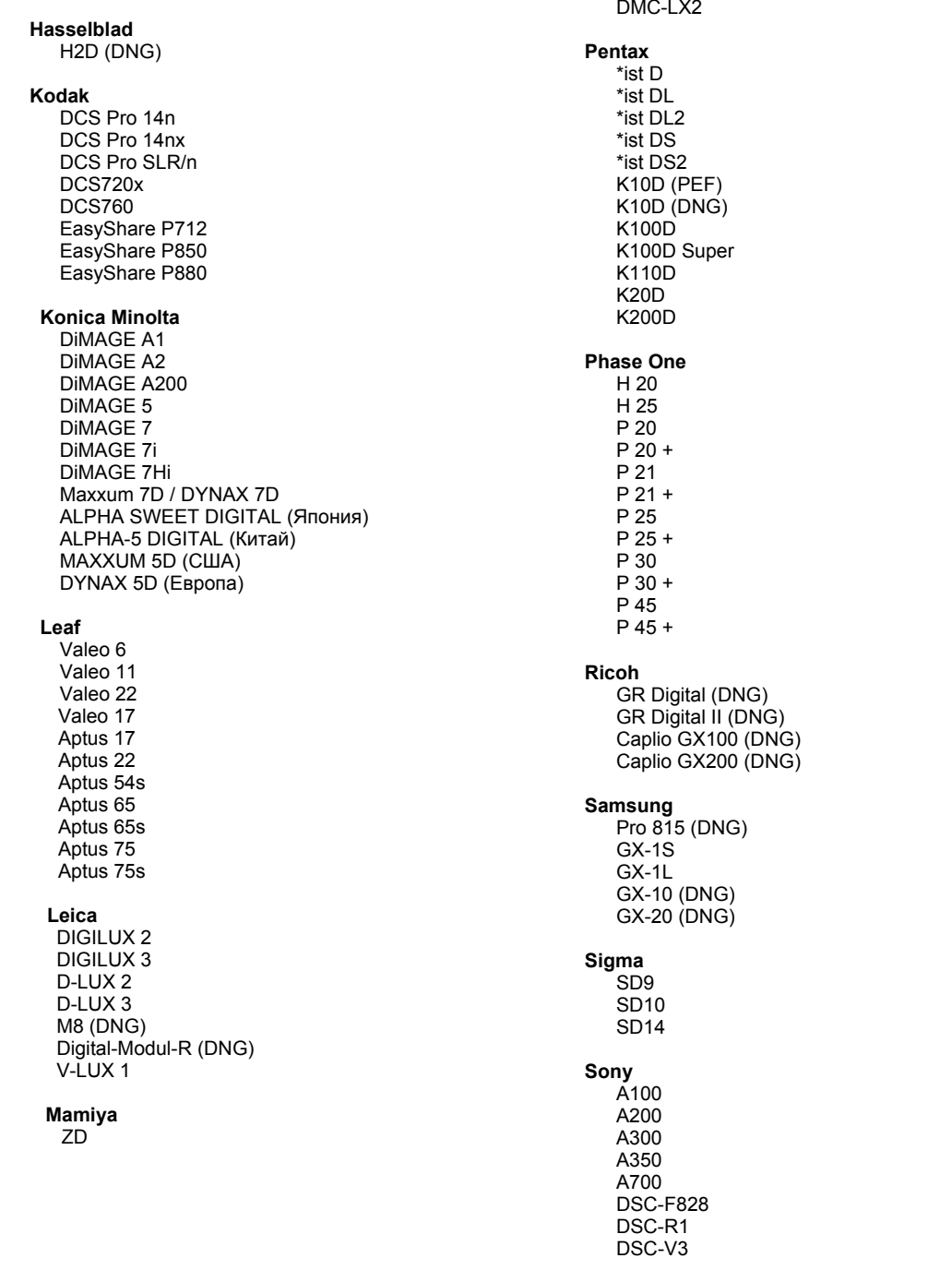

\*Примечание. Adobe может предварительно поддерживать raw-файлы новых моделей камер, не указанных выше. Внешний модуль Camera Raw будет считывать эти изображения, однако профилирование и тестирование не закончены.

В случае возникновения проблем с данным обновлением посетите веб-сайт поддержки по адресу<br>http://www.adobe.com/eeurope/support/.

# **Polski**

# **Adobe® Photoshop® Camera Raw 4.5 – Czytaj mnie**

# **Praca w module Lightroom 2 z wtyczką Adobe Photoshop Camera Raw**

Moduł Lightroom i wtyczka Photoshop Camera Raw używają tej samej technologii przetwarzania obrazu, dzięki czemu wyniki obróbki formatu prostego są takie same we wszystkich aplikacjach. Te aplikacje to m.in. Photoshop CS3, Photoshop Elements 6.0 oraz Premiere Elements 4.0.

# **Wtyczka Camera Raw 4.5 do programu Photoshop**

W aplikacjach Adobe należy zainstalować wtyczkę Camera Raw 4.5, aby zapewnić zgodność z ustawieniami modułu wywoływania Lightroom 2. Użytkownicy programu Photoshop CS3 mogą uaktualnić wtyczkę Camera Raw automatycznie za pomocą narzędzia aktualizacji dostępnego w menu Pomoc. Wtyczkę Camera Raw 4.5 można także pobrać z witryny

[www.adobe.com/eeurope/products/photoshop/cameraraw.html,](http://www.adobe.com/eeurope/products/photoshop/cameraraw.html)

i zainstalować ją ręcznie. Należy postępować dokładnie według instrukcji instalacji.

#### **Używanie ustawień modułu Lightroom we wtyczce Camera Raw 4.5**

Domyślnie ustawienia modułu wywoływania Lightroom są przechowywane w bazie danych Lightroom. Aby zapewnić dostęp do tych ustawień dla wtyczki Camera Raw 4.5, należy je zapisać w bloku metadanych XMP dla tego pliku. Te metadane są przechowywane w pliku pobocznym XMP (nazwaobrazu.xmp) umieszczonym w bieżącym katalogu obrazu własnościowych plików pierwotnych lub bezpośrednio w plikach DNG. Aby uaktualnić obraz o najnowsze ustawienia, należy wybrać moduł biblioteki, a następnie wybrać grupę obrazów docelowych. W menu pliku Metadane:XMP należy wybrać opcję Eksportuj metadane XMP do pliku. Uwaga: ta opcja menu jest dostępna tylko w bibliotece Lightroom.

### **Wyświetlanie ustawień modułu Lightroom we wtyczce Camera Raw 4.5**

Przed rozpoczęciem pracy w module Lightroom z wtyczką Camera Raw należy ustawić następujące preferencje wtyczki: Zapisz ustawienia obrazu w: pliki poboczne .xmp. Domyślnie Camera Raw wyświetla zmiany w obrazie dokładnie tak jak w module wywoływania Lightroom. Jednak Camera Raw w wersji 4.5 nie obsługuje dalszych zmian w następujących ustawieniach lub narzędziach:

- Klonowanie/naprawianie przejrzystości
- Winieta po kadrowaniu
- Stopniowe zmiany filtru
- Lokalny pędzel zmian

Elementy sterowania dostępne aktualnie w Camera Raw 4.5 będą nadal funkcjonowały normalnie i umożliwiały stopniową edycję niedostępną w module Lightroom. Zmiany w module Lightroom, które nie są dostępne w Camera Raw 4.5, można wyczyścić w menu ustawień Cemera Raw za pomocą opcji Wyczyść zaimportowane ustawienia.

#### **Wyświetlanie ustawień Camera Raw w module Lightroom**

Pliki pierwotne edytowane w poprzednich wersjach Camera Raw zachowają swój poprzedni wygląd po zaimportowaniu do modułu Lightroom. Uwaga: aby zmiany były widoczne w module Lightroom, w preferencjach edytowanych plików musi być wybrana opcja Zapisz ustawienia obrazu w: pliki poboczne .xmp. Pliki edytowane w Camera Raw po zaimportowaniu do modułu Lightroom można zaktualizować w module Lightroom w menu Plik metadanych za pomocą opcji Odczytaj metadane z pliku. Uwaga: ta opcja menu jest dostępna tylko w bibliotece Lightroom.

# **Instalacja**

Nowa wersja wtyczki Camera Raw zastępuje pierwotną jej wersję, instalowaną wraz z programem Photoshop CS3, Photoshop Elements 6.0 oraz Premiere Elements 4.0.

Wtyczka Camera Raw 4.5 nie jest zgodna z wersjami programu Photoshop wcześniejszymi niż Photoshop CS3 lub wersjami programu Photoshop Elements wcześniejszymi niż Photoshop Elements 5.0 dla systemu Windows i Photoshop Elements 4.01 dla systemu Mac.

Najnowszą wersją wtyczki Camera Raw dostępną dla nabywców Photoshop Elements 3.0 jest Camera Raw 3.6. Najnowszą wersją wtyczki Camera Raw dostępną dla nabywców Photoshop Elements 4.0 (Windows) jest Camera Raw 3.7.

# **Photoshop CS3 i Adobe Creative Suite 3:**

Zautomatyzowana instalacja w systemie Mac lub Windows®:

- 1. Z menu Pomoc wybierz polecenie "Uaktualnienia…"
- 2. Postępuj zgodnie z wyświetlanymi na ekranie wskazówkami, aby pobrać i zainstalować dostępne uaktualnienie Camera Raw

Ręczna instalacja w systemie Mac lub Windows<sup>®</sup>: Windows<sup>®</sup>:

- 1. Zamknij program Photoshop CS3 i Adobe Bridge.
- 2. Otwórz Mój komputer.
- 3. Dwukrotnie kliknij Dysk lokalny (C:).
- 4. Przejdź do katalogu Program Files\Common Files\Adobe\Plug-Ins\CS3\File Formats.
- 5. Przenieś istniejącą wtyczkę Camera Raw.8bi w inne miejsce (na przykład do nowego folderu na pulpicie). Przechowaj tę wersję w razie gdybyś chciał ją przywrócić.
- 6. Skopiuj wtyczkę Camera Raw, Camera Raw.8bi z folderu pobierania do tego samego jak w Kroku 4.
- 7. Uruchom program Photoshop CS3 lub Adobe Bridge.

# Mac:

- 1. Zamknij program Photoshop CS3 i Adobe Bridge.
- 2. Otwórz Finder.
- 3. Przejdź do katalogu głównego dysku lokalnego (nie do katalogu domowego użytkownika).
- 4. Przejdź do katalogu Library/Application Support/Adobe/Plug-Ins/CS2/File Formats.
- 5. Przenieś istniejącą wtyczkę w inne miejsce (na przykład do nowego katalogu na biurku). Przechowaj tę wersję w razie gdybyś chciał ją przywrócić.
- 6. Skopiuj wtyczkę Camera Raw, Camera Raw z katalogu pobierania do tego samego jak w Kroku 4.
- 7. Uruchom program Photoshop CS3 lub Adobe Bridge.

# **Photoshop Elements:**

Windows $^\circ$ :

- 1. Zamknij program Photoshop Elements.
- 2. Otwórz Mój komputer.
- 3. Dwukrotnie kliknij Dysk lokalny (C:).
- 4. Przejdź do katalogu Program Files\Adobe\Photoshop Elements 6.0\Plug-Ins\File Formats
- 5. Przenieś istniejącą wtyczkę Camera Raw.8bi w inne miejsce (na przykład do nowego folderu na pulpicie). Przechowaj tę wersję w razie gdybyś chciał ją przywrócić.
- 6. Skopiuj wtyczkę Camera Raw, Camera Raw.8bi z folderu pobierania do tego samego jak w Kroku 4.
- 7. Uruchom program Photoshop Elements

# Mac:

Photoshop Elements

- 1. Zamknij program Photoshop Elements i Adobe Bridge.
- 2. Otwórz Finder.
- 3. Przejdź do katalogu głównego dysku lokalnego (nie do katalogu domowego użytkownika).
- 4. Przejdź do lokalizacji przypisanej używanej wersji programu Photoshop Elements:
	- a. Photoshop Elements 4.01: Library/Application Support/Adobe/Plug-Ins/CS2/File Formats
	- b. Photoshop Elements 6: Library/Application Support/Adobe/Plug-Ins/CS3/File Formats
- 5. Przenieś istniejącą wtyczkę w inne miejsce (na przykład do nowego katalogu na biurku). Przechowaj tę wersję w razie gdybyś chciał ją przywrócić.
- 6. Skopiuj wtyczkę Camera Raw, Camera Raw z katalogu pobierania do tego samego jak w Kroku 4.
- 7. Uruchom program Photoshop Elements lub Adobe Bridge.

# **Premiere Elements:**

Windows<sup>®</sup>:

- 1. Zamknij program Premiere Elements
- 2. Otwórz Mój komputer
- 3. Dwukrotnie kliknij Dysk lokalny (C:)
- 4. Przejdź do lokalizacji przypisanej używanej wersji programu Premiere Elements:
	- a. Premiere Elements 3.0: Program Files\Adobe\Adobe Premiere Elements 3.0\Plug-Ins\ Common\PSA
	- b. Premiere Elements 4.0: Program Files\Adobe\Adobe Premiere Elements 4.0\Plug-Ins\ Common\PSA
- 5. Przenieś istniejącą wtyczkę Camera Raw.8bi w inne miejsce (na przykład do nowego folderu na pulpicie). Przechowaj tę wersję w razie gdybyś chciał ją przywrócić.
- 6. Skopiuj wtyczkę Camera Raw Camera Raw.8bi z folderu pobierania do folderu przypisanego w Kroku 4.
- 7. Uruchom program Premiere Elements

#### **Nowe obsługiwane aparaty fotograficzne**

Niniejsze uaktualnienie zostało rozszerzone o obsługę następujących aparatów fotograficznych.

Olympus E 420 Olympus E 520

Poniżej zamieszczono pełną listę obsługiwanych aparatów fotograficznych i formatów raw dołączonych do wersji Camera Raw 4.5. Nowe aparaty zostały oznaczone kolorem czerwonym.\*

 Format pliku raw **Digital Negative (DNG)** Więcej informacji na temat formatu pliku raw DNG znajduje się na stronie internetowej <http://www.adobe.com/eeurope/products/dng/>

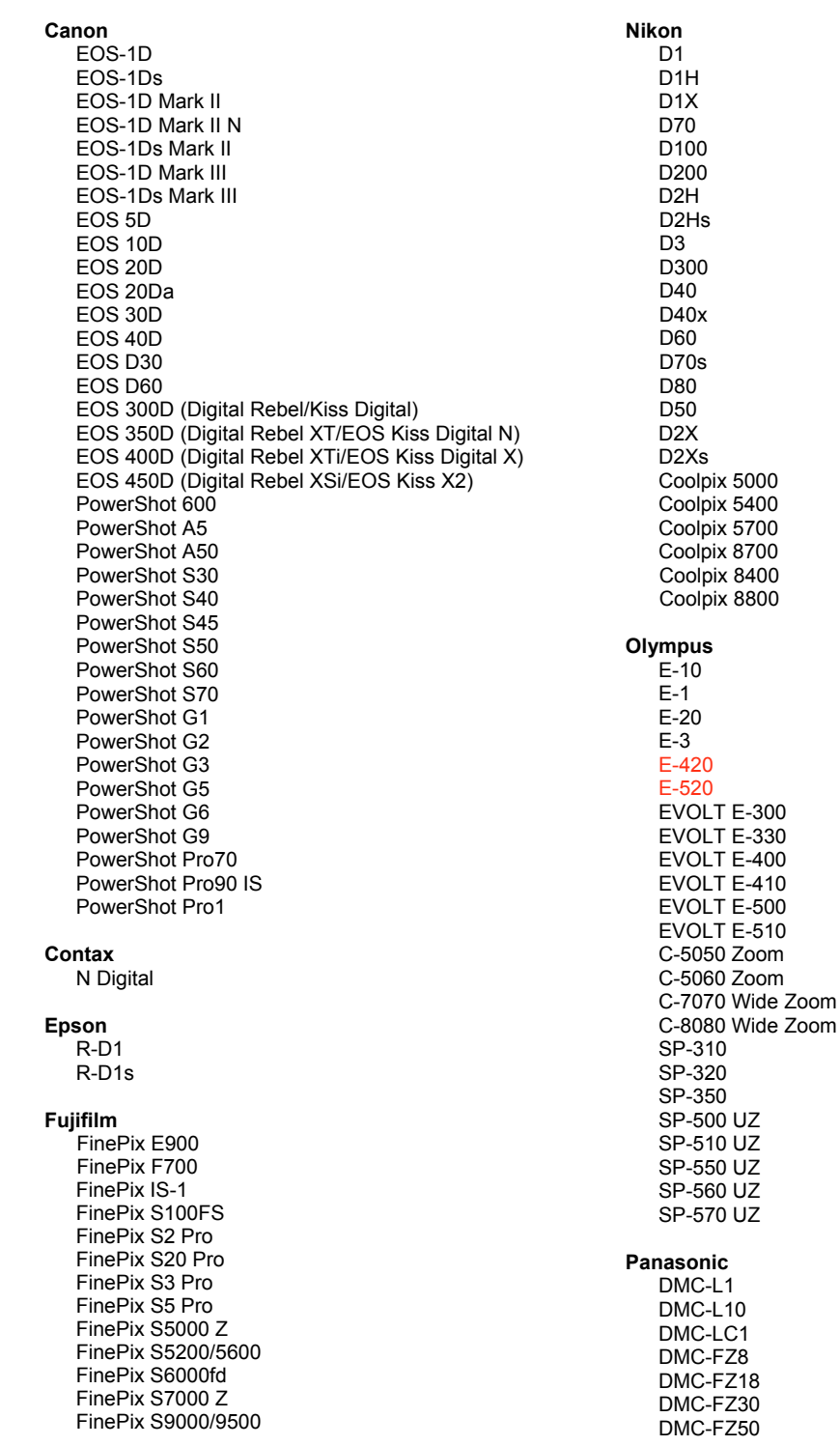

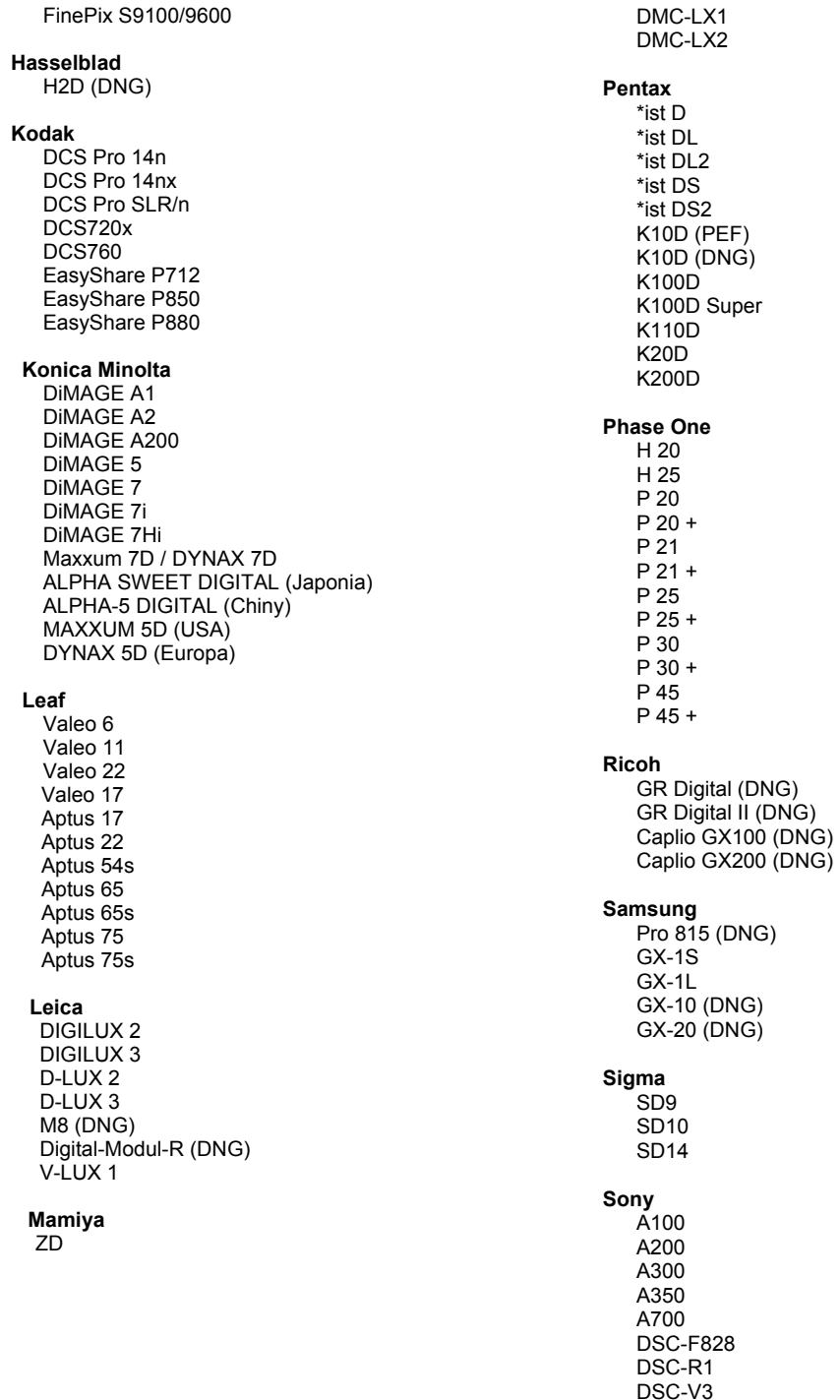

\*Uwaga: Adobe jest zwykle w stanie udostępnić wstępną obsługę plików raw z innych modeli aparatów<br>nie wyliczonych powyżej. Wtyczka Camera Raw będzie czytać te obrazy lecz profilowanie i testowanie nie jest ukończone.

W przypadku problemów występujących podczas pracy z uaktualnieniem, odwiedź stronę internetową pomocy technicznej http://www.adobe.com/eeurope/support/

# **Magyar**

# **Adobe® Photoshop® Camera Raw 4.5 fontos tudnivalók**

# **A Lightroom 2 és az Adobe Photoshop Camera Raw használata**

A Lightroom és a Photoshop Camera Raw ugyanazt a képfeldolgozási technológiát használja a raw adatok feldolgozásához az alkalmazások közötti konzisztencia és kompatibilitás érdekében. Ezek közé az alkalmazások közé tartozik a Photoshop CS3, a Photoshop Elements 6.0 és a Premiere Elements 4.0 is.

# **Photoshop Camera Raw 4.5**

Az Adobe alkalmazásokat frissíteni kell a Camera Raw 4.5 bővítménnyel, hogy kompatibilisek legyenek a Lightroom 2 fejlesztői modul beállításaival. A Photoshop CS3 felhasználói a Camera Raw bővítményt automatikusan is frissíthetik a Súgó menü Frissítés eszközével. A Camera Raw 4.5 bővítmény kézzel is letölthető és telepíthető az Adobe webhelyéről:

[www.adobe.com/eeurope/products/photoshop/cameraraw.html.](http://www.adobe.com/eeurope/products/photoshop/cameraraw.html)

A telepítési utasításokat pontosan tartsa be.

### **A Lightroom beállításainak megosztása a Camera Raw 4.5 modullal**

Alapértelmezett esetben a Lightroom fejlesztőmoduljának beállításait a Lightroom adatbázisa tárolja. Ahhoz, hogy a Lightroom fejlesztői beállításait a Camera Raw 4.5 programban is meg lehessen tekinteni, a beállításokat a fájl XMP metaadatblokkjába kell írni. Ezeket a metaadatokat egy XMP segédfájl (Imagename.xmp) tárolja a raw fájlok aktuális mappájában, illetve közvetlenül a DNG-fájlokban is szerepelhetnek. Ha a képeket frissíteni szeretné a legutóbbi fejlesztői beállításokkal, akkor ki kell választania a könyvtármodult és ki kell jelölnie a célfájlok kívánt csoportját. Válassza a Metaadatok:XMP fájl menü "XMP metaadatok exportálása fájlba" elemét. Megjegyzés: ez a menüelem csak a Lightroom Library modulban érhető el.

### **A Lightroom beállításainak megtekintése a Camera Raw 4.5 szoftverben**

Mielõtt a Lightroom és Camera Raw szoftvert együtt kezdené használni, állítsa be, hogy a Camera Raw a képbeállításokat segéd ".xmp" fájlokba (sidecar) mentse. Alapértelmezett esetben a Camera Raw a képbeállításokat pontosan úgy jeleníti meg, mint a Lightroom fejlesztőmodulja. Jelenleg azonban a Camera Raw 4.5 nem támogatja az alábbi beállítások vagy eszközök további módosításait:

- Fedettség klónozása/javítása
- Vágás utáni vignettálás
- Fokozatos szûrõ módosítása
- Helyi kiigazító ecset

A Camera Raw 4.5 jelenleg elérhető eszközei továbbra is a szokásos módon működnek, így további szerkesztési lehetőségeket kínálnak a Lightroom szoftverben végzetteken felül. A Camera Raw 4.5 szoftverben nem elérhetõ Lightroom módosítások törölhetõk a Camera Raw Beállítások menüjének "Importált beállítások törlése" elemével.

#### **A Camera Raw beállításainak megtekintése a Lightroom szoftverben**

A Camera Raw korábbi verzióival szerkesztett raw fájlok kinézete nem változik a Lightroom szoftverbe történő importáláskor. Megjegyzés: ezeket a fájlokat olyan beállítás mellett kell mentenie, amelynél a program a képbeállításokat segéd ".xmp" fájlokba (sidecar) menti, hogy a Lightroom figyelembe vegye a korábbi szerkesztéseket. A Lightroom szoftverbe történõ importálást követõen a Camera Raw programmal módosított fájlokat frissítheti a Lightroom programban a Metaadatok menü "Metaadatok olvasása fájlból" elemével. Megjegyzés: ez a menüelem csak a Lightroom Library modulban érhetõ el.

# **Telepítés**

A Camera Raw bővítmény ezen verziója lecseréli a következő programokhoz mellékelt korábbi verziókat: Photoshop CS3, Photoshop Elements 6.0 és Premiere Elements 4.0.

A Camera Raw 4.5 bővítmény nem kompatibilis a Photoshop alkalmazás CS3 előtti verzióival, valamint a Photoshop Elements program 5.0-nál régebbi verzióival Windows rendszeren, illetve a Photoshop Elements 4.01-nél régebbi verzióival Mac rendszeren.

A Photoshop Elements 3.0 felhasználói számára a Camera Raw bővítmény 3.6-os verziója a legfrissebb rendelkezésre álló verzió. A Photoshop Elements 4.0 Windows-verziójához a Camera Raw bővítmény 3.7-es verziója a legfrissebb rendelkezésre álló verzió.

# **Photoshop CS3 és Adobe Creative Suite 3:**

Automatizált telepítés Mac vagy Windows® rendszeren:

- 1. Kattintson a Súgó menü Frissítések parancsára
- 2. A képernyőn megjelenő utasításokat követve töltse le és telepítse a Camera Raw legújabb rendelkezésre álló verzióját

Kézi telepítés Mac vagy Windows® rendszeren: Windows<sup>®</sup>:

- 1. Lépjen ki a Photoshop CS3 és az Adobe Bridge programból.
- 2. Nyissa meg a Sajátgép ablakot.
- 3. Kattintson duplán a Helyi lemez (C:) elemre.
- 4. Keresse meg a következő mappát: Program Files\Common Files\Adobe\Plug-Ins\CS3\File Formats.
- 5. A Camera Raw.8bi bővítményfájlt helyezze át máshova (például egy új mappába az asztalon). Ezt a verziót őrizze meg, hogy szükség esetén később visszaállíthassa.
- 6. Másolja a Camera Raw bővítményt, azaz a Camera Raw.8bi fájlt a letöltött fájlok közül a 4. lépésben szereplő mappába.
- 7. Indítsa el a Photoshop CS3 vagy az Adobe Bridge programot.

#### Mac:

- 1. Lépjen ki a Photoshop CS3 és az Adobe Bridge programból.
- 2. Nyissa meg a Finder programot.
- 3. Lépjen a helyi lemez gyökérkönyvtárába (ne a felhasználó kezdőmappájába).
- 4. Lépjen a következő mappába Library/Application Support/Adobe/Plug-Ins/CS3/File Formats.
- 5. Az ott található bővítményfájlt helyezze át máshova (például egy új mappába az asztalon). Ezt a verziót őrizze meg, hogy szükség esetén később visszaállíthassa.
- 6. Másolja a Camera Raw bővítményt, azaz a Camera Raw fájlt a letöltött fájlok közül a 4. lépésben szereplő mappába.
- 7. Indítsa el a Photoshop CS3 vagy az Adobe Bridge programot.

# **Photoshop Elements:**

Windows® :

- 1. Lépjen ki a Photoshop Elements programból.
- 2. Nyissa meg a Sajátgép ablakot.
- 3. Kattintson duplán a Helyi lemez (C:) elemre.
- 4. Keresse meg a következő mappát: Program Files\Adobe\Photoshop Elements 6.0\Plug-Ins\File Formats.
- 5. A Camera Raw.8bi bővítményfájlt helyezze át máshova (például egy új mappába az asztalon). Ezt a verziót őrizze meg, hogy szükség esetén később visszaállíthassa.
- 6. Másolja a Camera Raw bővítményt, azaz a Camera Raw.8bi fájlt a letöltött fájlok közül a 4. lépésben szereplő mappába.
- 7. Indítsa el a Photoshop Elements programot

# Mac:

Photoshop Elements

- 1. Lépjen ki a Photoshop Elements és az Adobe Bridge programból.
- 2. Indítsa el a Finder programot.
- 3. Lépjen a helyi lemez gyökérkönyvtárába (ne a felhasználó kezdőmappájába).
- 4. Lépjen a Photoshop Elements megfelelő verziója szerinti mappába:
	- a. Photoshop Elements 4.01: Library/Application Support/Adobe/Plug-Ins/CS2/File Formats
	- b. Photoshop Elements 6: Library/Application Support/Adobe/Plug-Ins/CS3/File Formats
- 5. Az ott található bővítményfájlt helyezze át máshova (például egy új mappába az asztalon). Ezt a verziót őrizze meg, hogy szükség esetén később visszaállíthassa.
- 6. Másolja a Camera Raw bővítményt, azaz a Camera Raw fájlt a letöltött fájlok közül a 4. lépésben szereplő mappába.
- 7. Indítsa el a Photoshop Elements vagy azAdobe Bridge programot.

# **Premiere Elements:**

Windows<sup>®</sup>:

- 1. Lépjen ki a Premiere Elements programból.
- 2. Nyissa meg a Sajátgép ablakot.
- 3. Kattintson duplán a Helyi lemez (C:) elemre.
- 4. Lépjen a Premiere Elements megfelelő verziója szerinti mappába:
	- a. Premiere Elements 3.0: Program Files\Adobe\Adobe Premiere Elements 3.0\Plug-Ins\ Common\PSA
	- b. Premiere Elements 4.0: Program Files\Adobe\Adobe Premiere Elements 4.0\Plug-Ins\ Common\PSA
- 5. A Camera Raw.8bi bővítményfájlt helyezze át máshova (például egy új mappába az asztalon). Ezt a verziót őrizze meg, hogy szükség esetén később visszaállíthassa.
- 6. Másolja a Camera Raw bővítményt, azaz a Camera Raw.8bi fájlt a letöltött fájlok közül a 4. lépésben megadott mappába.
- 7. Indítsa el a Premiere Elements programot

#### **Új támogatott fényképezőgépek**

Ezzel a frissítéssel az alább felsorolt fényképezőgépek kerültek a támogatottak közé.

Olympus E 420<br>Olympus E 520 Olympus

Az alábbi lista a Camera Raw 4.5-es verziója által támogatott összes fényképezőgépet és nyers formátumot tartalmazza. Az új fényképezőgépeket piros szín jelöli.\*

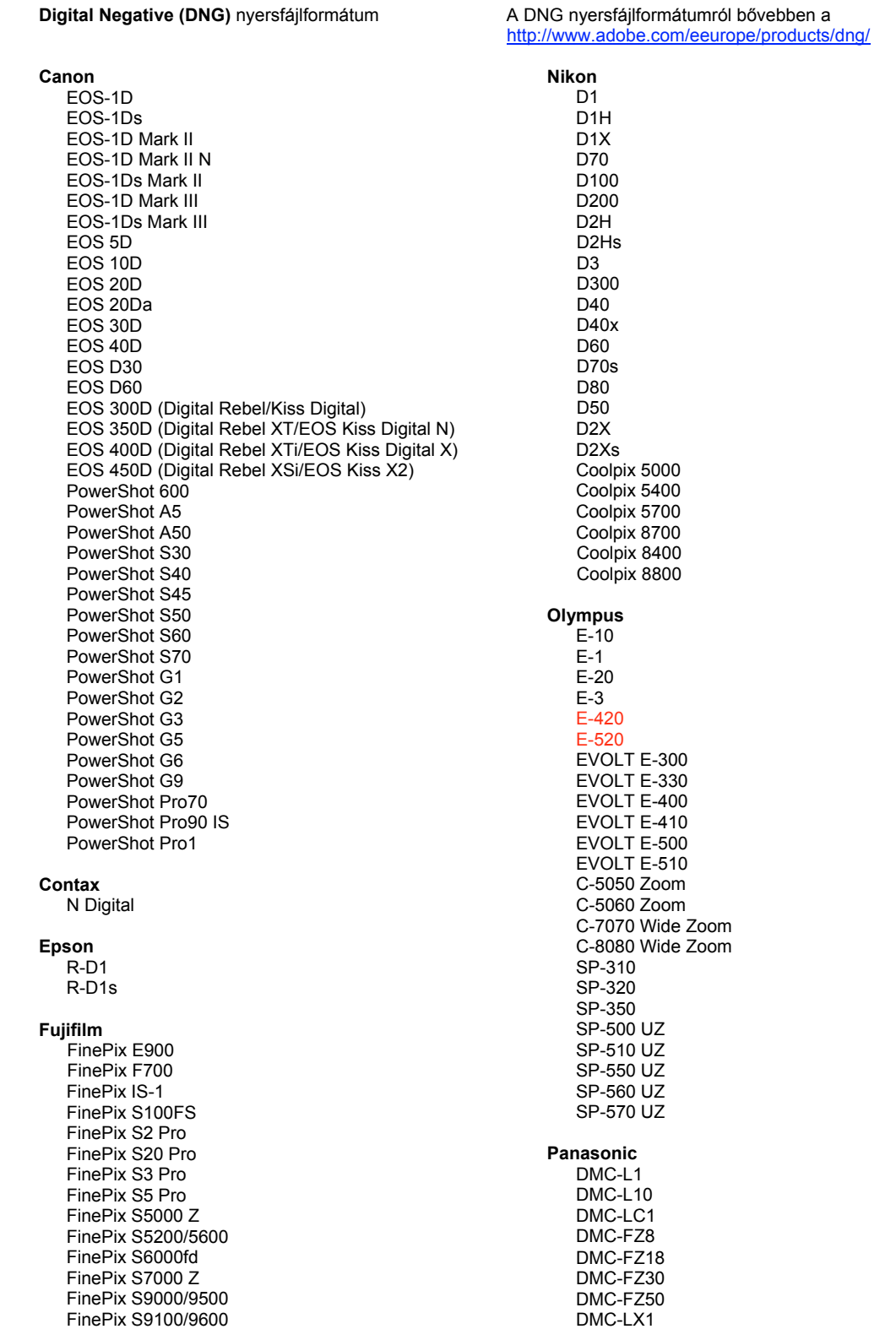

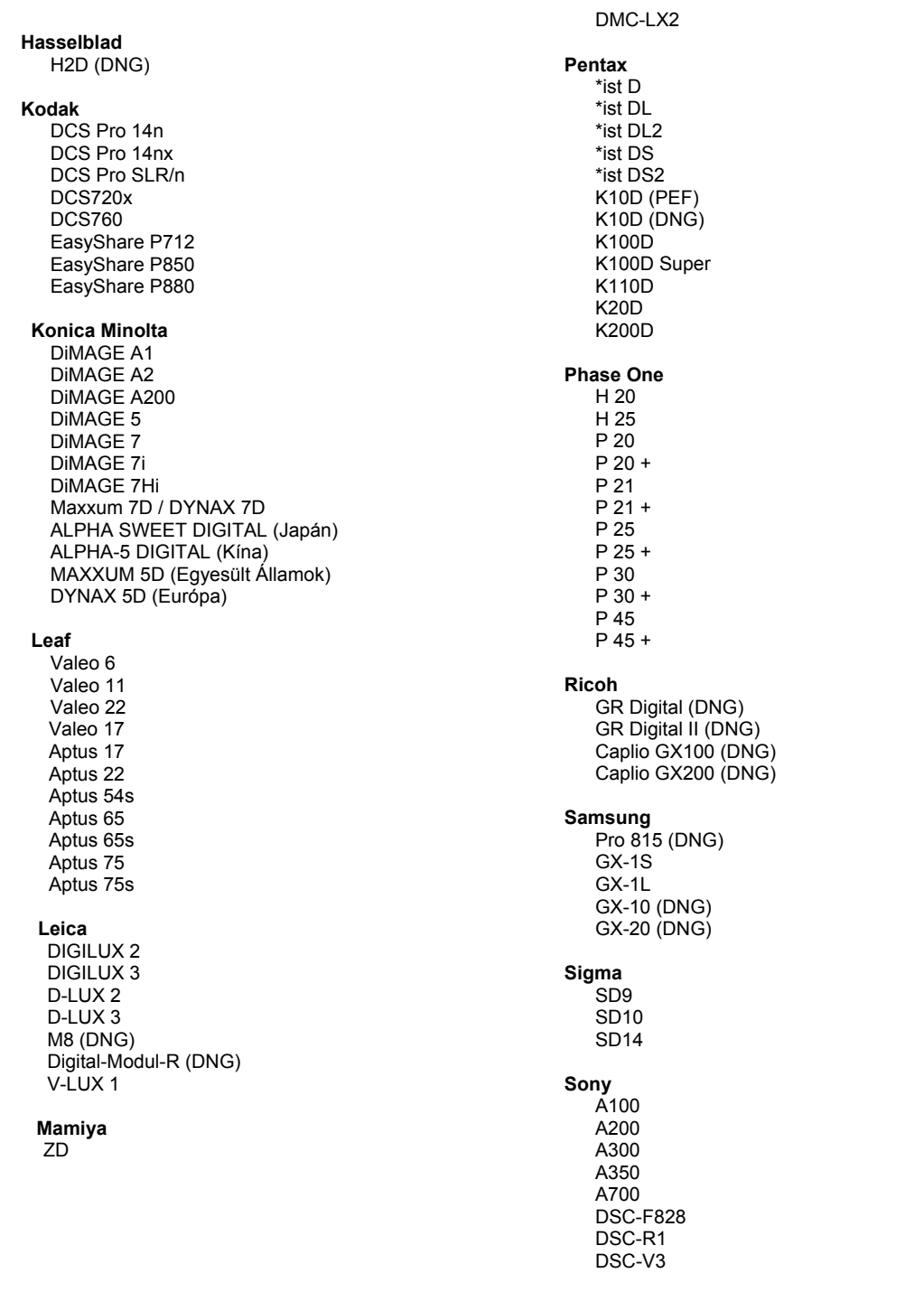

\*Megjegyzés: Az Adobe sok esetben előzetes támogatást tud biztosítani a fenti listán nem szereplő,<br>új fényképezőgép-típusok nyers fájljaihoz is. A Camera Raw bővítmény az ilyen képeket képes beolvasni,<br>de a profilkészítés

Ha ezzel a frissítéssel kapcsolatban bármilyen nehézsége támad, a következő támogatási webhelyen tájékozódhat: http://www.adobe.com/eeurope/support/

# **Türkçe**

# **Adobe® Photoshop® Camera Raw 4.5 Beni Oku**

# **Lightroom 2 ve Adobe Photoshop Camera Raw ile Çalışma**

Lightroom ve Photoshop Camera Raw, ham veri işlemeyi destekleyen uygulamalar arasında tutarlı ve uyumlu sonuçlar elde edilmesini sağlayan aynı görüntü işleme teknolojisini paylaşır. Bu uygulamalar arasında Photoshop CS3, Photoshop Elements 6.0 ve Premiere Elements 4.0 bulunmaktadır.

# **Photoshop Camera Raw 4.5**

Lightroom 2 geliştirme modülü ayarlarıyla uyumu sağlamak için Adobe uygulamaları Camera Raw 4.5 eklentisiyle güncellenmelidir. Photoshop CS3 kullanıcıları, Yardım menüsü altındaki Güncelleme aracını kullanarak Camera Raw eklentisini otomatik olarak güncelleyebilir. Camera Raw 4.5 eklentisi, ayrıca Adobe web sitesini ziyaret ederek de indirilip yüklenebilir.

[www.adobe.com/eeurope/products/photoshop/cameraraw.html.](http://www.adobe.com/eeurope/products/photoshop/cameraraw.html) Lütfen yükleme talimatlarını dikkatle uygulayın.

# **Lightroom Ayarlarını Camera Raw 4.5 ile Paylaşma**

Varsayılan olarak Lightroom'un geliştirme modülü ayarları, Lightroom'un veritabanında depolanır. Lightroom geliştirme ayarlarının Camera Raw 4.5'te görüntülenebilmesini sağlamak için ayarların bu dosyaya yönelik XMP meta veri bloğuna yazılması gerekir. Bu meta veriler, geçerli özel mülkiyet ham dosyaları dizinindeki bir XMP sepet dosyasında (Görüntüadı.xmp) veya doğrudan DNG dosyaları içinde depolanır Dosyaları en son geliştirme ayarlarıyla güncellemek için kütüphane modülünü belirleyin ve hedef görüntü grubunu seçin. Meta Veri XMP dosya menüsündeki "XMP Meta Verilerini Dosyaya Dışa Aktar" seçeneğini belirleyin. Not: Bu menü seçeneği yalnızca Lightroom Kütüphanesi'nde kullanılabilir.

# **Lightroom Ayarlarını Camera Raw 4.5'te Görüntüleme**

Lightroom ve Camera Raw ile birlikte çalışmadan önce Camera Raw tercihini şuna ayarlayın: Görüntü ayarlarını şu ortamlara kaydedin: Sepet ".xmp" dosyaları. Varsayılan olarak Camera Raw, görüntü ayarlarını aynen Lightroom'un geliştirme modülünde gerçekleştirildiği biçimde görüntüler. Ancak Camera Raw 4.5 şu an için, aşağıdaki ayarlara ve araçlara yönelik ileri ayarları destekleyememektedir:

- Opaklığı Klonla/İyileştir
- Kırpma Sonrası Vinyet
- Aşamalı Filtre Ayarı
- Yerel Ayar Fırçası

Camera Raw 4.5'te şu anda kullanılan denetimler normal işlev göstermeye devam edecek ve Lightroom'da gerçekleştirilenlerin ötesinde kademeli düzenlemeler sağlayacaktır. Camera Raw 4.5'te kullanılamayan Lightroom ayarları, Camera Raw ayar menüsündeki "İçe Aktarılan Ayarları Temizle" seçeneği belirlenerek temizlenebilir.

# **Camera Raw Ayarlarını Lightroom'da Görüntüleme**

Camera Raw dosyalarının önceki sürümleri tarafından düzenlenen ham veri dosyaları Lightroom'a alındıklarında önceki görünümlerini korur. Not: Lightroom'un önceki düzenlemeyi göz önüne alması için, söz konusu dosyaların şu ortamlarda tercih olarak Kaydet görüntü ayarları seçilmişken düzenlenmiş olması gerekir: Sepet ".xmp" dosyaları. Lightroom'a içe aktarıldıktan sonra Camera Raw'da düzenlenen dosyalar, Meta Veri dosya menüsünde "Meta Verileri Dosyadan Oku" seçeneği belirlenerek Lightroom içerisinde güncellenebilir. Not: Bu menü seçeneği yalnızca Lightroom Kütüphanesi'nde kullanılabilir.

# **Yükleme**

Camera Raw eklentisinin bu yeni sürümü Photoshop CS3, Photoshop Elements 6.0 ve Premiere Elements 4.0 ile yüklenen orijinal Camera Raw eklentisinin yerini alır.

Camera Raw 4.5 eklentisi, Photoshop CS3 sürümünden önceki Photoshop sürümleriyle veya Photoshop Elements 5.0 for Windows'dan ve Photoshop Elements 4.01 for Mac'den önceki Photoshop Elements sürümleriyle uyumlu değildir.

Photoshop Elements 3.0 müşterileri için kullanılabilecek olan en son Camera Raw eklentisi Camera Raw 3.6 sürümüdür. Photoshop Elements 4.0 (Windows) için kullanılabilecek olan en son Camera Raw eklentisi Camera Raw 3.7 sürümüdür.

# **Photoshop CS3 and Adobe Creative Suite 3:**

Mac veya Windows® sistemlerine otomatik yükleme:

- 1. Yardım menüsünden "Güncelleştirmeler…" öğesini seçin
- 2. Hazır olan en son Camera Raw güncelleştirmesini indirmek ve yüklemek için ekrandaki iletişim kutularını izleyin

Mac veya Windows® sistemlerine elle yükleme: Windows<sup>®</sup>:

- 1. Photoshop CS3 ve Adobe Bridge uygulamalarından çıkın.
- 2. Bilgisayarım'ı açın.
- 3. (C:) Yerel Diskini çift tıklatın.
- 4. Program Files\Common Files\Adobe\Plug-Ins\CS3\File Formats dizinine gidin.
- 5. Mevcut Camera Raw.8bi eklentisini başka bir konuma taşıyın (örneğin, masaüstünde yeni bir klasöre). Geri dönmenizin gerekebileceği durumlar için bu sürümü saklamaya dikkat edin.
- 6. Camera Raw eklentisi Camera Raw.8bi dosyasını indirdiğiniz yerden Adım 4'teki aynı klasöre kopyalayın.
- 7. Photoshop CS3 veya Adobe Bridge uygulamasını başlatın.

#### Mac:

- 1. Photoshop CS3 ve Adobe Bridge uygulamalarından çıkın.
- 2. Finder'ı açın.
- 3. Yerel diskin köküne gidin (kullanıcı ana klasörüne değil).
- 4. Library/Application Support/Adobe/Plug-Ins/CS3/File Formats dizinine gidin.
- 5. Mevcut eklentiyi başka bir konuma taşıyın (örneğin, masaüstünde yeni bir klasöre). Geri dönmenizin gerekebileceği durumlar için bu sürümü saklamaya dikkat edin.
- 6. Camera Raw eklentisi Camera Raw dosyasını indirdiğiniz yerden Adım 4'teki aynı klasöre kopyalayın.
- 7. Photoshop CS3 veya Adobe Bridge uygulamasını başlatın.

# **Photoshop Elements:**

Windows® :

- 1. Photoshop Elements uygulamasından çıkın.
- 2. Bilgisayarım'ı açın.
- 3. (C:) Yerel Diskini çift tıklatın.
- 4. Program Files\Adobe\Photoshop Elements 6.0\Plug-Ins\File Formats dizinine gidin.
- 5. Mevcut Camera Raw.8bi eklentisini başka bir konuma taşıyın (örneğin, masaüstünde yeni bir klasöre). Geri dönmenizin gerekebileceği durumlar için bu sürümü saklamaya dikkat edin.
- 6. Camera Raw eklentisi Camera Raw.8bi dosyasını indirdiğiniz yerden Adım 4'teki aynı klasöre kopyalayın.
- 7. Photoshop Elements uygulamasını başlatın

# Mac:

Photoshop Elements

- 1. Photoshop Elements ve Adobe Bridge uygulamalarından çıkın.
- 2. Finder'ı açın.
- 3. Yerel diskin köküne gidin (kullanıcı ana klasörüne değil).
- 4. Photoshop Elements sürümünüz tarafından belirtilen konuma gidin:
	- a. Photoshop Elements 4.01: Library/Application Support/Adobe/Plug-Ins/CS2/File Formats
	- b. Photoshop Elements 6: Library/Application Support/Adobe/Plug-Ins/CS3/File Formats
- 5. Mevcut eklentiyi başka bir konuma taşıyın (örneğin, masaüstünde yeni bir klasöre). Geri dönmenizin gerekebileceği durumlar için bu sürümü saklamaya dikkat edin.
- 6. Camera Raw eklentisi Camera Raw dosyasını indirdiğiniz yerden Adım 4'teki aynı klasöre kopyalayın.
- 7. Photoshop Elements veya Adobe Bridge uygulamasını başlatın.

# **Premiere Elements:**

Windows<sup>®</sup>:

- 1. Premiere Elements uygulamasından çıkın.
- 2. Bilgisayarım'ı açın.
- 3. (C:) Yerel Diskini çift tıklatın.
- 4. Premiere Elements sürümünüz tarafından belirtilen konuma gidin:
	- a. Premiere Elements 3.0: Program Files\Adobe\Adobe Premiere Elements 3.0\Plug-Ins\ Common\PSA
	- b. Premiere Elements 4.0: Program Files\Adobe\Adobe Premiere Elements 4.0\Plug-Ins\ Common\PSA
- 5. Mevcut Camera Raw.8bi eklentisini başka bir konuma taşıyın (örneğin, masaüstünde yeni bir klasöre). Geri dönmenizin gerekebileceği durumlar için bu sürümü saklamaya dikkat edin.
- 6. Camera Raw eklentisi Camera Raw.8bi dosyasını indirdiğiniz yerden Adım 4'te belirtilen aynı klasöre kopyalayın.
- 7. Premiere Elements uygulamasını başlatın.

#### **Yeni Desteklenen Kameralar**

Bu güncelleştirmede aşağıdaki kameralar için de destek sağlanmıştır:

Olympus E 420 Olympus E 520

Camera Raw 4.5 sürümünde desteklenen kameraların ve raw formatlarının tam bir listesini aşağıda bulabilirsiniz. Yeni kameralar kırmızıyla vurgulanmıştır.\*

Digital Negative (DNG) raw dosyası formatı **DNG** raw dosyası hakkında

<http://www.adobe.com/eeurope/products/dng/> adresinden daha fazla bilgi alabilirsiniz

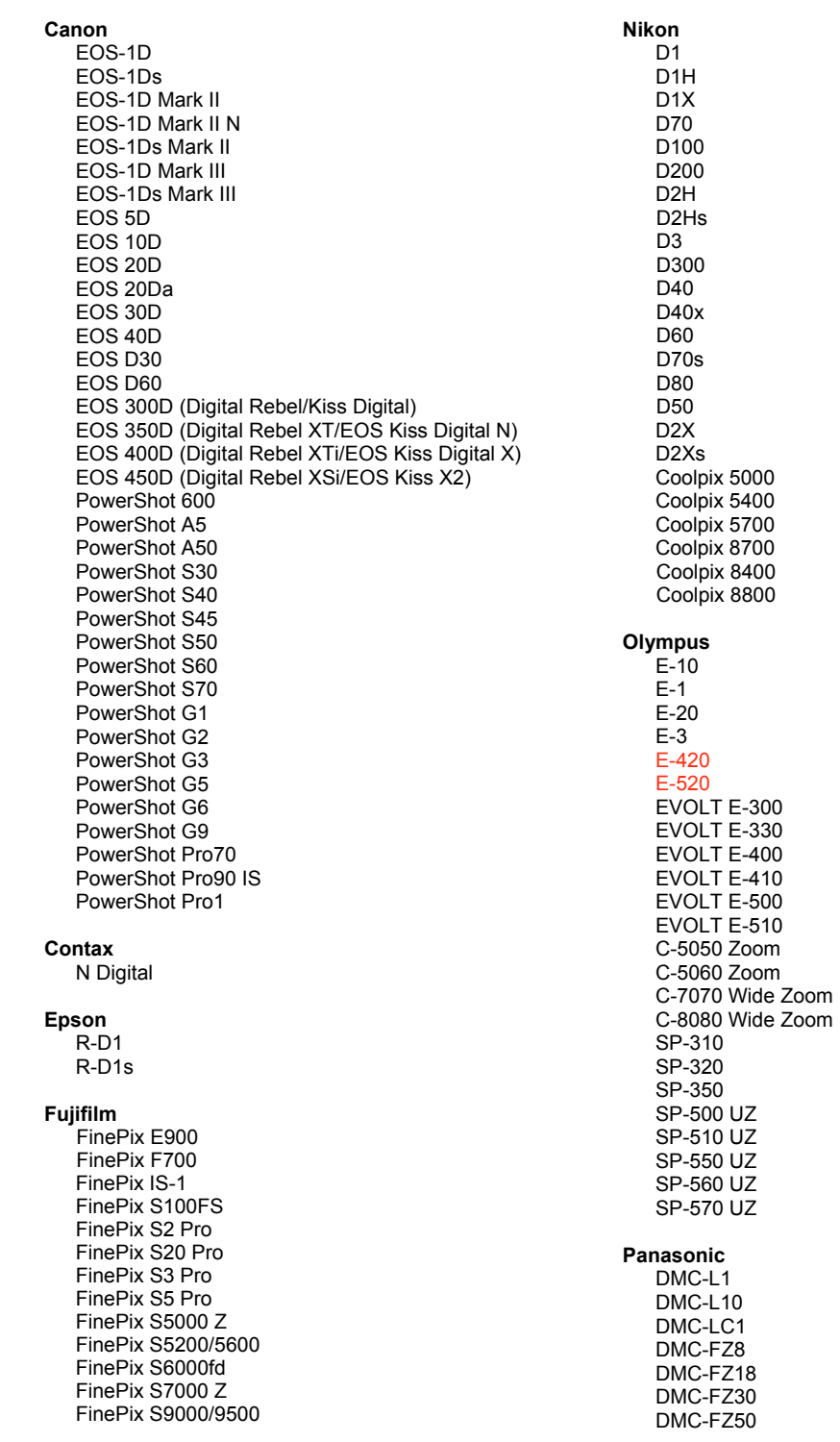

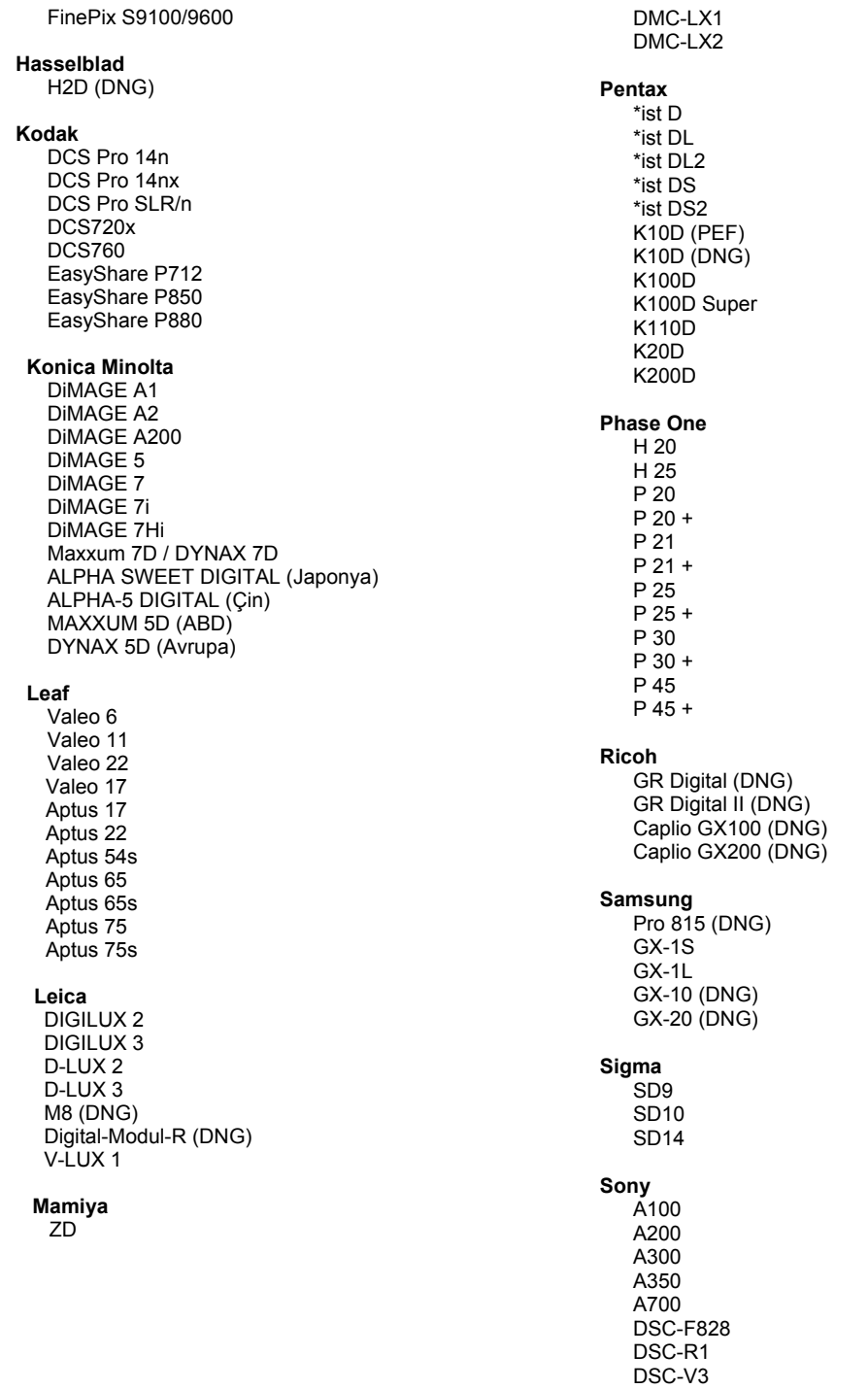

\*Not: Adobe, genellikle yukarıda listelenmeyen yeni kamera modellerinin raw dosyaları için temel destek<br>sağlayabilir. Camera Raw eklentisi bu görüntüleri okur ancak bunların testleri ve profilleri henüz hazır değildir.

Bu güncelleştirmede sorunla karşılaşmanız durumunda http://www.adobe.com/eeurope/support/ adresindeki destek Web sitesini ziyaret edin.

# **Українська**

# **Файл Read Me для Adobe® Photoshop® Camera Raw 4.5**

### **Робота з Lightroom 2 та Adobe Photoshop Camera Raw**

Lightroom та Photoshop Camera Raw базуються на одній технології обробки зображень, що забезпечує однотипність та сумісність результатів роботи між програмами обробки raw. До таких програм відносяться Photoshop CS3, Photoshop Elements 6.0 та Premiere Elements 4.0.

### **Photoshop Camera Raw 4.5**

Щоб забезпечити сумісність з параметрами розробницького модуля Lightroom 2, потрібно оновити програми Adobe за допомогою модуля Camera Raw 4.5. Користувачі Photoshop CS3 можуть виконати оновлення модуля Camera Raw автоматично за допомогою інструмента оновлення, доступного в меню "Довідка". Модуль Camera Raw 4.5 також можна завантажити та встановити вручну, відвідавши веб-сайт Adobe: [www.adobe.com/eeurope/products/photoshop/cameraraw.html.](http://www.adobe.com/eeurope/products/photoshop/cameraraw.html) Уважно дотримуйтеся інструкцій із встановлення.

### **Спільне використання параметрів Lightroom з Camera Raw 4.5**

За замовчуванням параметри розробницького модуля Lightroom зберігаються в базі даних Lightroom. Щоб забезпечити доступ до розробницьких параметрів Lightroom у Camera Raw 4.5, параметри потрібно записати в блоці метаданих XMP для цього файлу. Ці метадані зберігаються в запасному файлі XMP (Imagename.xmp) у поточному каталозі з відповідними зображеннями raw або безпосередньо у файлах DNG. Щоб оновити зображення за допомогою останніх розробницьких параметрів, виберіть модуль бібліотеки та групу цільових зображень. Виберіть пункт "Експорт метаданих XMP у файл" в меню "Метадані: файл XMP". Примітка. Цей пункт меню доступний лише в бібліотеці Lightroom.

# **Перегляд параметрів Lightroom у Camera Raw 4.5**

Перед початком роботи у Lightroom та Camera Raw встановіть параметри Camera Raw на таке значення: Зберегти параметри зображення у: Запасні файли ".xmp". За замовчуванням Camera Raw відображатиме налаштування зображення так само, як у розробницькому модулі Lightroom. Проте цього разу Camera Raw 4.5 не підтримує подальше налаштування таких параметрів та інструментів:

- Непрозорість клонування/лікування
- Віньєтування після кадрування
- Налаштування каліброваного фільтра
- Локальний пензель налаштування

Елементи керування, наразі доступні в Camera Raw 4.5, збережуть свої функції та будуть значно перероблені, як це було в Lightroom. Налаштування Lightroom, недоступні в Camera Raw 4.5, можна очистити вибравши функцію "Очистити імпортовані параметри" в меню параметрів Camera Raw.

#### **Перегляд параметрів Camera Raw у Lightroom**

Файли raw, відредаговані в попередніх версіях Camera Raw, зберігатимуть свій початковий вигляд після імпорту в Lightroom. Примітка. Такі файли потрібно редагувати зі встановленим параметром "Зберегти параметри зображення у: Запасні файли ".xmp", щоб побачити попередні зміни в Lightroom. Файли, відредаговані в Camera Raw та імпортовані до Lightroom, можна оновити в Lightroom, вибравши пункт "Прочитати метадані з файлу" у меню файлу метаданих. Примітка. Цей пункт меню доступний лише в бібліотеці Lightroom.

# **Встановлення**

Ця нова версія зовнішнього модуля Camera Raw замінює наявний зовнішній модуль Camera Raw, який було встановлено разом із Photoshop CS3, Photoshop Elements 6.0 і Premiere Elements 4.0.

Зовнішній модуль Camera Raw 4.5 несумісний із версіями Photoshop, ранішими за Photoshop CS3, або версіями Photoshop Elements, ранішими за Photoshop Elements 5.0 для Windows та Photoshop Elements 4.01 для Mac.

Користувачам Photoshop Elements 3.0 доступна версія зовнішнього модуля не старша за Camera Raw 3.6. Користувачам Photoshop Elements 4.0 (Windows) доступна версія зовнішнього модуля не старша за Camera Raw 3.7.

### **Photoshop CS3 та Adobe Creative Suite 3:**

Автоматичне встановлення на Mac або Windows® :

- 1. Виберіть у меню "Довідка" пункт "Оновлення…"
- 2. Дотримуйтесь інструкцій на екрані, щоб завантажити та встановити останнє оновлення Camera Raw

Встановлення вручну на Мас або Windows $^{\circ}$ : Windows<sup>®</sup>:

- 1. Закрийте Photoshop CS3 та Adobe Bridge.
- 2. Відкрийте Мій комп'ютер.
- 3. Двічі клацніть "Локальний диск (C:)".
- 4. Перейдіть до папки Program Files\Common Files\Adobe\Plug-Ins\CS3\File Formats.
- 5. Перемістіть існуючий зовнішній модуль Camera Raw.8bi в інше місце (наприклад, у нову папку на робочому столі). Збережіть цю версію на випадок, якщо знадобиться повернути її.
- 6. Скопіюйте файл Camera Raw.8bi зовнішнього модуля Camera Raw в ту ж папку, що і на кроці 4.
- 7. Запустіть Photoshop CS3 або Adobe Bridge.

#### Mac:

- 1. Закрийте Photoshop CS3 та Adobe Bridge.
- 2. Відкрийте Finder.
- 3. Перейдіть до кореня локального диска (не в домашню папку користувача).
- 4. Перейдіть до папки Library/Application Support/Adobe/Plug-Ins/CS3/File Formats.
- 5. Перемістіть існуючий зовнішній модуль в інше місце (наприклад, у нову папку на робочому столі). Збережіть цю версію на випадок, якщо знадобиться повернути її.
- 6. Скопіюйте файл Camera Raw зовнішнього модуля Camera Raw в ту ж папку, що і на кроці 4.
- 7. Запустіть Photoshop CS3 або Adobe Bridge.

#### **Photoshop Elements:**

Windows® :

- 1. Закрийте Photoshop Elements.
- 2. Відкрийте Мій комп'ютер.
- 3. Двічі клацніть "Локальний диск (C:)".
- 4. Перейдіть до папки Program Files\Adobe\Photoshop Elements 6.0\Plug-Ins\File Formats.
- 5. Перемістіть існуючий зовнішній модуль Camera Raw.8bi в інше місце (наприклад, у нову папку на робочому столі). Збережіть цю версію на випадок, якщо знадобиться повернути її.
- 6. Скопіюйте файл Camera Raw.8bi зовнішнього модуля Camera Raw в ту ж папку, що і на кроці 4.
- 7. Запустіть Photoshop Elements

# Mac:

Photoshop Elements

- 1. Закрийте Photoshop Elements та Adobe Bridge.
- 2. Відкрийте Finder.
- 3. Перейдіть до кореня локального диска (не в домашню папку користувача).
- 4. Перейдіть до розташування, визначеного версією Photoshop Elements:
	- a. Photoshop Elements 4.01: Library/Application Support/Adobe/Plug-Ins/CS2/File Formats
	- b. Photoshop Elements 6: Library/Application Support/Adobe/Plug-Ins/CS3/File Formats
- 5. Перемістіть існуючий зовнішній модуль в інше місце (наприклад, у нову папку на робочому столі). Збережіть цю версію на випадок, якщо знадобиться повернути її.
- 6. Скопіюйте файл Camera Raw зовнішнього модуля Camera Raw в ту ж папку, що і на кроці 4.
- 7. Запустіть Photoshop Elements або Adobe Bridge.

# **Premiere Elements:**

Windows<sup>®</sup>:

- 1. Закрийте Premiere Elements.
- 2. Відкрийте Мій комп'ютер.
- 3. Двічі клацніть "Локальний диск (C:)".
- 4. Перейдіть до розташування, визначеного версією Premiere Elements:
	- a. Premiere Elements 3.0: Program Files\Adobe\Adobe Premiere Elements 3.0\Plug-Ins\ Common\PSA
	- b. Premiere Elements 4.0: Program Files\Adobe\Adobe Premiere Elements 4.0\Plug-Ins\ Common\PSA
- 5. Перемістіть існуючий зовнішній модуль Camera Raw.8bi в інше місце (наприклад, у нову папку на робочому столі). Збережіть цю версію на випадок, якщо знадобиться повернути її.
- 6. Скопіюйте зовнішній модуль Camera Raw.8bi у папку, вказану у кроці 4.
- 7. Запустіть Premiere Elements

### **Нові підтримувані камери**

В це оновлення включена підтримка таких фотокамер.

Olympus E 420<br>Olympus E 520 Olympus

Нижче подано повний перелік підтримуваних камер та необроблених форматів для Camera Raw 4.5. Нові камери виділені червоним.\*

Формат необробленого файлу Digital Negative (DNG)

Дізнайтеся більше про формат необробленого файлу<br>DNG на веб-сторінці <http://www.adobe.com/eeurope/products/dng/>

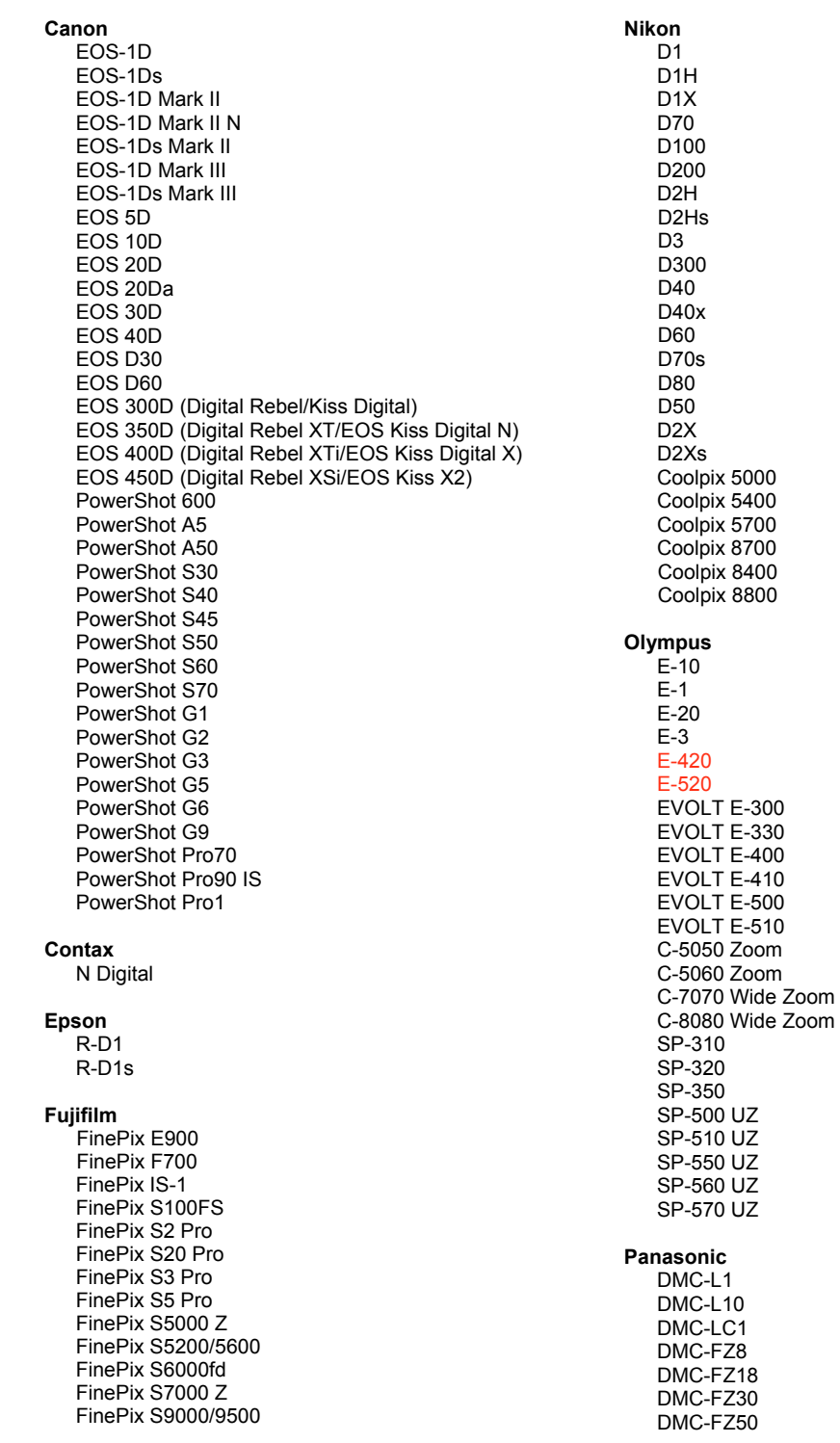

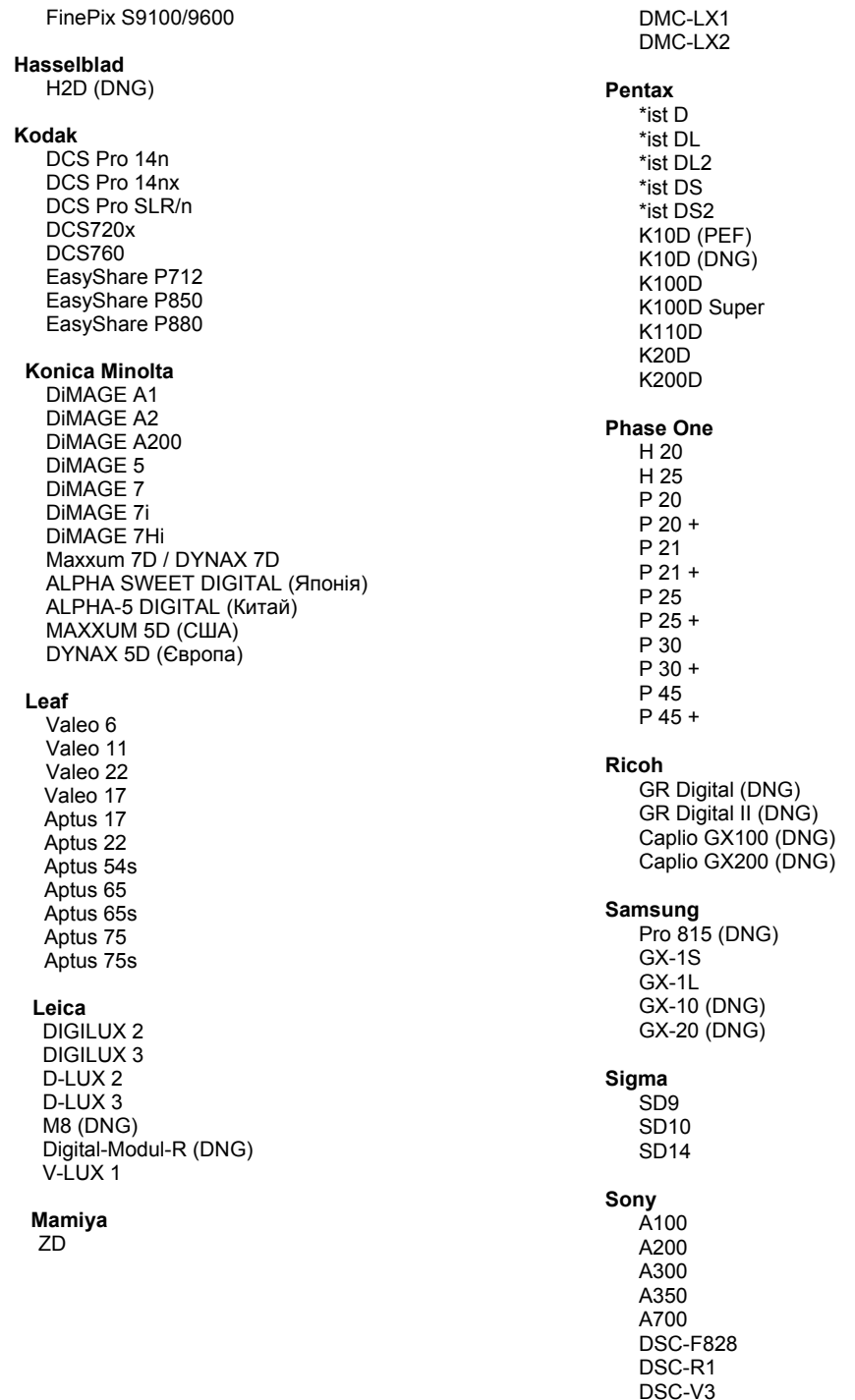

\*Примітка: Часто компанія Adobe надає попередню підтримку необроблених файлів нових моделей камер, що не увійшли до цього списку. Зовнішній модуль Camera Raw може зчитати ці зображення, але функції профілювання та тестування ще не готові.

Якщо виникли проблеми з оновленням, зверніться до веб-сайту підтримки за адресою http://www.adobe.com/eeurope/support/

# **Română**

# **Read Me pentru Adobe® Photoshop® Camera Raw 4.5**

# **Lucrul cu Lightroom 2 şi Adobe Photoshop Camera Raw**

Lightroom şi Photoshop Camera Raw beneficiază de aceeaşi tehnologie de procesare a imaginii pentru a asigura rezultate uniforme și compatibile pentru aplicațiile care acceptă procesarea brută. Aceste aplicații includ Photoshop CS3, Photoshop Elements 6.0 şi Premiere Elements 4.0.

# **Photoshop Camera Raw 4.5**

Aplicaţiile Adobe trebuie să fie actualizate cu plugin-ul Camera Raw 4.5 pentru a asigura compatibilitatea cu setările modulului de dezvoltare Lightroom 2. Utilizatorii Photoshop CS3 pot actualiza automat pluginul Camera Raw utilizând Instrumentul de actualizare din meniul Ajutor. Plugin-ul Camera Raw 4.5 poate fi, de asemenea, descărcat şi instalat manual vizitând site-ul Web Adobe:

[www.adobe.com/eeurope/products/photoshop/cameraraw.html.](http://www.adobe.com/eeurope/products/photoshop/cameraraw.html) Urmati instructiunile de instalare cu atenție.

### **Partajarea setărilor Lightroom cu Camera Raw 4.5**

În mod implicit, setările modulului de dezvoltare al aplicaţiei Lightroom sunt stocate în baza de date a Lightroom. Pentru a vă asigura că setările de dezvoltare ale Lightroom pot fi vizualizate de Camera Raw 4.5, aceste setări trebuie să fie scrise în blocul de metadate XMP pentru acel fişier. Aceste metadate sunt stocate într-un fişier adiacent XMP (Imagename.xmp) în directorul curent de imagini cu fişiere proprietare în format brut sau stocate direct în fişierele DNG. Pentru a actualiza imagini cu cele mai recente setări de dezvoltare, alegeti modulul bibliotecă și selectati grupul de imagini tintă. Alegeti optiunea "Exportare metadate XMP în fișier" din meniul fișier Metadate: XMP. Notă: Această optiune de meniu este disponibilă numai în Biblioteca Lightroom.

# **Vizualizarea setărilor Lightroom în Camera Raw 4.5**

Înainte de a lucra împreună cu Lightroom şi Camera Raw setaţi preferinţa pentru Camera Raw la: Salvare setări imagini în: Fișiere adiacente "xmp". În mod implicit, Camera Raw va afișa ajustările imaginilor exact cum sunt acestea realizate în modulul de dezvoltare al aplicației Lightroom. Cu toate acestea, momentan, Camera Raw 4.5 nu poate accepta ajustări suplimentare ale următoarelor setări sau instrumente:

- Opacitate clonă/remediere
- Vignetă după trunchiere
- Ajustare graduală a filtrului
- Pensulă pentru ajustare locală

Controalele disponibile în mod curent în Camera Raw 4.5 vor continua să functioneze normal și să furnizeze editări incrementale superioare celor realizate în Lightroom. Ajustările Lightroom care nu sunt disponibile în Camera Raw 4.5 pot fi sterse alegând optiunea "Stergere setări importate" din meniul de setări Camera Raw.

#### **Vizualizarea setărilor Camera Raw în Lightroom**

Fişierele în format brut editate de versiunile anterioare ale fişierelor Camera Raw îşi vor menţine aspectul inițial când sunt importate în Lightroom. Notă: Acele fișiere au fost editate cu preferința setată la Salvare setări imagini în: Fisiere adiacente ...xmp" pentru ca Lightroom să respecte editarea anterioară. Fisierele editate în Camera Raw după importul în Lightroom pot fi actualizate în Lightroom alegând "Citire metadate din fișier" din meniul fișier Metadate. Notă: Această opțiune de meniu este disponibilă numai în Biblioteca Lightroom.

# **Instalare**

Această versiune nouă a plugin-ului Camera Raw înlocuieşte plugin-ul iniţial Camera Raw, care a fost instalat împreună cu Photoshop CS3, Photoshop Elements 6.0 şi Premiere Elements 4.0.

Plugin-ul Camera Raw 4.5 nu este compatibil cu versiuni de Photoshop anterioare Photoshop CS3 sau versiuni de Photoshop Elements anterioare Photoshop Elements 5.0 pentru Windows şi Photoshop Elements 4.01 pentru Mac.

Cea mai recentă versiune a plugin-ului Camera Raw disponibilă pentru clienţii Photoshop Elements 3.0 este Camera Raw 3.6. Cea mai recentă versiune a plugin-ului Camera Raw disponibilă pentru clienții Photoshop Elements 4.0 (Windows) este Camera Raw 3.7.

# **Photoshop CS3 şi Adobe Creative Suite 3:**

Instalare automată pe Mac sau Windows® :

- 1. Selectați "Actualizări..." din meniul Asistență.
- 2. Urmati dialogurile afisate pe ecran pentru a descărca și a instala cea mai recentă actualizare disponibilă pentru Camera Raw

Instalare manuală pe Mac sau Windows<sup>®</sup>: Windows<sup>®</sup>:

- 1. Închideți Photoshop CS3 și Adobe Bridge.
- 2. Deschideti Computerul meu.
- 3. Faceţi dublu clic pe discul local (C:).
- 4. Navigati la Fisiere de program\Fisiere comune\Adobe\Plug-In-uri\CS3\Formate de fisiere.
- 5. Mutați plugin-ul Camera Raw.8bi existent în altă locație (de exemplu, într-un dosar nou de pe desktop). Asiguraţi-vă că păstraţi această versiune în caz că trebuie să restauraţi.
- 6. Copiaţi plugin-ul Camera Raw, Camera Raw.8bi, din descărcare în acelaşi dosar ca la pasul 4.
- 7. Lansati Photoshop CS3 sau Adobe Bridge.

### Mac:

- 1. Închideti Photoshop CS3 și Adobe Bridge.
- 2. Deschideti Finder.
- 3. Navigaţi la rădăcina discului local (nu dosarul de bază al utilizatorului).
- 4. Navigați la Bibliotecă/Suport aplicații/Adobe/Plug-In-uri/CS3/Formate de fișiere.
- 5. Mutaţi plugin-ul existent în altă locaţie (de exemplu, un dosar nou de pe desktop). Asiguraţi-vă că păstrați această versiune în caz că trebuie să restaurați.
- 6. Copiaţi plugin-ul Camera Raw, Camera Raw, din descărcare în acelaşi dosar ca la pasul 4.
- 7. Lansati Photoshop CS3 sau Adobe Bridge.

# **Photoshop Elements:**

Windows® :

- 1. Închideti Photoshop Elements.
- 2. Deschideţi Computerul meu.
- 3. Faceţi dublu clic pe discul local (C:).
- 4. Navigați la Fișiere de program\Adobe\Photoshop Elements 6.0\Plug-In-uri\Formate de fișiere
- 5. Mutaţi plugin-ul Camera Raw.8bi existent în altă locaţie (de exemplu, într-un dosar nou de pe desktop). Asigurați-vă că păstrați această versiune în caz că trebuie să restaurați.
- 6. Copiaţi plugin-ul Camera Raw, Camera Raw.8bi, din descărcare în acelaşi dosar ca la pasul 4.
- 7. Lansati Photoshop Elements.
## Mac:

Photoshop Elements

- 1. Închideţi Photoshop Elements şi Adobe Bridge.
- 2. Deschideţi Finder.
- 3. Navigaţi la rădăcina discului local (nu dosarul de bază al utilizatorului).
- 4. Navigati la locatia corespunzătoare versiunii de Photoshop Elements instalate:
	- a. Photoshop Elements 4.01: Bibliotecă/Suport aplicaţii/Adobe/Plug-In-uri/CS2/Formate de fişiere.
	- b. Photoshop Elements 6: Navigati la Bibliotecă/Suport aplicații/Adobe/Plug-In-uri/CS3/Formate de fişiere.
- 5. Mutaţi plugin-ul existent în altă locaţie (de exemplu, un dosar nou de pe desktop). Asiguraţi-vă că păstrați această versiune în caz că trebuie să restaurați.
- 6. Copiaţi plugin-ul Camera Raw, Camera Raw, din descărcare în acelaşi dosar ca la pasul 4.
- 7. Lansaţi Photoshop Elements sau Adobe Bridge.

## **Premiere Elements:**

Windows<sup>®</sup>:

- 1. Închideţi Premiere Elements.
- 2. Deschideti Computerul meu.
- 3. Faceţi dublu clic pe discul local (C:).
- 4. Navigati la locatia corespunzătoare versiunii de Premiere Elements instalate:
	- a. Premiere Elements 3.0: Fişiere de program\Adobe\Adobe Premiere Elements 3.0\Plug-In-uri\ Comune\PSA.
	- b. Premiere Elements 4.0: Fişiere de program\Adobe\Adobe Premiere Elements 4.0\Plug-In-uri\ Comune\PSA.
- 5. Mutaţi plugin-ul Camera Raw.8bi existent în altă locaţie (de exemplu, într-un dosar nou de pe desktop). Asigurați-vă că păstrați această versiune în caz că trebuie să restaurați.
- 6. Copiaţi plugin-ul Camera Raw, Camera Raw.8bi, din descărcare în acelaşi dosar ca la pasul 4.
- 7. Lansaţi Premiere Elements.

## **Camere noi acceptate**

În această actualizare a fost adăugată acceptarea următoarelor camere.

Olympus E 420<br>Olympus E 520 Olympus

Mai jos este prezentată o listă completă a camerelor acceptate şi a formatelor brute incluse în Camera Raw 4.5. Camerele noi sunt evidențiate cu roșu.<sup>\*</sup>

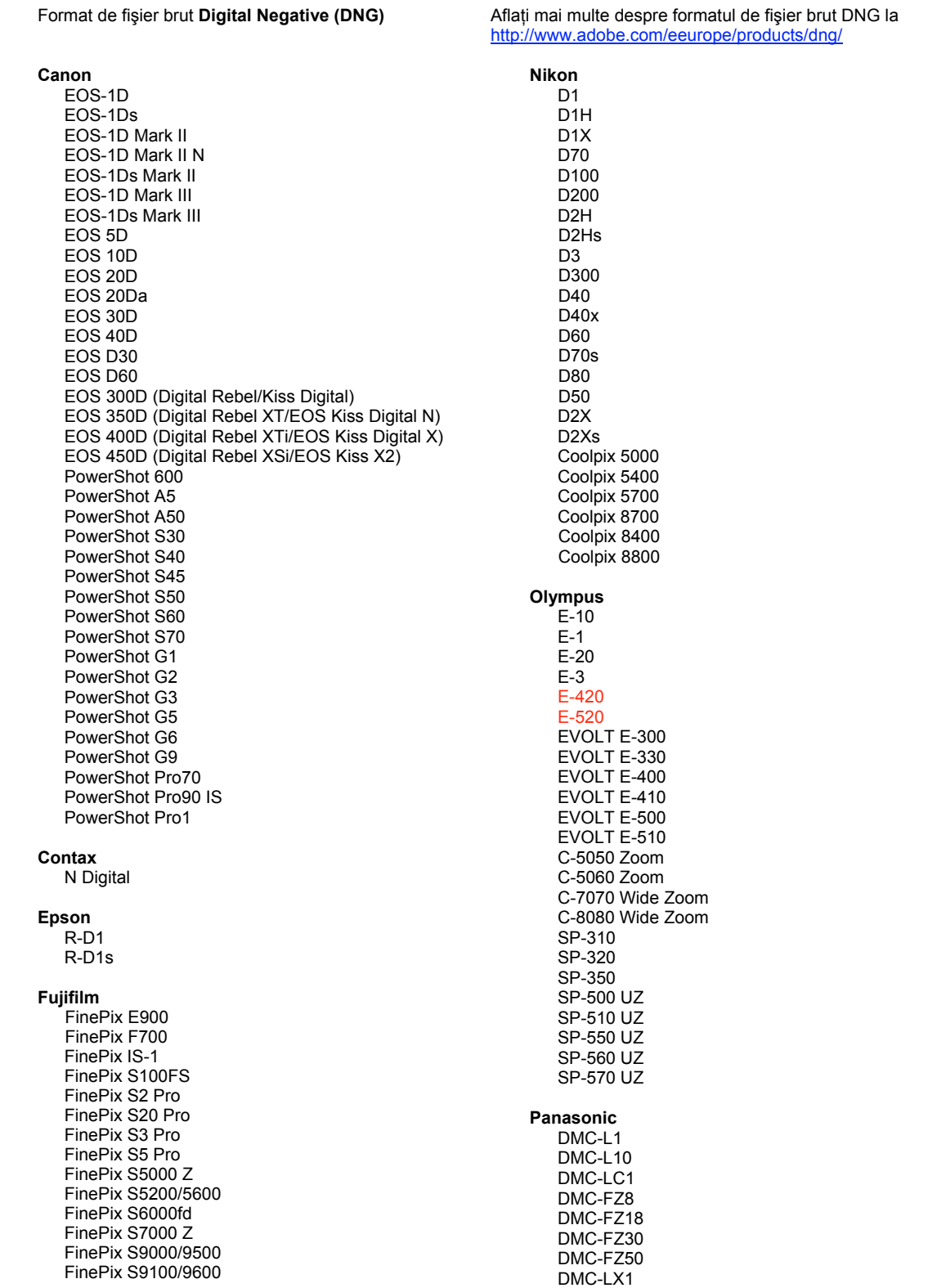

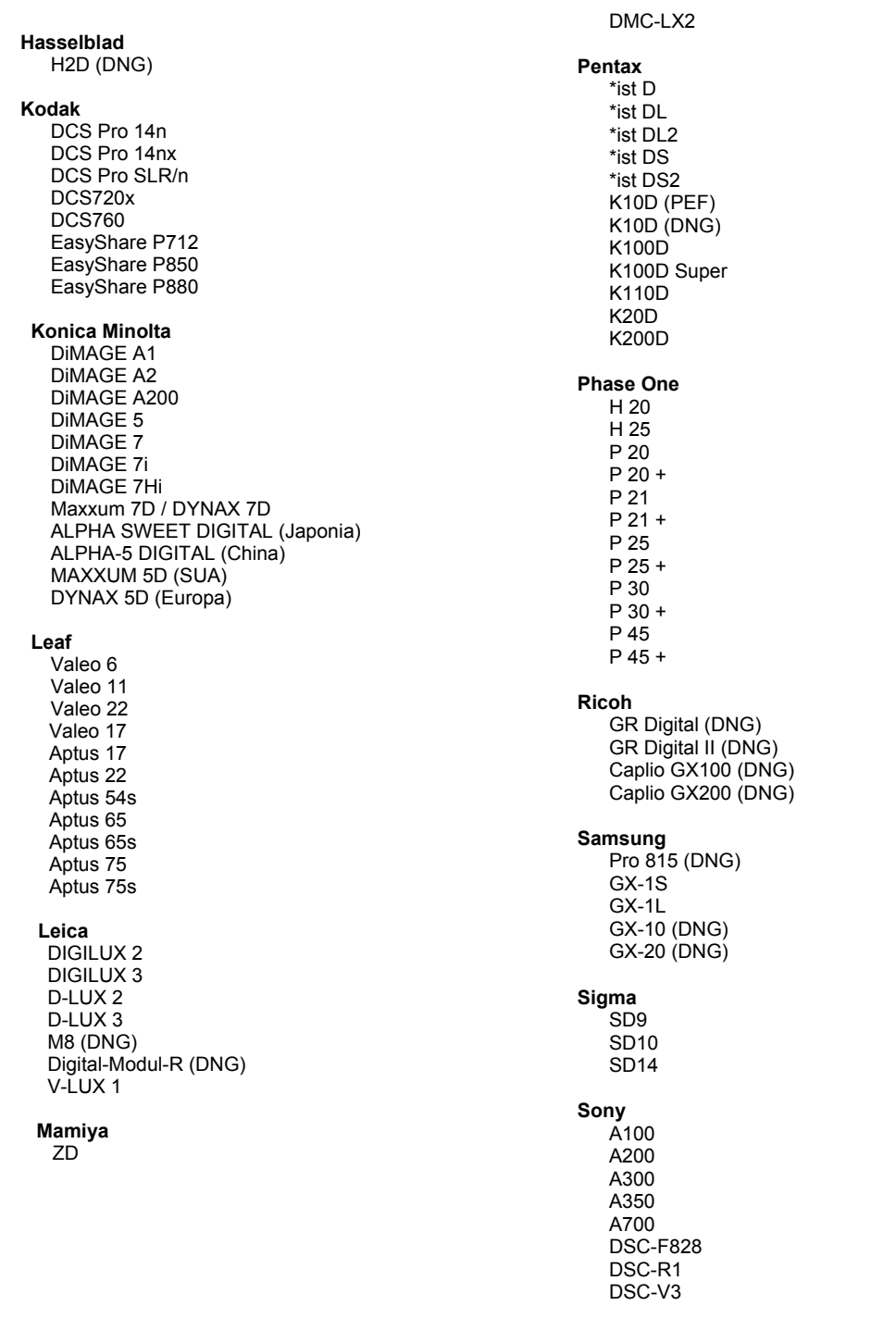

\*Notă: Adobe poate adesea să furnizeze asistență preliminară pentru fișierele brute provenite de la<br>modele noi de camere, care nu sunt listate în tabelul de mai sus. Plugin-ul Camera Raw va citi aceste<br>imagini, dar determi

Dacă aveți probleme cu această actualizare, consultați site-ul Web pentru asistență<br>http://www.adobe.com/eeurope/support/.

Copyright © 2008 Adobe Systems Incorporated. All rights reserved.

Adobe and Photoshop are either registered trademarks or trademarks of Adobe Systems Incorporated in the United States and/or other countries. Windows is either a registered trademark or a trademark of Microsoft Corporation in The United States and/or other countries. Mac is a trademark of Apple Computer, Inc., registered in the United States and other countries. All trademarks noted herein are the property of their respective owners.

6/18/2008